<span id="page-0-0"></span>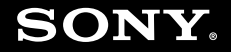

# Gebruikershandleiding

**Personal computer VGN-FE-serie/VGN-AR-serie**

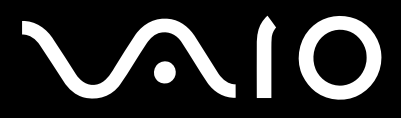

 $\blacktriangleright$ 

## <span id="page-1-0"></span>Inhoudsgave

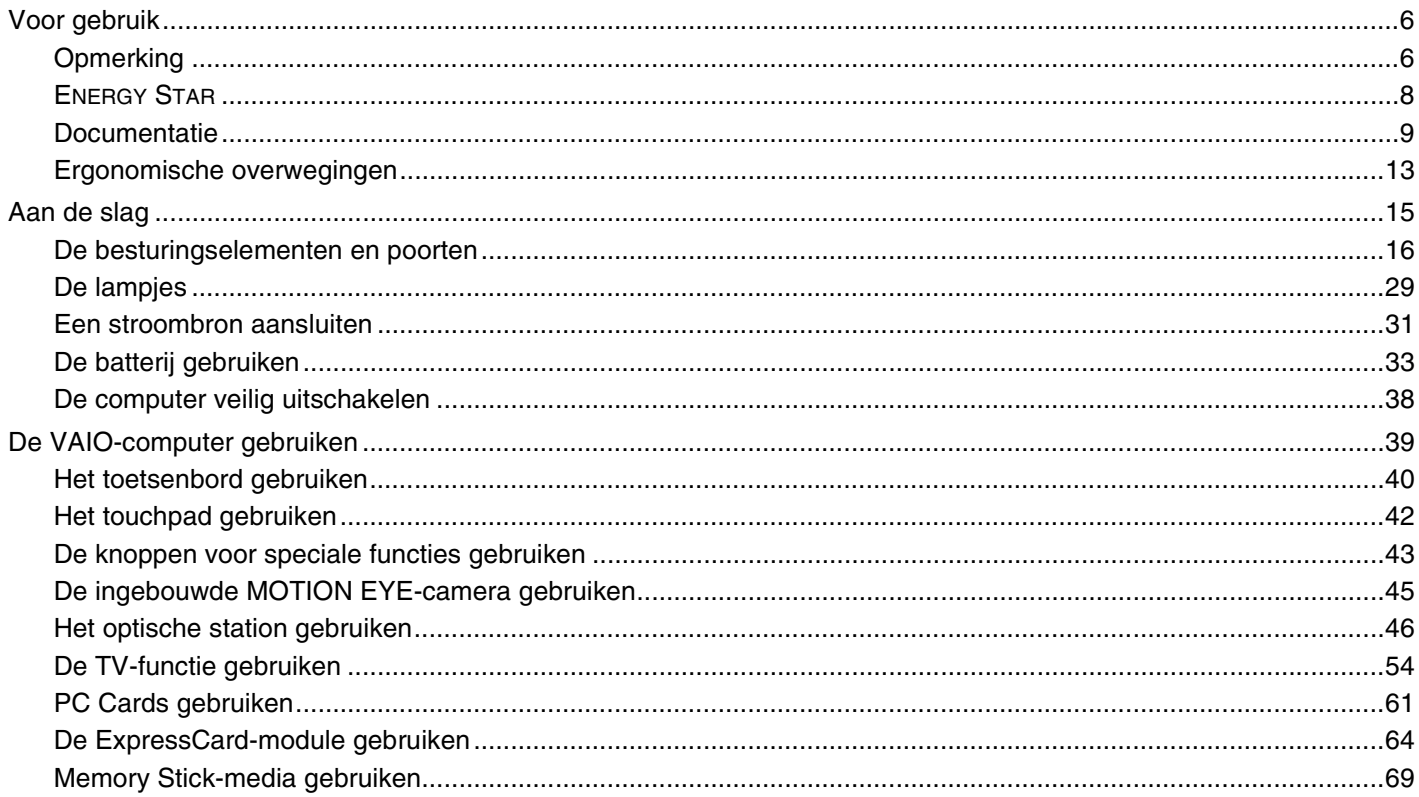

<span id="page-2-0"></span>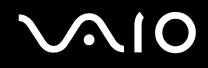

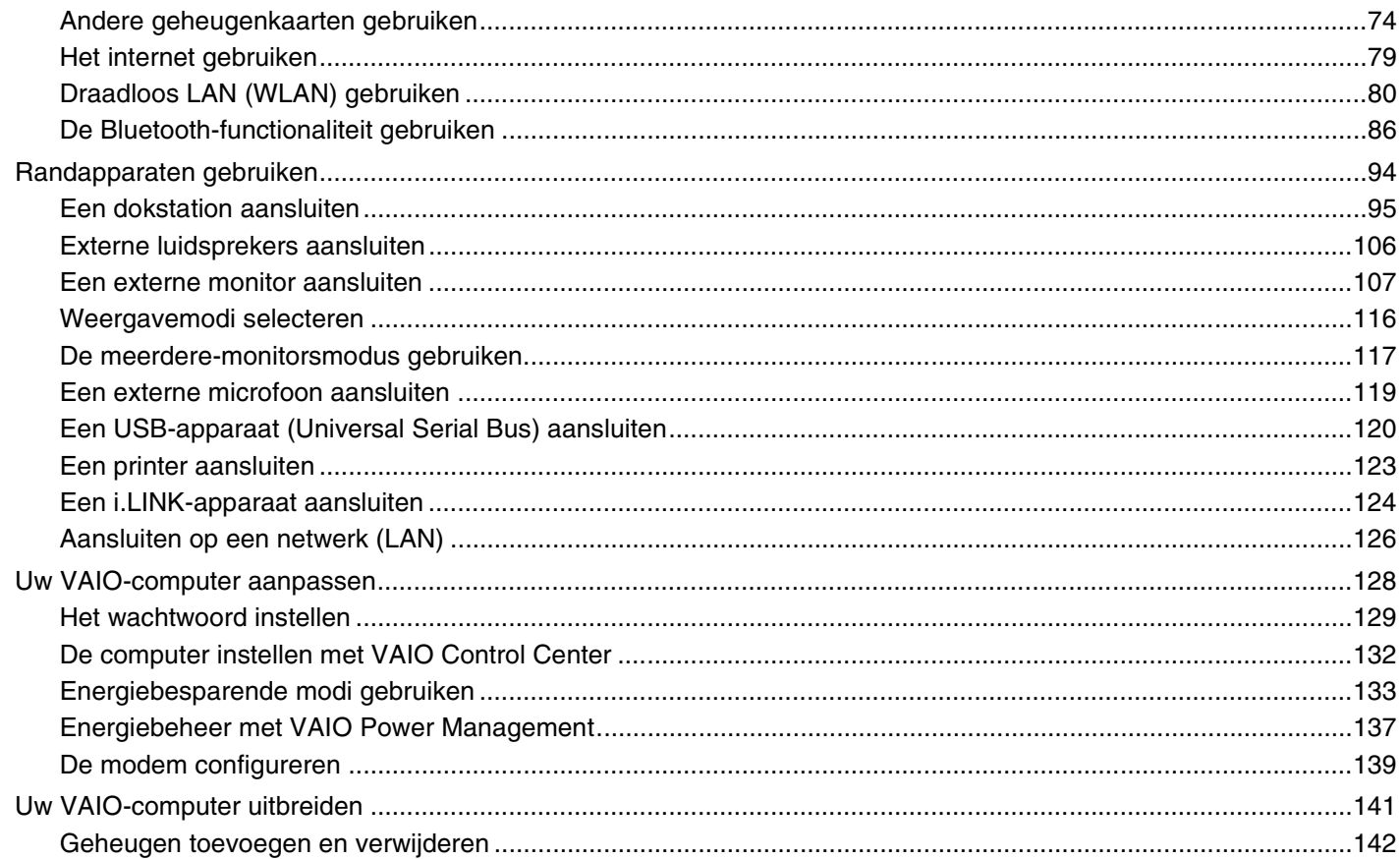

Problemen oplossen

<span id="page-3-0"></span>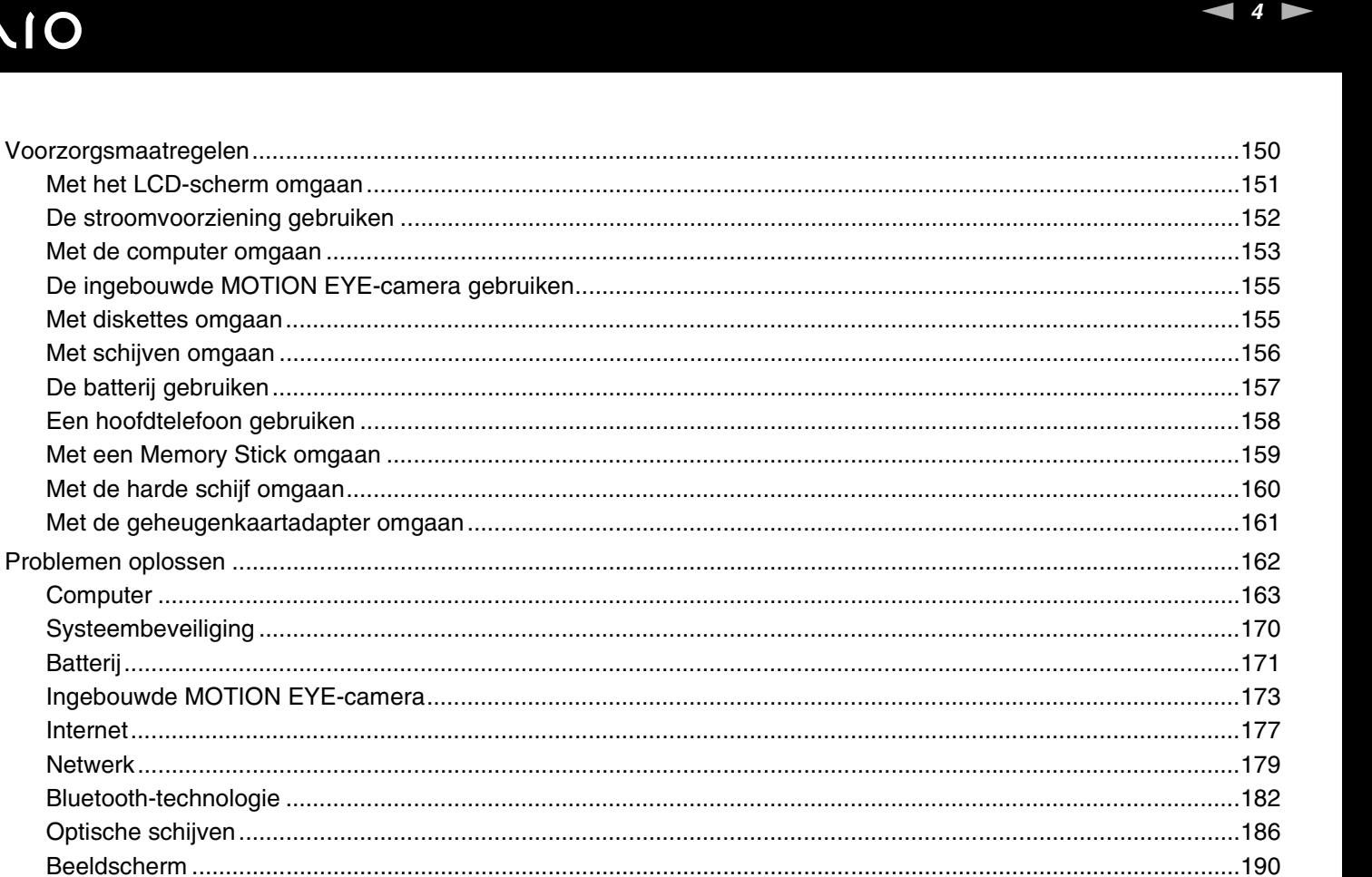

# <span id="page-4-0"></span>**VAIO**

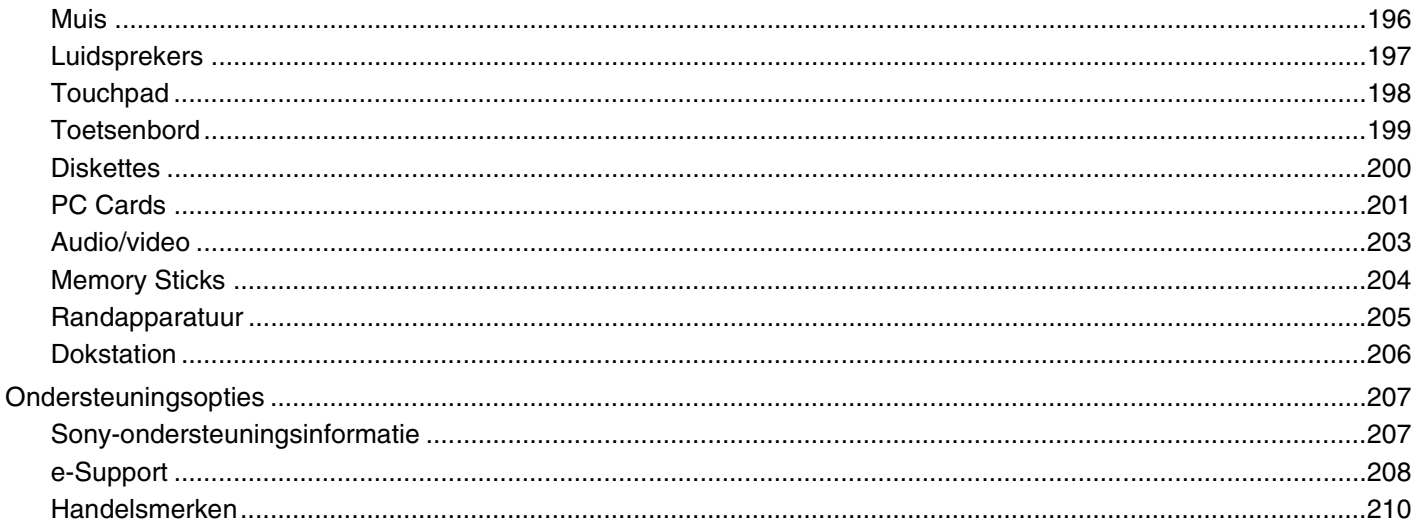

# <span id="page-5-2"></span><span id="page-5-0"></span>Voor gebruik

Gefeliciteerd met de aankoop van deze Sony VAIO<sup>®</sup>-computer en welkom bij de gebruikershandleiding op het scherm. Sony heeft speerpunttechnologie op het gebied van audio, video, computertechnologie en communicatie gecombineerd en geïntegreerd in deze uiterst geavanceerde computer.

**!** De weergaven van de buitenkant van de computer in deze handleiding kunnen iets afwijken van hoe uw computer er werkelijk uitziet.

# <span id="page-5-1"></span>**Opmerking**

© 2007 Sony Corporation. Alle rechten voorbehouden.

Deze handleiding en de hierin beschreven software mag noch geheel noch gedeeltelijk worden gereproduceerd, vertaald of omgezet in machinaal leesbare vorm zonder voorafgaande schriftelijke toestemming.

Sony Corporation biedt geen garantie met betrekking tot deze handleiding, de software of andere hierin opgenomen informatie en wijst hierbij uitdrukkelijk alle impliciete garanties van de hand betreffende de verkoopbaarheid of de geschiktheid voor een bepaald doel van deze handleiding, de software of andere hierin opgenomen informatie. Sony Corporation is in geen geval aansprakelijk voor incidentele schade, gevolgschade of bijzondere schade, hetzij als gevolg van een onrechtmatige daad, een overeenkomst of om andere redenen, die voortvloeit uit of verband houdt met deze handleiding, de software of andere hierin opgenomen informatie of het gebruik daarvan.

Macrovision: Dit product bevat technologie die onder het auteursrecht valt en wordt beschermd door patenten en andere intellectuele eigendomsrechten. Het gebruik van deze door het auteursrecht beschermde technologie dient te worden geautoriseerd door Macrovision en is uitsluitend bedoeld voor thuisgebruik of andere beperkte weergavetoepassingen, tenzij anders toegestaan door Macrovision. Het is verboden deze software te decompileren of te disassembleren.

In de handleiding zijn de handelsmerksymbolen ™ en ® weggelaten.

<span id="page-6-0"></span>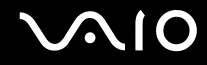

Sony Corporation behoudt zich het recht voor op elk moment en zonder voorafgaande kennisgeving wijzigingen aan te brengen aan deze handleiding of de hierin opgenomen informatie. Het gebruik van de hierin beschreven software is onderworpen aan de bepalingen van een afzonderlijke gebruiksrechtovereenkomst.

<span id="page-7-1"></span>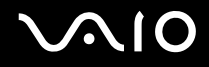

## <span id="page-7-0"></span>ENERGY STAR

Als ENERGY STAR-partner heeft Sony ervoor gezorgd dat dit product in overeenstemming is met de ENERGY STAR-richtlijnen voor een zuinig energieverbruik.

Het International ENERGY STAR Office Equipment Program is een internationaal programma dat energiebesparing bij het gebruik van computers en kantoorapparatuur bevordert. Het programma steunt de ontwikkeling en verkoop van producten die voorzien zijn van functies om het energieverbruik effectief te reduceren. Het is een open systeem waaraan handelaars vrijwillig kunnen deelnemen. Het programma richt zich op kantoorapparatuur, zoals computers, beeldschermen, printers, faxapparaten en kopieermachines. De standaarden en logo's van het programma zijn voor alle deelnemende landen hetzelfde.

ENERGY STAR is een Amerikaans handelsmerk.

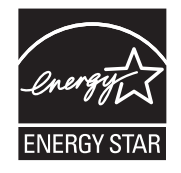

## <span id="page-8-1"></span><span id="page-8-0"></span>Documentatie

In de documentatie vindt u gedrukte informatie en gebruikershandleidingen voor uw VAIO-computer om door te lezen.

De handleidingen worden als PDF-bestand geleverd, zodat u ze gemakkelijk kunt weergeven en afdrukken.

De portal **My Club VAIO** is het ideale startpunt om uw computer te verkennen: een uitgebreide verzameling met alles wat u nodig hebt om uw computer ten volle te benutten.

De gebruikershandleidingen bevinden zich allemaal in **Documentation** (Documentatie). U kunt ze weergeven door op het pictogram **VAIO-documentatie** (VAIO Documentation) op het bureaublad te klikken of de volgende stappen uit te voeren:

- **1** Klik op Start  $\bigoplus$ , Alle programma's en vervolgens op My Club VAIO.
- **2** Klik op **Documentatie** (Documentation).
- **3** Kies de handleiding die u wilt lezen.

#### $\n *A*$

U kunt de gebruikershandleidingen ook vinden door handmatig te bladeren naar **Computer** > **VAIO (C:)** (de C-schijf) > **Documentation** > **Documentation** en vervolgens de map van uw taal te openen.

Het kan zijn dat u een afzonderlijke schijf gebruikt voor de documentatie van gebundelde accessoires.

<span id="page-9-0"></span>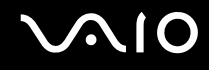

#### Gedrukte documentatie

- ❑ **Een installatieposter**: met de procedure vanaf het uitpakken tot en met het starten van uw VAIO.
- ❑ **Probleemoplossing**: met oplossingen voor veel voorkomende problemen.
- ❑ **Gids systeemherstel**: Bevat instructies voor het maken van een reservekopie van uw gegevens en het herstellen van uw computersysteem, en oplossingen voor andere computerstoringen.
- ❑ Boekjes met de volgende informatie: de bepalingen van Sony's **GARANTIE**, **Veiligheidsvoorschriften**, **Modemvoorschriften**, **Draadloze LAN Voorschriften**, **Bluetooth Voorschriften**, **Softwarelicentie-overeenkomst voor eindgebruikers** en **Sony ondersteuning**.

### Niet-gedrukte documentatie

- ❑ **Gebruikershandleiding** (deze handleiding): bevat functies van de computer. Deze handleiding bevat ook informatie over de softwareprogramma's die bij de computer worden geleverd en informatie over veelvoorkomende problemen.
- ❑ **Specificaties**: in de on line **Specificaties** wordt de hardware- en softwareconfiguratie van de VAIO-computer beschreven. U bekijkt de on line **Specificaties** als volgt:
	- **1** Maak verbinding met het internet.
	- **2** Ga naar de Sony-website met on line ondersteuning op<http://www.vaio-link.com/>.

<span id="page-10-0"></span>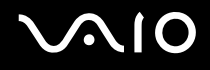

## My Club VAIO

In **My Club VAIO** vindt u:

#### **Documentatie** (Documentation) met:

- ❑ Toegang tot de **Gebruikershandleiding**. In deze handleiding wordt het volgende uitgebreid besproken: de functies van uw computer, het correct en veilig gebruiken van deze functies, het aansluiten van randapparatuur en nog veel meer.
- ❑ Toegang tot **Hulp & Training** (Help & Training). Dit is de portal van **VAIO Help en ondersteuning**.
- ❑ Belangrijke informatie over de computer, in de vorm van kennisgevingen en aankondigingen.

#### In **My Club VAIO** vindt u ook:

❑ **Accessoires** (Accessories)

Wilt u de functies van de computer uitbreiden? Klik op dit pictogram en bekijk de beschikbare accessoires.

#### ❑ **Software**

Een creatieve bui? Klik op dit pictogram voor een overzicht van de software en de beschikbare upgrade-opties.

#### ❑ **Wallpapers**

Klik op dit pictogram om de populairste Sony- en Club VAIO-wallpapers te bekijken.

#### ❑ **Links**

Klik op dit pictogram om de populairste Sony- en Club VAIO-websites te bekijken.

<span id="page-11-0"></span>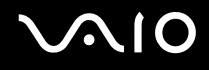

#### Windows Help en ondersteuning

**Windows Help en ondersteuning** is een uitgebreide bron voor praktisch advies, zelfstudies en demo's die u leren uw computer te gebruiken.

Gebruik de zoekfunctie, de index of de inhoudsopgave om alle Windows Help-bronnen te bekijken, met inbegrip van de bronnen op het internet.

Voor toegang tot **Windows Help en ondersteuning** klikt u op **Start** en vervolgens op **Help en ondersteuning**. U kunt **Windows Help en ondersteuning** ook openen door op de Microsoft Windows-toets te drukken en vervolgens op **F1**.

#### Andere bronnen

- ❑ Raadpleeg de Help van de gebruikte software voor gedetailleerde informatie over de functies en het oplossen van problemen.
- ❑ Surf naar<http://www.club-vaio.com> voor on line interactieve handleidingen over uw favoriete VAIO-software.

## <span id="page-12-1"></span><span id="page-12-0"></span>Ergonomische overwegingen

U zult uw computer waarschijnlijk op verschillende plaatsen gebruiken. Indien mogelijk moet u rekening houden met de volgende ergonomische overwegingen die zowel betrekking hebben op gewone als op draagbare computers:

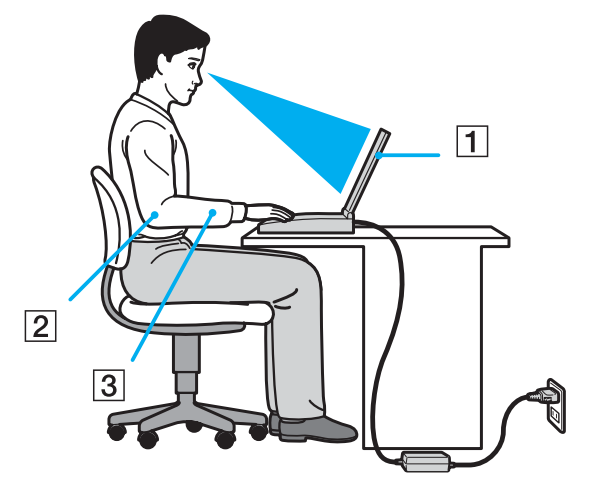

- ❑ **Positie van de computer**: plaats de computer direct voor u (1). Houd uw onderarmen horizontaal (2), met uw polsen in een neutrale, comfortabele positie (3) als u het toetsenbord, het touchpad of de muis gebruikt. Houd uw bovenarmen ontspannen naast uw bovenlichaam. Las af en toe een pauze in tijdens het gebruik van de computer. Als u te veel met de computer werkt, kunt u uw spieren of pezen overbelasten.
- ❑ **Meubilair en houding**: gebruik een stoel met een goede rugsteun. Stel de hoogte van de stoel zo in dat uw voeten plat op de grond staan. Gebruik een voetbankje als u daar comfortabeler mee zit. Neem een ontspannen houding aan, houd uw rug recht en neig niet te ver naar voren (ronde rug) of naar achteren.

<span id="page-13-0"></span>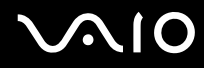

- ❑ **Gezichtshoek t.o.v. het scherm**: gebruik de kantelfunctie van het beeldscherm om de juiste positie te bepalen. Kantel het scherm tot u de optimale gezichtshoek vindt. Dit is minder belastend voor uw ogen en spieren. Stel ook de helderheid van het scherm optimaal in.
- ❑ **Verlichting**: zorg ervoor dat zonlicht of kunstlicht niet direct op het scherm valt om reflectie en schittering te vermijden. Werk met indirecte verlichting om lichtvlekken op het scherm te vermijden. Met de juiste verlichting werkt u niet alleen comfortabeler, maar ook efficiënter.
- ❑ **Opstelling van een externe monitor**: als u een externe monitor gebruikt, plaatst u deze op een comfortabele gezichtsafstand. Plaats het scherm op ooghoogte of iets lager als u vlak voor de monitor zit.

<span id="page-14-1"></span>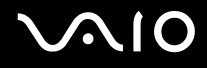

# <span id="page-14-0"></span>Aan de slag

In dit deel wordt beschreven hoe u aan de slag kunt met de VAIO-computer.

- ❑ **De besturingselementen en poorten [\(pagina 16\)](#page-15-0)**
- ❑ **De lampjes [\(pagina 29\)](#page-28-0)**
- ❑ **Een stroombron aansluiten [\(pagina 31\)](#page-30-0)**
- ❑ **De batterij gebruiken [\(pagina 33\)](#page-32-0)**
- ❑ **De computer veilig uitschakelen [\(pagina 38\)](#page-37-0)**

## <span id="page-15-1"></span><span id="page-15-0"></span>De besturingselementen en poorten

Bekijk de besturingselementen en poorten op de volgende pagina's.

# <span id="page-16-0"></span>**210**

## Modellen uit de VGN-FE-serie

### Voorzijde

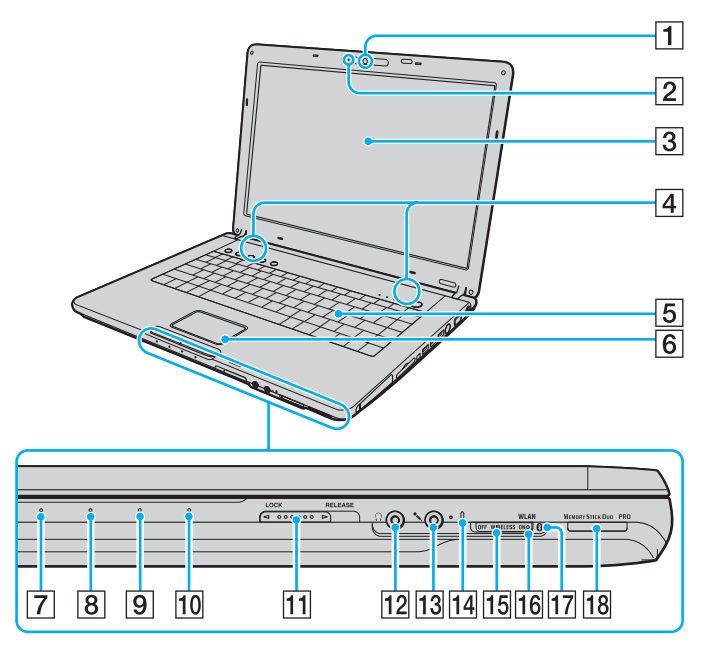

- 1 Ingebouwde MOTION EYE-camera [\(pagina 45\)](#page-44-1)
- $\boxed{2}$  Lampje voor ingebouwde MOTION EYE-camera [\(pagina 29\)](#page-28-0)
- 3 LCD-scherm [\(pagina 151\)](#page-150-1)
- $\boxed{4}$  Ingebouwde luidsprekers (stereo)
- $\boxed{5}$  Toetsenbord [\(pagina 40\)](#page-39-1)
- 6 Touchpad [\(pagina 42\)](#page-41-1)
- 7 Aan/uit-lampje [\(pagina 29\)](#page-28-0)
- $\boxed{8}$  Batterijlampje [\(pagina 29\)](#page-28-0)
- $\boxed{9}$  Lampje voor harde schijf [\(pagina 29\)](#page-28-0)
- 10 Lampje voor Memory Stick Duo/PRO Duo-media [\(pagina 29\)](#page-28-0)
- **11** Vergrendelingslipje **LOCK/RELEASE** voor LCD-scherm Zorg dat u dit vergrendelingslipje in de positie **LOCK** schuift voordat u de computer verplaatst.
- 12 Hoofdtelefoonconnector [\(pagina 106\)](#page-105-1)
- 13 Microfoonconnector [\(pagina 119\)](#page-118-1)
- $\overline{14}$  Ingebouwde microfoon (mono)
- **15 WIRELESS-schakelaar [\(pagina 80\)](#page-79-1)**
- 16 **WLAN-lampje (draadloos Local Area Network) [\(pagina 30\)](#page-29-0)**
- $\overline{17}$  Bluetooth-lampje<sup>\*1</sup> [\(pagina 30\)](#page-29-0)
- 18 Sleuf voor Memory Stick Duo/PRO Duo-media<sup>\*2</sup> [\(pagina 70\)](#page-69-0)
- \*1 Alleen op bepaalde modellen.
- \*2 Uw computer ondersteunt Memory Stick Duo-media en Memory Stick PRO Duo-media met hoge snelheid en hoge capaciteit.

<span id="page-17-0"></span>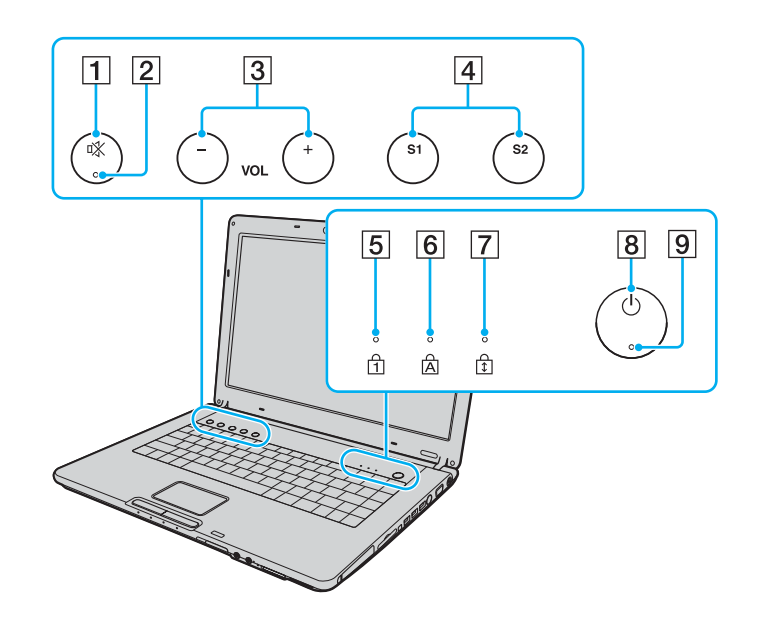

- 1 Dempknop [\(pagina 43\)](#page-42-1)
- 2 Demplampje [\(pagina 29\)](#page-28-0)
- **3 VOL-knoppen (volumeknoppen) [\(pagina 43\)](#page-42-1)**
- D Knop **S1** en **S2** [\(pagina 43\)](#page-42-1)
- 5 Num Lock-lampje [\(pagina 29\)](#page-28-0)
- $\overline{6}$  Caps Lock-lampje [\(pagina 30\)](#page-29-0)
- 7 Scroll Lock-lampje [\(pagina 30\)](#page-29-0)
- $8$  Aan/uit-knop
- 9 Aan/uit-lampje [\(pagina 29\)](#page-28-0)

<span id="page-18-0"></span>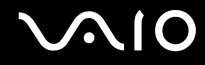

## Achterzijde

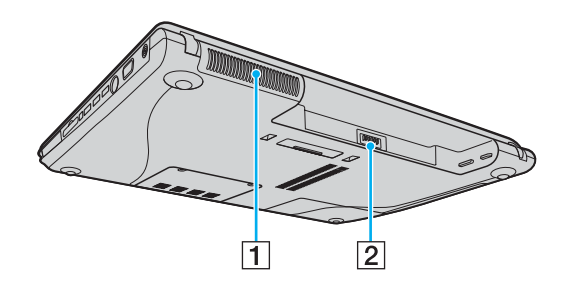

1 Ventilator 2 Batterijconnector [\(pagina 33\)](#page-32-0)

# <span id="page-19-0"></span>**210**

#### **Rechterzijde**

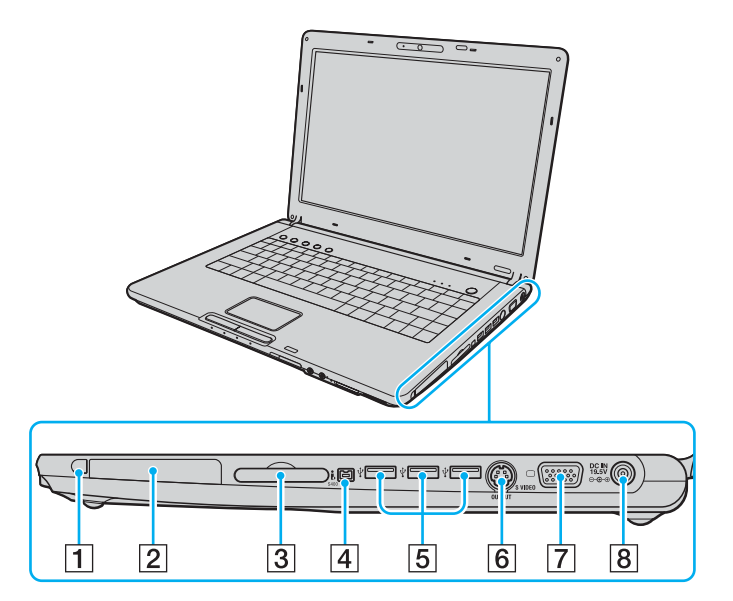

- 1 PC Card-ontgrendelingsknop [\(pagina 63\)](#page-62-0)
- 2 PC Card-sleuf [\(pagina 61\)](#page-60-1)
- 3 ExpressCard<sup>™</sup>/34-sleuf<sup>\*1</sup> [\(pagina 64\)](#page-63-1)
- D i.LINK (IEEE 1394) S400-poort [\(pagina 124\)](#page-123-1)
- E Hi-Speed USB-poorten (USB 2.0)\*2 [\(pagina 120\)](#page-119-1)
- $\boxed{6}$  **S VIDEO OUTPUT-**poort<sup>\*3 \*4</sup> [\(pagina 112\)](#page-111-0)
- **7** Monitorpoort (VGA)<sup>\*4</sup> [\(pagina 108\)](#page-107-0)
- **B** DC IN-poort [\(pagina 31\)](#page-30-0)
- \*1 Wordt vanaf nu ExpressCard-sleuf genoemd.
- \*2 Ondersteunt hoge/volle/lage snelheid.
- \*3 Wordt vanaf nu S VIDEO OUT-poort genoemd.
- $*4$  Uitgeschakeld als de computer op het optionele dokstation is aangesloten.

<span id="page-20-0"></span>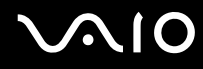

#### Linkerzijde

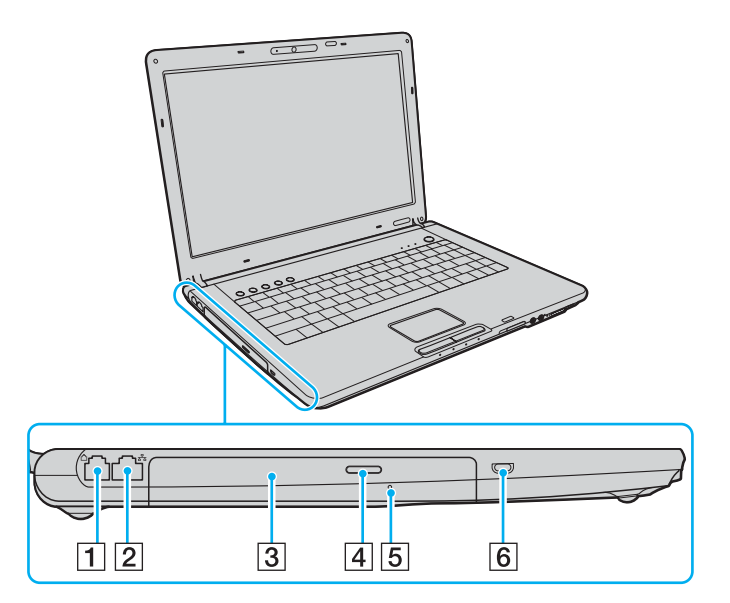

- 1 Modempoort [\(pagina 79\)](#page-78-1)
- 2 Netwerkpoort (Ethernet) [\(pagina 126\)](#page-125-1)
- 3 Optisch station [\(pagina 46\)](#page-45-1)
- $\boxed{4}$  Uitwerpknop voor station [\(pagina 46\)/](#page-45-1) Lampje voor optisch station [\(pagina 29\)](#page-28-0)
- **5** Opening voor handmatig uitwerpen [\(pagina 186\)](#page-185-1)
- 6 Beveiligingssleuf

<span id="page-21-0"></span>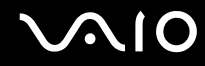

## Onderzijde

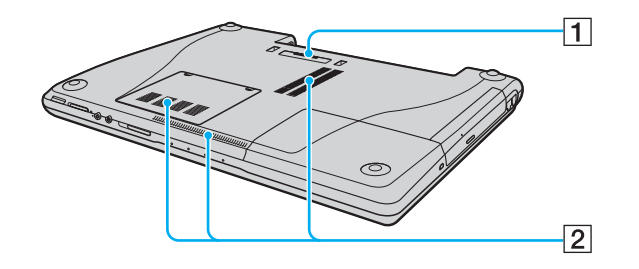

1 Aansluiting voor dokstation [\(pagina 97\)](#page-96-0) 2 Ventilatoren

# <span id="page-22-0"></span>**210**

#### Modellen uit de VGN-AR-serie Voorzijde

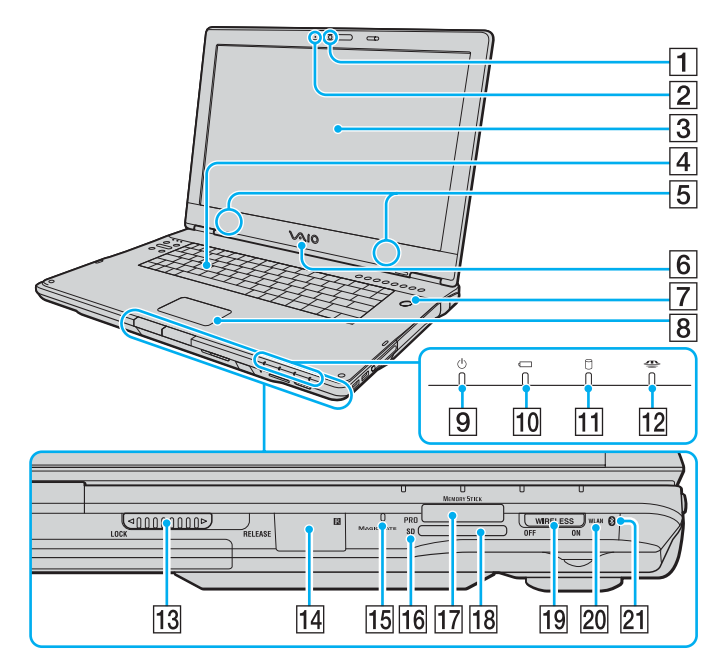

- $\Box$  Ingebouwde MOTION EYE-camera [\(pagina 45\)](#page-44-1)
- 2 Lampje voor ingebouwde MOTION EYE-camera [\(pagina 29\)](#page-28-0)
- 3 LCD-scherm [\(pagina 151\)](#page-150-1)
- $\boxed{4}$  Toetsenbord [\(pagina 40\)](#page-39-1)
- **5** Ingebouwde luidsprekers (stereo)
- $\boxed{6}$  VAIO-logolamp
- $\boxed{7}$  Aan/uit-knop / Aan/uit-lampje [\(pagina 29\)](#page-28-0)
- 8 Touchpad [\(pagina 42\)](#page-41-1)
- $\boxed{9}$  Aan/uit-lampje [\(pagina 29\)](#page-28-0)
- 10 Batterijlampje [\(pagina 29\)](#page-28-0)
- 11 Lampje voor harde schijf [\(pagina 29\)](#page-28-0)
- 12 Lampje voor Memory Stick PRO/Duo-media [\(pagina 29\)](#page-28-0)
- 13 Vergrendelingslipje **LOCK/RELEASE** voor LCD-scherm Zorg dat u dit vergrendelingslipje in de positie **LOCK** schuift voordat u de computer verplaatst.
- 14 Infraroodontvanger<sup>\*1</sup>

Richt de afstandsbediening tijdens gebruik op deze sensor.

- 15 Ingebouwde microfoon (mono)
- **16** Lampje voor **SD**-geheugenkaart [\(pagina 29\)](#page-28-0)
- 17 Sleuf voor Memory Stick PRO/Duo-media<sup>\*2</sup> [\(pagina 70\)](#page-69-0)
- **18** Sleuf voor **SD**-geheugenkaart [\(pagina 76\)](#page-75-0)
- **19 WIRELESS-schakelaar [\(pagina 80\)](#page-79-1)**
- 20 **WLAN-lampje (draadloos Local Area Network) [\(pagina 30\)](#page-29-0)**
- $\boxed{21}$  Bluetooth-lampje<sup>\*1</sup> [\(pagina 30\)](#page-29-0)
- \*1 Alleen op bepaalde modellen.
- \*2 Uw computer ondersteunt Memory Stick PRO-media en Memory Stick Duo-media met hoge snelheid en hoge capaciteit.

<span id="page-23-0"></span>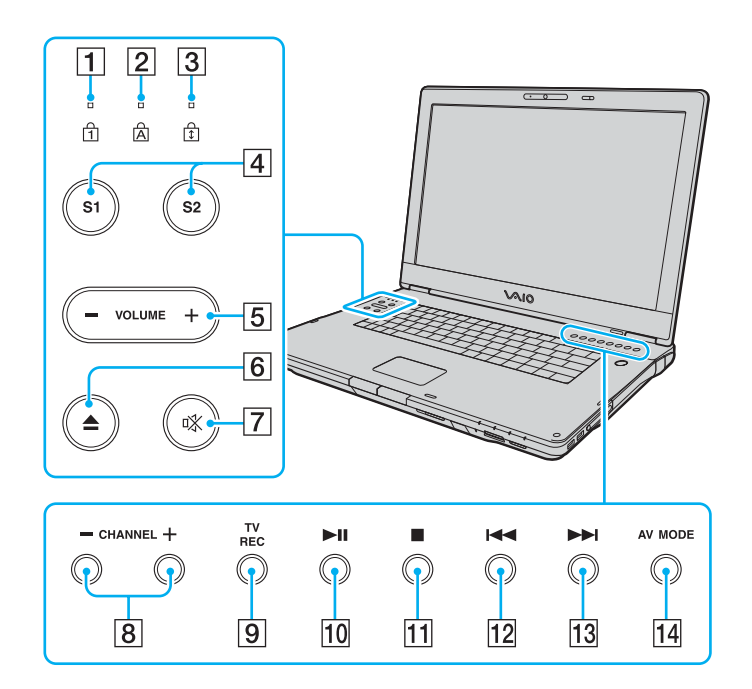

- 1 Num Lock-lampje [\(pagina 29\)](#page-28-0)
- 2 Caps Lock-lampje [\(pagina 30\)](#page-29-0)
- 3 Scroll Lock-lampje [\(pagina 30\)](#page-29-0)
- D Knop **S1** en **S2** [\(pagina 43\)](#page-42-2)
- **5** VOLUME knoppen [\(pagina 43\)](#page-42-2)
- 6 Uitwerpknop [\(pagina 46\)](#page-45-1)
- G Dempknop [\(pagina 43\)](#page-42-2) / Demplampje [\(pagina 29\)](#page-28-0)
- **B** CHANNEL-knoppen<sup>\*</sup> [\(pagina 43\)](#page-42-2)
- $\boxed{9}$  **TV REC**-knop<sup>\*</sup> [\(pagina 43\)](#page-42-2)
- 10 Afspelen/Pauzeren-knop [\(pagina 43\)](#page-42-2)
- $\overline{11}$  Stop-knop [\(pagina 43\)](#page-42-2)
- 12 Vorig item-knop [\(pagina 43\)](#page-42-2)
- 13 Volgend item-knop [\(pagina 43\)](#page-42-2)
- **14 AV MODE-knop [\(pagina 43\)](#page-42-2)**
- Alleen op bepaalde modellen.

<span id="page-24-0"></span>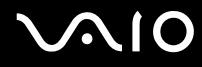

#### Achterzijde

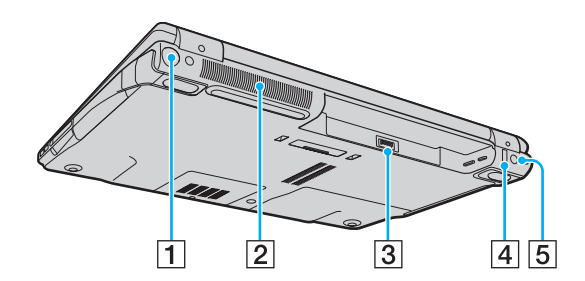

- 1 VHF/UHF-poort<sup>\*1</sup> [\(pagina 54\)](#page-53-1)
- 2 Ventilator
- 3 Batterijconnector [\(pagina 33\)](#page-32-0)
- 4 Hi-Speed USB-poort (USB 2.0)<sup>\*2</sup> [\(pagina 120\)](#page-119-1)
- **<u>5</u>** DC IN-poort [\(pagina 31\)](#page-30-0)
- \*1 Alleen op bepaalde modellen.
- \*2 Ondersteunt hoge/volle/lage snelheid.

# <span id="page-25-0"></span>**210**

## **Rechterzijde**

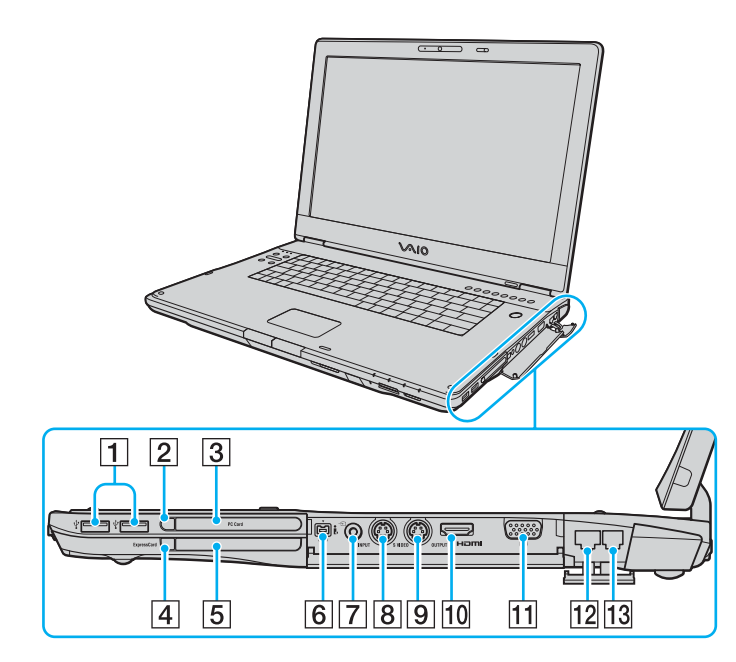

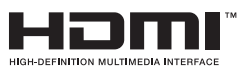

- **1** Hi-Speed USB-poorten (USB 2.0)<sup>\*1</sup> [\(pagina 120\)](#page-119-1)
- **2** PC Card-ontgrendelingsknop [\(pagina 63\)](#page-62-0)
- 3 PC Card-sleuf [\(pagina 61\)](#page-60-1)
- 4 ExpressCard moduleontgrendelingsknop [\(pagina 67\)](#page-66-0)
- **5** Universal ExpressCard -sleuf<sup>\*2</sup> [\(pagina 65\)](#page-64-0)
- **6** i.LINK (IEEE 1394) S400-poort [\(pagina 124\)](#page-123-1)
- $\boxed{7}$  AV In-connector<sup>\*3 \*4</sup>

Voor het aansluiten van een extern apparaat, zoals een VCR.

 $\boxed{8}$  S VIDEO INPUT-poort<sup>\*3 \*4 \*5</sup>

Voor het aansluiten van een extern apparaat, zoals een VCR.

- $\boxed{9}$  **S VIDEO OUTPUT-**poort<sup>\*5 \*6</sup> [\(pagina 112\)](#page-111-0)
- 10 **HDMI**-poort -poort [\(pagina 112\)](#page-111-0)
- $\overline{11}$  Monitorpoort (VGA)<sup> $*6$ </sup> [\(pagina 108\)](#page-107-0)
- 12 Netwerkpoort (Ethernet) [\(pagina 126\)](#page-125-1)
- 13 Modempoort [\(pagina 79\)](#page-78-1)

\*1 Ondersteunt hoge/volle/lage snelheid.

- \*2 Wordt vanaf nu ExpressCard-sleuf genoemd.
- \*3 Alleen op bepaalde modellen.
- \*4 Parallel gebruik van de AV In-connector en de **S VIDEO INPUT**-poort zal videosignalen doorsturen naar de **S VIDEO INPUT**-poort.
- \*5 Wordt vanaf nu de S VIDEO IN-poort en de S VIDEO OUT-poort genoemd.
- $*6$  Uitgeschakeld als de computer op het optionele dokstation is aangesloten.

# <span id="page-26-0"></span>**VAIO**

### Linkerzijde

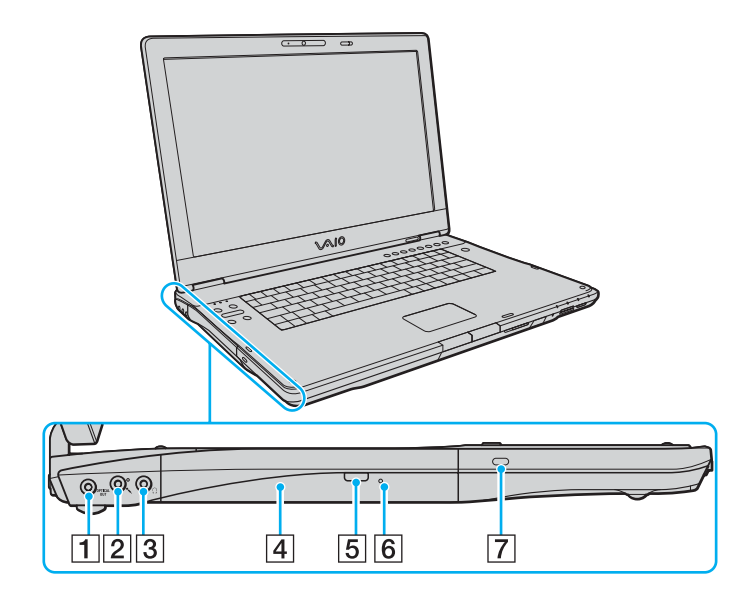

A **OPTICAL OUT**-poort (uitvoerfrequentie 96 kHz/48 kHz/44 kHz/ variabel)

Hierop kunt u digitale apparatuur zoals een AV-versterker aansluiten.

- **2** Microfoonconnector [\(pagina 119\)](#page-118-1)
- **3** Hoofdtelefoonconnector [\(pagina 106\)](#page-105-1)
- 4 Optisch station [\(pagina 46\)](#page-45-1)
- 5 Reserve-uitwerpknop voor station [\(pagina 46\)](#page-45-1)/ Lampje voor optisch station [\(pagina 29\)](#page-28-0)
- **6** Opening voor handmatig uitwerpen [\(pagina 186\)](#page-185-1)
- $\boxed{7}$  Beveiligingssleuf

<span id="page-27-0"></span>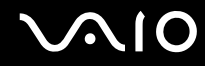

## Onderzijde

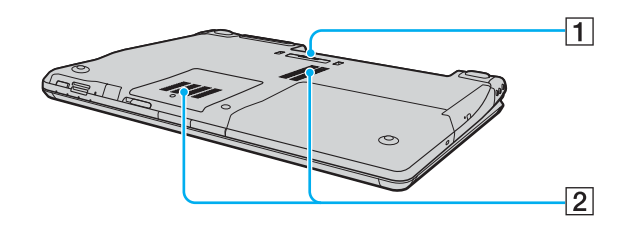

1 Aansluiting voor dokstation [\(pagina 97\)](#page-96-0) 2 Ventilatoren

<span id="page-28-1"></span>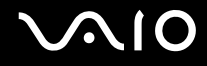

## <span id="page-28-0"></span>De lampjes

Uw computer is voorzien van de volgende lampjes.

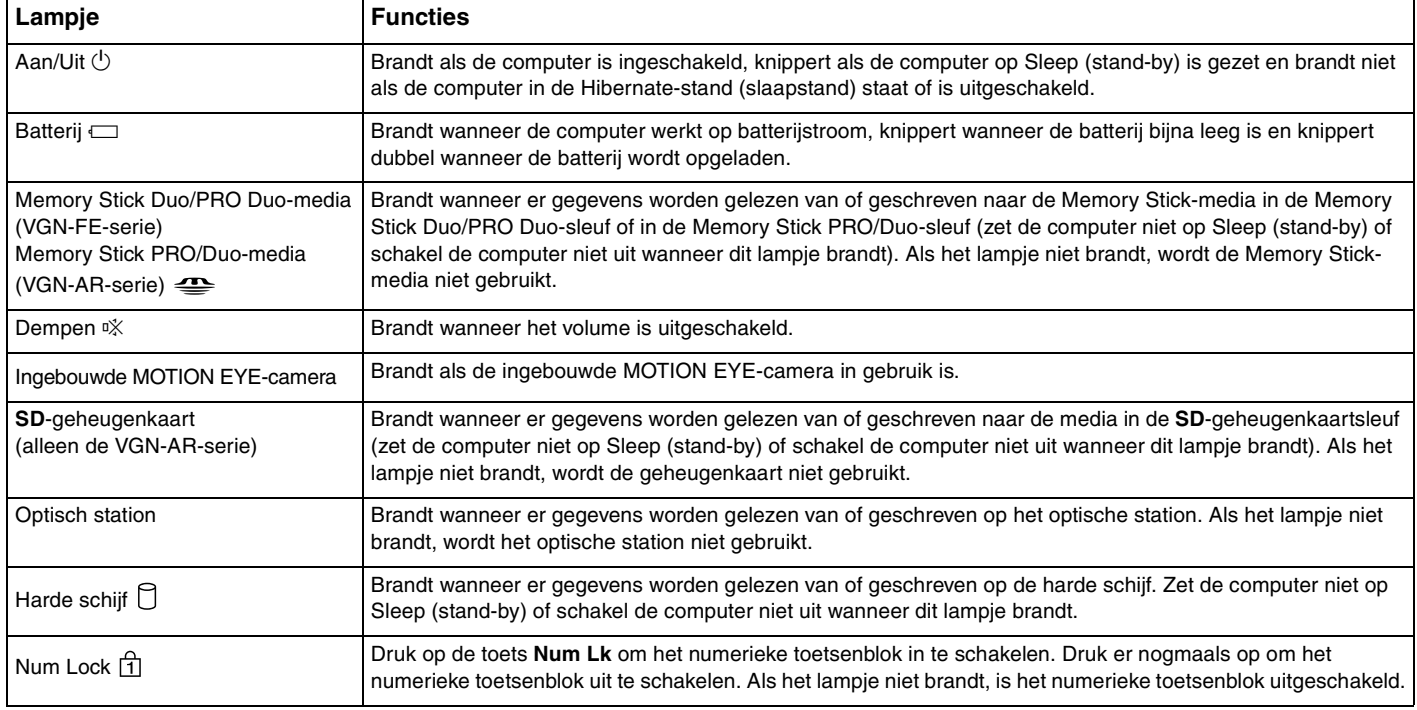

<span id="page-29-1"></span><span id="page-29-0"></span>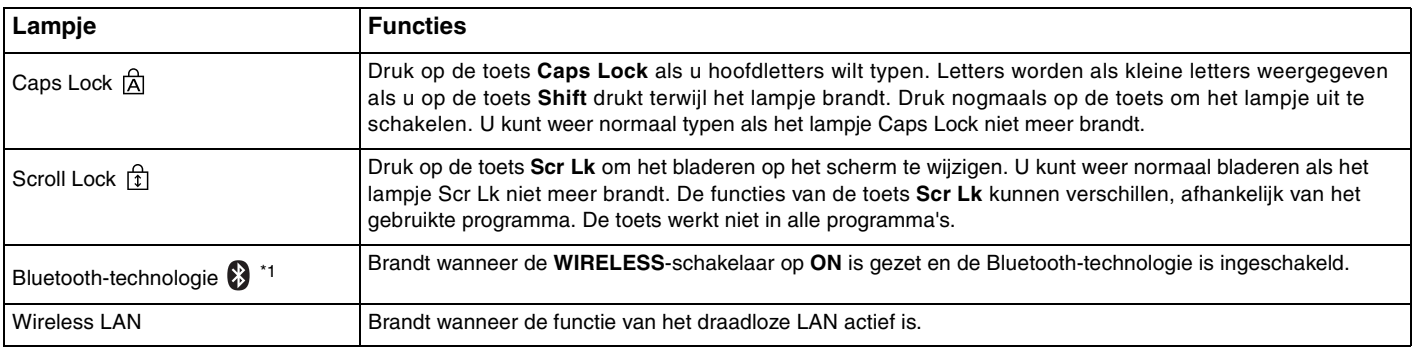

\*1 Alleen op bepaalde modellen.

## <span id="page-30-1"></span><span id="page-30-0"></span>Een stroombron aansluiten

De computer kan werken op netstroom (via een netadapter) of op een oplaadbare batterij.

#### De netadapter gebruiken

✍ Gebruik de computer alleen met de bijgeleverde netadapter.

#### De netadapter gebruiken

- **1** Steek het ene uiteinde van het netsnoer (1) in de netadapter (3).
- **2** Steek het andere uiteinde van het netsnoer in een stopcontact (2).
- **3** Steek de stekker van de netadapter (3) in de **DC IN**-poort (4) van de computer of het optionele dokstation.

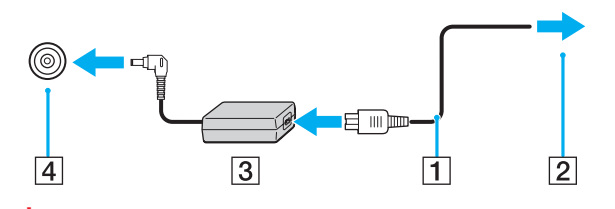

**!** De vorm van de netadapterconnector kan variëren, afhankelijk van de netadapter.

<span id="page-31-0"></span>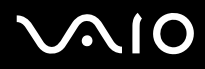

#### ✍

Als u de netstroom naar de computer volledig wilt verbreken, koppelt u de netadapter los.

Zorg ervoor dat het stopcontact gemakkelijk toegankelijk is.

Als u de computer lange tijd niet gebruikt, zet u de computer in de Hibernate-stand (slaapstand). Zie **De Hibernate-stand (slaapstand) gebruiken [\(pagina 136\)](#page-135-0)**. Deze stroombesparende stand bespaart u de tijd die nodig is om de computer af te sluiten of weer te activeren.

# <span id="page-32-1"></span>**210**

# <span id="page-32-0"></span>De batterij gebruiken

De batterij die bij uw computer wordt geleverd, is niet volledig opgeladen op het moment van de aankoop.

## De batterij plaatsen

De batterij plaatsen

#### $\mathbb{Z}$

De afbeeldingen hieronder gebruiken de modelcomputer uit de VGN-FE-serie als voorbeeld.

- **1** Schakel de computer uit en sluit het LCD-scherm.
- **2** Schuif de batterijvergrendeling (1) naar de positie **UNLOCK**.

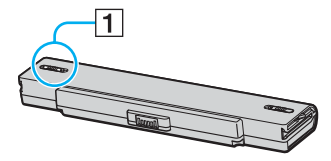

**3** Schuif de batterij in het batterijcompartiment totdat deze op zijn plaats klikt.

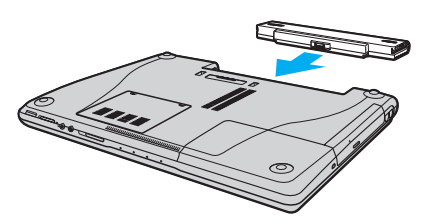

**4** Schuif de batterijvergrendeling (1) naar de positie **LOCK** om de batterij in de computer vast te zetten.

# <span id="page-33-0"></span>**210**

#### ✍

Wanneer de computer rechtstreeks op netspanning is aangesloten en er een batterij is geplaatst, wordt netspanning gebruikt.

#### **!**

Sommige oplaadbare batterijen voldoen niet aan de kwaliteits- en veiligheidsstandaarden van Sony. Om veiligheidsredenen werkt deze notebookcomputer alleen met originele Sony-batterijen die voor dit model zijn ontworpen. Als u een andere batterij in de computer plaatst, wordt de batterij niet opgeladen en werkt de notebookcomputer niet.

<span id="page-34-0"></span>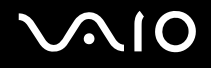

#### De batterij opladen

De batterij die bij uw computer wordt geleverd, is niet volledig opgeladen op het moment van de aankoop.

De batterij opladen

- **1** Plaats de batterij.
- **2** Sluit de netadapter aan op de computer.

De computer laadt de batterij automatisch op (het batterijlampje knippert telkens twee keer kort na elkaar terwijl de batterij wordt opgeladen). Wanneer de batterij ongeveer 85% is opgeladen, gaat het batterijlampje uit.

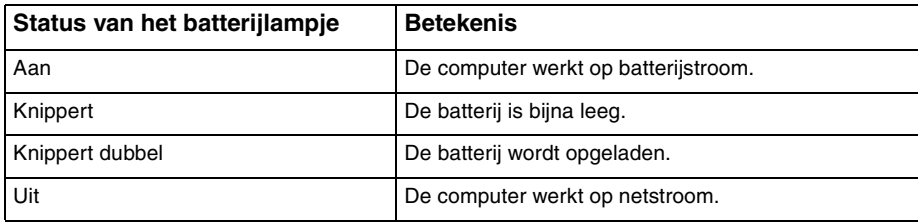

<span id="page-35-0"></span>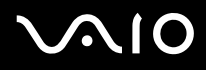

#### $\n *A*$

Als de batterij bijna leeg is, knippert zowel het batterij- als het stroomlampje.

Laat de batterij in de computer zitten als deze rechtstreeks op netspanning is aangesloten. De batterij wordt verder opgeladen terwijl u de computer gebruikt.

Als de batterijlading minder dan 10% bedraagt, moet u de netadapter aansluiten zodat de batterij weer kan worden opgeladen, of de computer uitschakelen en een volledig opgeladen batterij plaatsen.

De computer wordt geleverd met een oplaadbare lithium-ionbatterij. Het opladen van een gedeeltelijk ontladen batterij heeft geen invloed op de levensduur van de batterij.

Het batterijlampje brandt als de computer op batterijstroom werkt. Als de batterij bijna leeg is, beginnen het batterijlampje en het stroomlampje allebei te knipperen.

Bij sommige toepassingen en randapparaten is het mogelijk dat de computer niet overschakelt op de Hibernate-stand (slaapstand), zelfs niet als de batterij bijna leeg is. Om te vermijden dat u gegevens verliest wanneer de computer op batterijstroom werkt, moet u uw gegevens geregeld opslaan en handmatig een energiebeheermodus activeren, bijvoorbeeld Sleep (stand-by) of de Hibernate-stand (slaapstand). Als de batterij leeg raakt wanneer uw computer op Sleep (stand-by) is gezet, verliest u gegevens die nog niet zijn opgeslagen. Het is niet mogelijk terug te keren naar de voorgaande werksituatie. Om te vermijden dat u gegevens verliest, moet u uw gegevens geregeld opslaan.

Wanneer de computer rechtstreeks op netspanning is aangesloten en er een batterij is geplaatst, wordt netspanning gebruikt.
<span id="page-36-0"></span>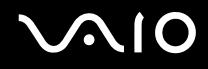

### De batterij verwijderen

**!** U kunt gegevens verliezen als u de batterij verwijdert wanneer de computer is ingeschakeld en niet op de netspanning is aangesloten, of wanneer u de batterij verwijdert als de computer op Sleep (stand-by) is gezet.

### De batterij verwijderen

#### ✍

De afbeeldingen hieronder gebruiken de modelcomputer uit de VGN-FE-serie als voorbeeld.

- **1** Schakel de computer uit en sluit het LCD-scherm.
- **2** Schuif de batterijvergrendeling (1) naar de positie **UNLOCK**.

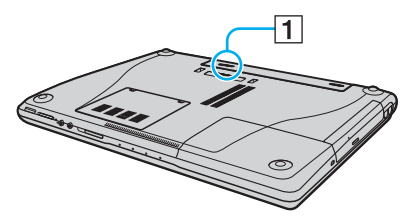

**3** Schuif en houd de batterijverwijderingspal (2) vast en schuif de batterij uit de computer.

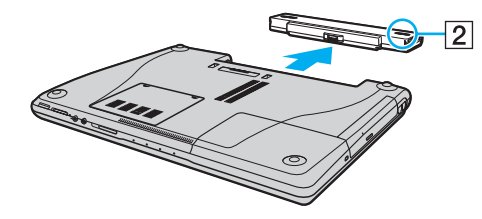

## <span id="page-37-0"></span>**AIO**

### De computer veilig uitschakelen

Zorg ervoor dat u de computer op de juiste manier afsluit om te vermijden dat u gegevens verliest, zoals hieronder wordt beschreven.

#### De computer afsluiten

- **1** Schakel alle op de computer aangesloten randapparaten uit.
- **2** Klik op Start, vervolgens op de pijl **D** naast de knop Vergrendeling en daarna op Afsluiten.
- **3** Antwoord op alle waarschuwingen om documenten op te slaan of rekening te houden met andere gebruikers en wacht tot de computer is uitgeschakeld.

Het stroomlampje gaat uit.

## <span id="page-38-0"></span>De VAIO-computer gebruiken

In dit deel wordt beschreven hoe u optimaal kunt gebruikmaken van alle mogelijkheden van de VAIO-computer.

- ❑ **Het toetsenbord gebruiken [\(pagina 40\)](#page-39-1)**
- ❑ **Het touchpad gebruiken [\(pagina 42\)](#page-41-0)**
- ❑ **De knoppen voor speciale functies gebruiken [\(pagina 43\)](#page-42-0)**
- ❑ **De ingebouwde MOTION EYE-camera gebruiken [\(pagina 45\)](#page-44-0)**
- ❑ **Het optische station gebruiken [\(pagina 46\)](#page-45-0)**
- ❑ **De TV-functie gebruiken [\(pagina 54\)](#page-53-0)**
- ❑ **PC Cards gebruiken [\(pagina 61\)](#page-60-0)**
- ❑ **De ExpressCard-module gebruiken [\(pagina 64\)](#page-63-0)**
- ❑ **Memory Stick-media gebruiken [\(pagina 69\)](#page-68-0)**
- ❑ **Andere geheugenkaarten gebruiken [\(pagina 74\)](#page-73-0)**
- ❑ **Het internet gebruiken [\(pagina 79\)](#page-78-0)**
- ❑ **Draadloos LAN (WLAN) gebruiken [\(pagina 80\)](#page-79-0)**
- ❑ **De Bluetooth-functionaliteit gebruiken [\(pagina 86\)](#page-85-0)**

<span id="page-39-0"></span>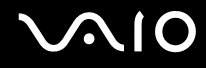

### <span id="page-39-1"></span>Het toetsenbord gebruiken

Het toetsenbord lijkt erg veel op het toetsenbord van een bureaucomputer, maar is voorzien van extra toetsen waarmee u specifieke taken voor een bepaald model kunt uitvoeren.

De VAIO-Link-website [\(http://www.vaio-link.com\)](http://www.vaio-link.com) bevat eveneens informatie over het gebruik van het toetsenbord.

### Combinaties en functies met de Fn-toets

✍

Sommige functies werken pas als Windows is opgestart.

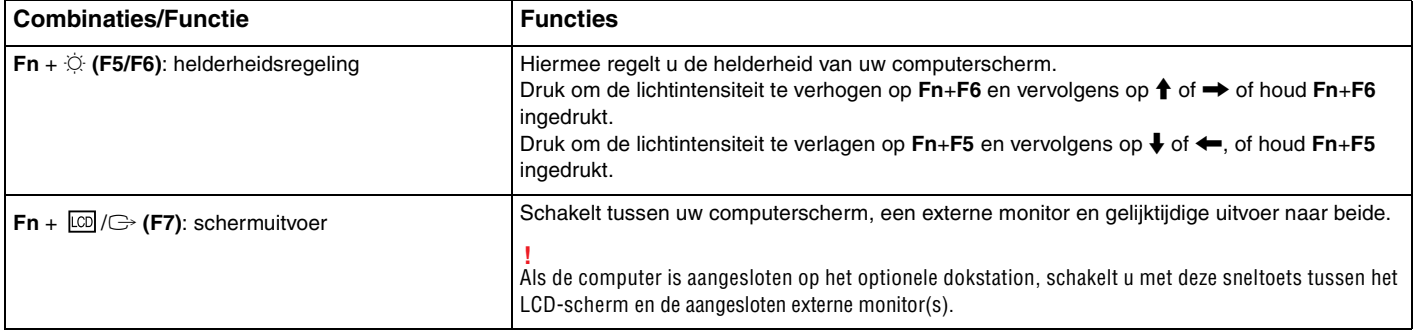

<span id="page-40-0"></span>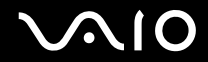

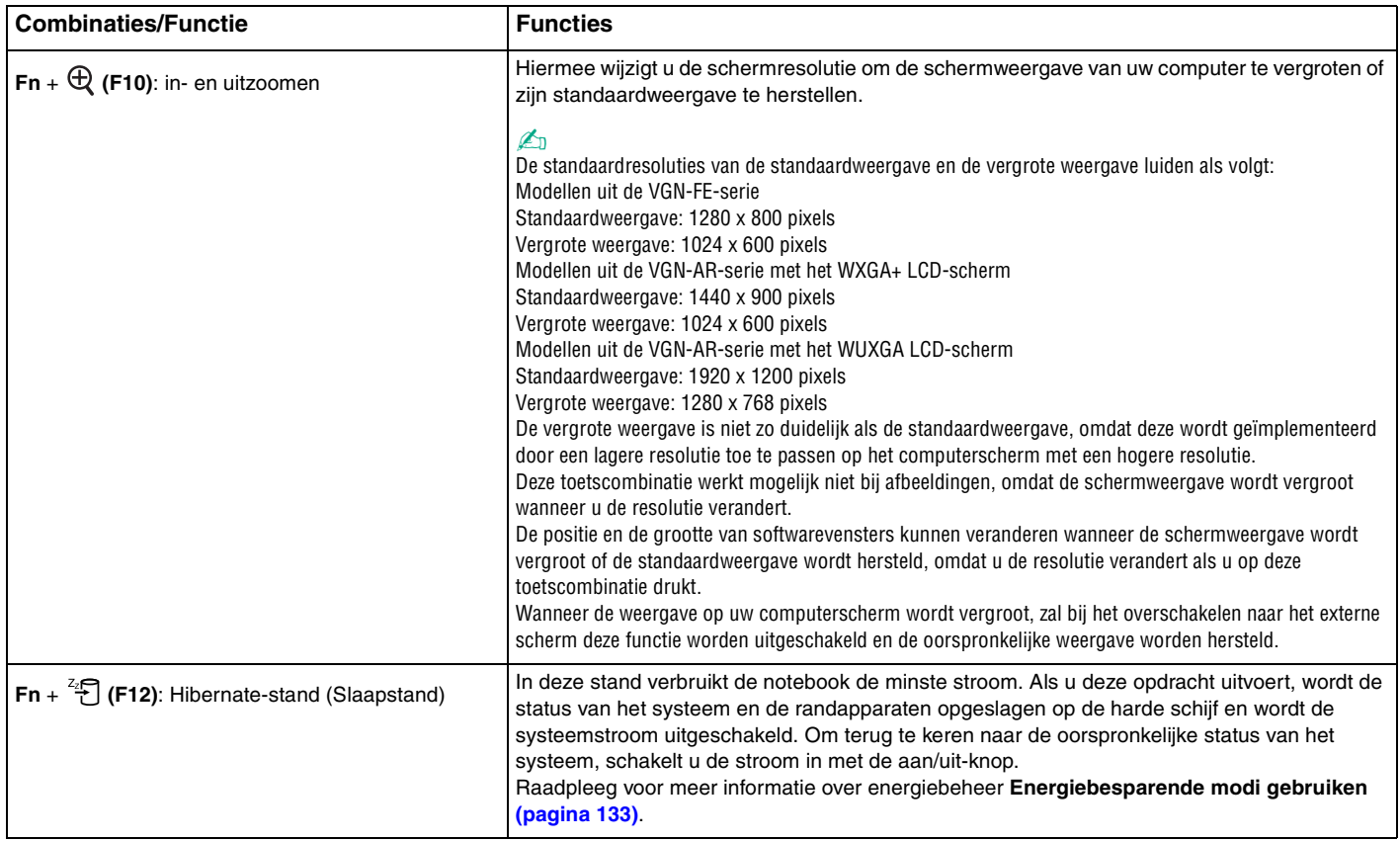

### <span id="page-41-1"></span><span id="page-41-0"></span>Het touchpad gebruiken

U kunt objecten op het scherm aanwijzen, selecteren en slepen, en u kunt door een lijst met items bladeren met behulp van het touchpad.

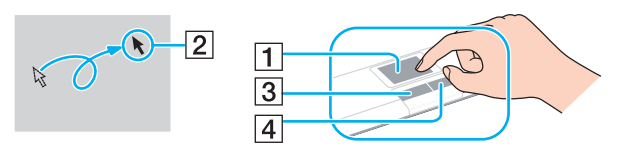

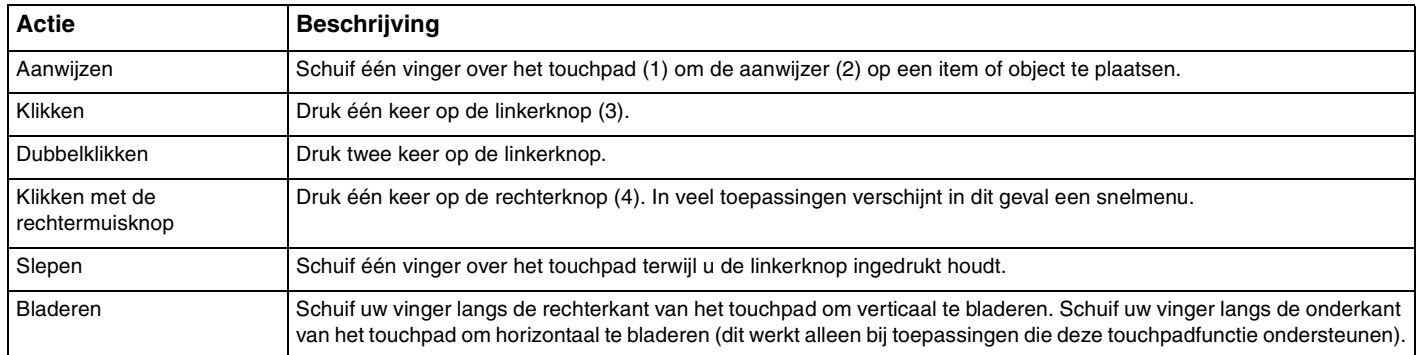

#### $\n *A*$

U kunt het touchpad in- of uitschakelen al naar gelang uw voorkeur voor het gebruiken van de muis. Raadpleeg **De computer instellen met VAIO Control Center [\(pagina 132\)](#page-131-0)** om **VAIO Control Center** te starten. Selecteer na het starten het onderwerp over het aanwijsapparaat en klik op **Help** om gedetailleerde instructies weer te geven.

### <span id="page-42-1"></span><span id="page-42-0"></span>De knoppen voor speciale functies gebruiken

De computer is uitgerust met speciale knoppen, waarmee u specifieke functies van de computer kunt gebruiken.

### Modellen uit de VGN-FE-serie

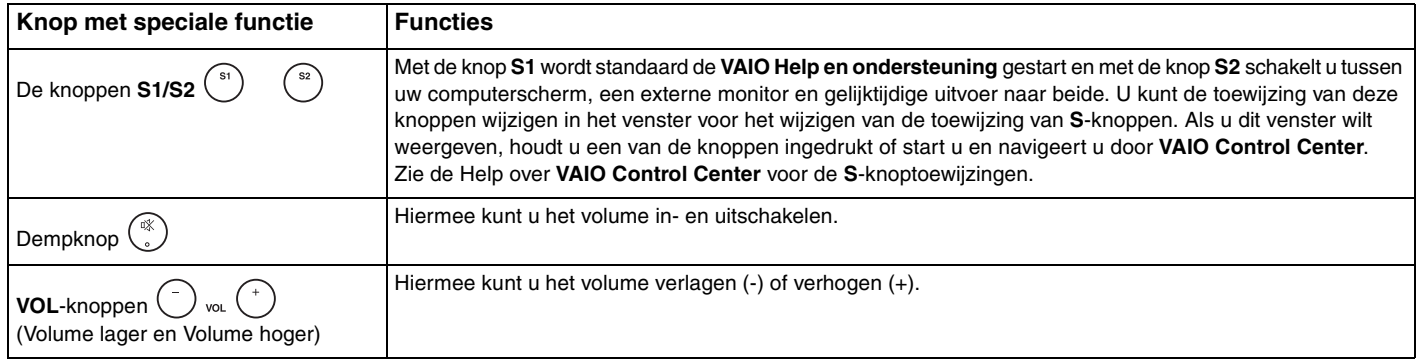

#### Modellen uit de VGN-AR-serie

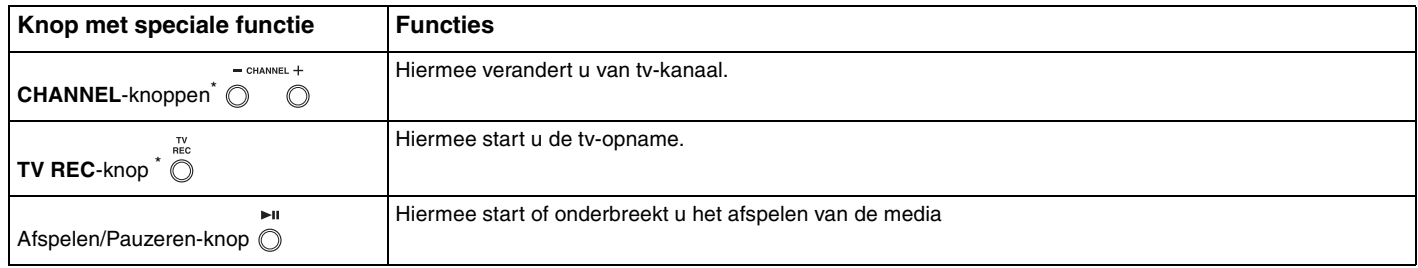

<span id="page-43-0"></span>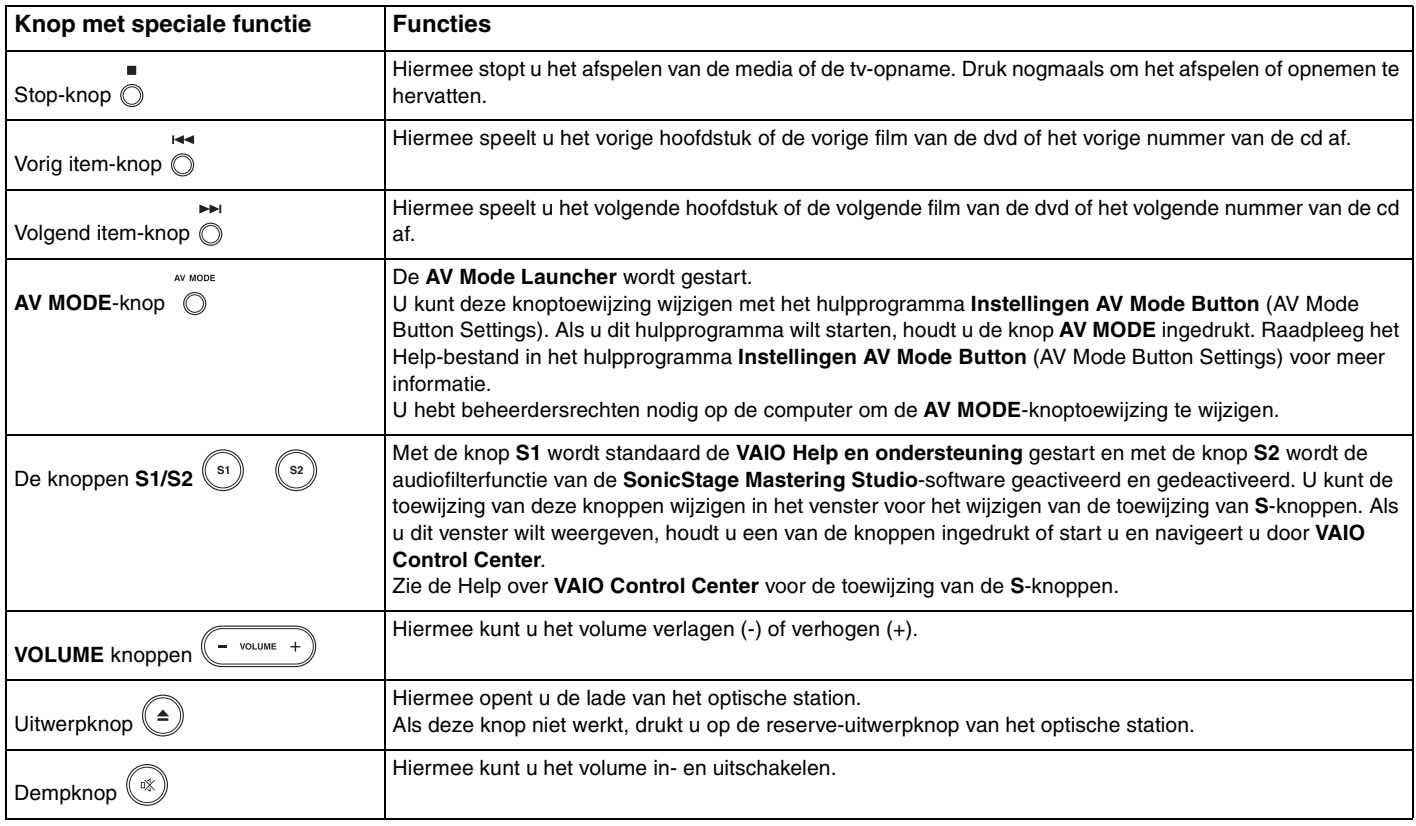

\* Alleen op bepaalde modellen.

## <span id="page-44-1"></span>**AIO**

### <span id="page-44-0"></span>De ingebouwde MOTION EYE-camera gebruiken

Uw computer is uitgerust met een ingebouwde MOTION EYE-camera.

De ingebouwde MOTION EYE-camera voegt videofunctionaliteit toe aan software voor expresberichten en videobewerkingssoftware.

Als u de computer inschakelt, wordt de ingebouwde MOTION EYE-camera geactiveerd. U kunt de computer dan gebruiken voor videovergaderingen met behulp van de bovenstaande softwaretoepassingen.

Als u software voor expresberichten of videobewerkingssoftware start of afsluit, wordt de ingebouwde MOTION EYE-camera niet in- of uitgeschakeld. Controleer of de camera is geactiveerd voordat u de software gaat gebruiken.

#### $\n *A*$

De ingebouwde MOTION EYE-camera kan niet tegelijk worden gebruikt in meer dan één softwaretoepassing. Als de camera wordt gebruikt in een andere softwaretoepassing, moet u deze toepassing eerst sluiten voordat u de ingebouwde MOTION EYE-camera kunt gebruiken.

#### **!**

Als u een snel bewegend object bekijkt, kan het viewervenster wat ruis vertonen, zoals horizontale strepen. Dit is normaal en wijst niet op een defect.

Het is niet mogelijk de ingebouwde MOTION EYE-camera met **Microsoft Windows MovieMaker** te bedienen.

# <span id="page-45-1"></span> $\bigcirc$ 10

### <span id="page-45-0"></span>Het optische station gebruiken

De computer is uitgerust met een optisch station.

Een schijf plaatsen

**!** Waar de uitwerpknop zit, is afhankelijk van het model dat u hebt gekocht. Zie **De besturingselementen en poorten [\(pagina 16\)](#page-15-0)**.

- **1** Zet de computer aan.
- **2** Druk op de uitwerpknop om het station te openen. De lade schuift uit het station.
	- $\mathbb{Z}_n$

Bij modellen uit de VGN-AR-serie:

Als de uitwerpknop niet werkt, druk dan op de reserve-uitwerpknop van het optische station.

Als de stroomtoevoer naar het optische station is uitgeschakeld door **VAIO Power Management**, duurt het even voordat de lade van het station opengaat. De reserve-uitwerpknop is uitgeschakeld als het optische station niet aan staat.

Schakel bij het herstellen van het systeem de computer in en druk op de reserve-uitwerpknop van het optische station. Plaats de hersteldiskette in het optische station, schakel de computer uit en schakel deze vervolgens opnieuw in om het herstelproces te starten.

- **3** Plaats een schijf met het label naar boven in het midden van de lade en druk voorzichtig op de schijf zodat deze vastklikt.
- **4** Sluit de lade door deze voorzichtig in het station te duwen.

**!** Verwijder de optische schijf niet als de computer in een energiebesparende modus staat (op Sleep (stand-by) of in de Hibernate-stand (slaapstand)). Als u dit doet, kan er een storing optreden.

#### ✍

Als u van plan bent een extern optisch station te gebruiken, moet u het station aansluiten voordat u een vooraf geïnstalleerd CD/DVD-programma start.

### <span id="page-46-0"></span>Optische schijven lezen en beschrijven

Met de computer kunt u CD's en DVD's afspelen en opnemen, afhankelijk van het model dat u hebt gekocht. Bekijk de specificaties van het type optisch station dat in de computer is geïnstalleerd. Raadpleeg de volgende tabel om te zien welke typen media door uw optische station worden ondersteund.

PR: afspeelbaar en opneembaar

P: afspeelbaar, maar niet opneembaar

–: niet afspeelbaar en niet opneembaar

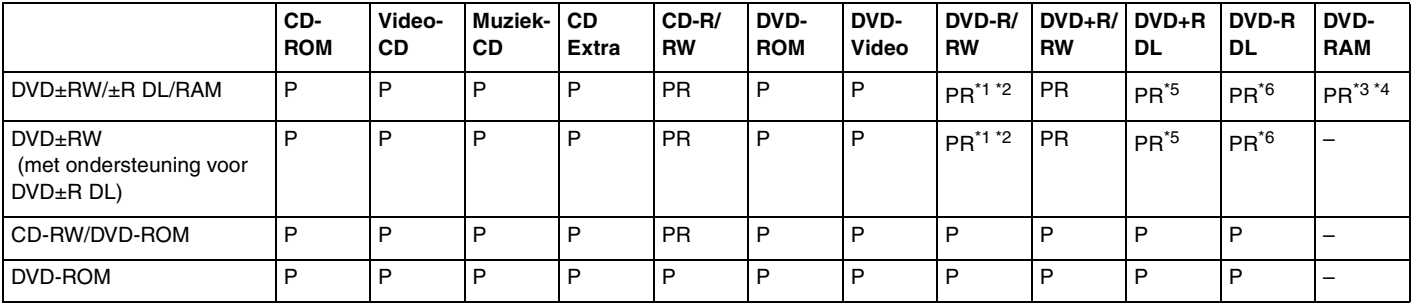

Ondersteuning voor schrijven van gegevens op DVD-R-schijven die voldoen aan DVD-R voor de algemene versie 2.0/2.1.

\*2 Ondersteuning voor schrijven van gegevens op DVD-RW-schijven die voldoen aan DVD-RW versie 1.1/1.2.

\*3 Het DVD±RW/RAM-schijfstation in de computer ondersteunt de DVD-RAM-cassette niet. Gebruik schijven zonder cassette of schijven met een verwijderbare cassette.

\*4 Schrijven van gegevens op enkelzijdige DVD-RAM-schijven (2,6 GB) die compatibel zijn met DVD-RAM-versie 1.0 wordt niet ondersteund. DVD-RAM-versie 2.2/12X-SPEED DVD-RAM-herziening 5.0 schijf wordt niet ondersteund.

\*5 Schrijven van gegevens op DVD+R DL-schijven (Double Layer) is alleen mogelijk op schijven met ondersteuning voor DVD+R DL-opnamen (Double Layer).

\*6 Schrijven van gegevens op DVD-R DL-schijven (Dual Layer) is alleen mogelijk op schijven met ondersteuning voor DVD-R DL-opnamen (Dual Layer).

#### PR: afspeelbaar en opneembaar P: afspeelbaar, maar niet opneembaar –: niet afspeelbaar en niet opneembaar

<span id="page-47-0"></span>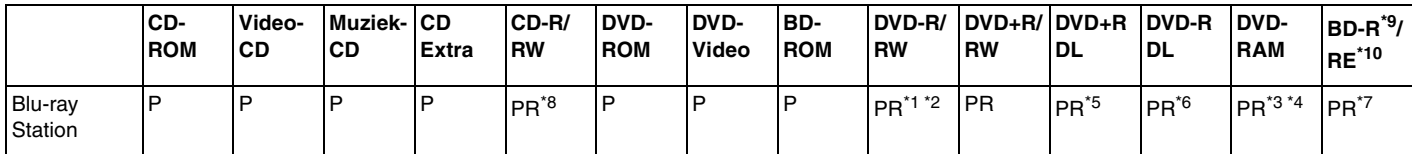

\*7 Ondersteuning voor schrijven van gegevens op BD-R-versie 1.1-schijven (single-layer-schijven met een capaciteit van 25 GB, dual-layer-schijven met een capaciteit van 50 GB) en BD-RE-versie 2.1-schijven (single-layer-schijven met een capaciteit van 25 GB, dual-layer-schijven met een capaciteit van 50 GB). De Blu-ray-schijf op uw computer ondersteunt geen BD-RE-versie 1.0 schijven en Blu-ray-schijven met cassette.

\*8 Het schrijven van gegevens op Ultra Speed CD-RW-schijven wordt niet ondersteund.

\*9 BD-R betekent Blu-ray Disc-Recordable in versie 1.1-formaat.

\*10 BD-RE betekent Blu-ray Disc-Rewritable in versie 2.1-formaat.

#### **!**

Dit product is ontworpen om schijven af te spelen die voldoen aan de CD-standaardspecificaties (Compact Disc Digital Audio). Een DualDisc is een tweezijdig schijfproduct met DVD-materiaal op de ene kant en digitaal audiomateriaal op de andere. Let op: de audiozijde (niet de dvd-zijde) van een DualDisc kan mogelijk niet worden afgespeeld op dit product omdat deze niet voldoet aan de CD-standaard.

Vanwege de meerdere schijfindelingen die tegenwoordig beschikbaar zijn, moet u bij het aanschaffen van voorbespeelde of lege schijven voor gebruik in een VAIO-computer eerst aandachtig de opmerkingen op de verpakking van de schijven lezen om te zien of u de schijven in het optische station van de computer kunt gebruiken voor afspelen en opnemen. Sony geeft GEEN garanties voor de compatibiliteit van VAIO CD-ROM-stations met schijven die niet voldoen aan de officiële 'CD'-indelingsstandaard (of 'DVD'-standaard voor DVD-stations). HET GEBRUIK VAN INCOMPATIBELE SCHIJVEN KAN LEIDEN TOT ONHERSTELBARE SCHADE AAN UW VAIO PC, SOFTWARECONFLICTEN VEROORZAKEN OF ERVOOR ZORGEN DAT HET SYSTEEM VASTLOOPT. Neem voor vragen over schijfindelingen contact op met de uitgever van de vooraf opgenomen schijf of de leveranciers van de opneembare schijf.

#### $\n *A*$

Geen ondersteuning voor schrijven op 8cm-schijven.

<span id="page-48-0"></span>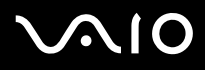

**!** Wanneer u Blu-ray-schijven met beveiliging van het auteursrecht doorlopend wilt afspelen, moet u de AACS-code bijwerken. Voor het bijwerken van de AACS-code is internettoegang vereist.

Net als bij andere optische media-apparaten kan door bepaalde omstandigheden de compatibiliteit worden beperkt of het afspelen van een Blu-ray-schijf worden voorkomen. VAIO-computers ondersteunen mogelijk niet het afspelen op verpakte media opgenomen in AVC of VC1-formaten met een hoge bitsnelheid.

Regio-instellingen vereist voor films en BD-ROM-inhoud. Als de regio-instelling en de regio van de schijf niet overeenkomen, kan er niet worden afgespeeld.

Tenzij de externe weergave compatibel is met de HDPC-standaard (High-bandwidth Digital Content Protection), kunt u geen inhoud van Blu-ray-schijven met beveiliging van het auteursrecht afspelen of weergeven.

Bij sommige inhoud is de video-uitvoer beperkt tot standaarddefinitie of kan er helemaal geen analoge video worden uitgevoerd. U wordt sterk aangeraden de met digitale HDCP compatible omgeving te implementeren voor een optimale compatibiliteit en weergavekwaliteit.

<span id="page-49-0"></span>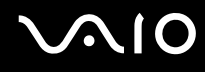

### Opmerkingen over het schrijven van gegevens op een schijf

- ❑ Gebruik alleen Sony Value-added software bij het schrijven naar CD/DVD-media. (bijvoorbeeld **Click to DVD**) Andere softwareprogramma's zijn mogelijk niet volledig compatibel en kunnen leiden tot fouten.
- ❑ Om ervoor te zorgen dat het optische station de gegevens op een schijf kan lezen, moet u de sessie sluiten voordat u de schijf uitwerpt. Hoe u daarbij te werk gaat, leest u in de aanwijzingen bij de software.
- ❑ Gebruik alleen ronde schijven. Gebruik geen schijven met een andere vorm (ster, hart, kaart, enz.) omdat deze het optische station kunnen beschadigen.
- ❑ De computer mag niet worden blootgesteld aan schokken tijdens het beschrijven van een schijf.
- ❑ Schakel de schermbeveiliging uit en sluit antivirussoftware af voordat u gegevens schrijft op een schijf.
- ❑ Gebruik geen geheugenresidente hulpsoftware terwijl u gegevens op een schijf schrijft. Hierdoor kan er een storing optreden.
- ❑ Als u een toepassing gebruikt om schijven te branden, moet u alle andere toepassingen afsluiten.
- ❑ Raak nooit het oppervlak van een schijf aan. Vingerafdrukken en stof op het oppervlak van een schijf kunnen schrijffouten veroorzaken.
- ❑ Wissel niet van energiemodus terwijl u de vooraf geïnstalleerde software en de CD-schrijfsoftware gebruikt.
- ❑ Plak geen labels op schijven. Hierdoor raakt de schijf onherstelbaar beschadigd.
- ❑ Sluit de netadapter aan om de computer in te schakelen of zorg ervoor dat de batterij voor minimaal 50 procent is opgeladen.
- ❑ Zorg dat u dezelfde cd-schrijfsoftware gebruikt om gegevens op een gebruikte schijf op te slaan. Het gebruik van verschillende software kan een fout veroorzaken. Als u bijvoorbeeld een schijf hebt met gegevens die u met **Roxio Easy Media Creator** hebt gebrand, moet u **Roxio Easy Media Creator** ook gebruiken voor het opslaan van andere gegevens op dezelfde schijf.

# <span id="page-50-0"></span>**AIO**

### Opmerkingen over het afspelen van schijven

Voor optimale prestaties bij het afspelen van DVD's volgt u de volgende aanbevelingen.

- ❑ Sluit alle geopende toepassingen vóór u een DVD-film afspeelt.
- ❑ Sommige CD-spelers en optische stations van de computer kunnen geen audio-CD's afspelen die met de CD-R- of CD-RW-schijfmedia zijn gemaakt.
- ❑ Sommige DVD-spelers en optische schijfstations van de computer kunnen geen DVD's afspelen die met de DVD+R DL-, DVD-R DL-, DVD+R-, DVD+RW-, DVD-R-, DVD-RW- of DVD-RAM-schijfmedia zijn gemaakt.
- ❑ Gebruik geen geheugenresidente hulpsoftware om de toegang tot schijven te versnellen wanneer u een DVD afspeelt. Hierdoor kan er een storing optreden.
- ❑ Schakel de schermbeveiliging uit en sluit antivirussoftware af voordat u een schijf afspeelt.
- ❑ Bij sommige schijven die zijn opgenomen op 20- of 24-bits kan ruis merkbaar zijn bij het afspelen. Als u geluidsapparaten hebt aangesloten, kunnen uw gehoor en de luidsprekers hierdoor worden aangetast. Verlaag het volume voordat u een DVD afspeelt.
- ❑ Schakel niet over op energiebesparende modi terwijl u op de computer een DVD afspeelt.
- ❑ Op elke DVD staat een regiocode vermeld om aan te geven in welke regio en op welk type speler u de DVD kunt afspelen. Tenzij er een '2' (Europa behoort tot regio '2') of 'all' (dit betekent dat u de DVD bijna overal ter wereld kunt afspelen) vermeld staat op de DVD of de verpakking, kunt u de DVD niet afspelen op uw computer.

**!** Als u de dvd-regiocode wijzigt terwijl de **WinDVD** of **WinDVD BD**-software actief is, start u de software opnieuw op of verwijdert u de schijf en plaatst u deze opnieuw in het station om de nieuwe instelling van kracht te laten worden.

❑ Probeer de regiocode-instellingen van het DVD-station niet te wijzigen. Problemen als gevolg van het wijzigen van de regiocode-instellingen van het DVD-station vallen niet onder de garantie.

<span id="page-51-0"></span>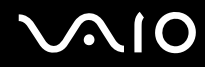

❑ Wanneer u een DVD afspeelt (audio of video) en u een USB-apparaat wilt loskoppelen, bijvoorbeeld USB-compatibele luidsprekers, moet u eerst het afspelen van de DVD stoppen. Als u een USB-compatibel apparaat loskoppelt terwijl een DVD (audio of video) wordt afgespeeld, kan dit een storing veroorzaken.

### CD's afspelen

#### Een audio-CD afspelen

- **1** Plaats een schijf in het optische station.
- **2** Als er niets op het bureaublad verschijnt, klikt u op **Start**, gaat u naar **Alle programma's** en klikt u op de gewenste cd-software om de cd af te spelen.

Als het venster **Audio-cd** verschijnt, klikt u op een optie om deze te selecteren.

### Bestanden kopiëren naar een CD

Bestanden naar een schijf kopiëren

**!** De computer mag niet worden blootgesteld aan schokken tijdens het beschrijven van een schijf.

**1** Plaats een schijf in het optische station.

Als het venster **Automatisch afspelen** verschijnt, klikt u op **Bestanden op schijf branden** en volgt u de instructies op het scherm totdat de lege schijfmap verschijnt.

- **2** Open de map met de bestanden die u wilt kopiëren en sleep ze naar de lege schijfmap.
- **3** Sluit de schijfmap.

<span id="page-52-0"></span>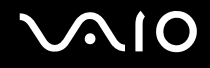

### DVD's afspelen

Een DVD afspelen

- **1** Sluit alle actieve softwaretoepassingen.
- **2** Plaats een DVD in het optische station.
- **3** Als er niets op het bureaublad verschijnt, klikt u op **Start**, gaat u naar **Alle programma's** en klikt u op de gewenste dvd-software om de dvd af te spelen.

Voor instructies over het gebruik van de software raadpleegt u de Help bij de DVD-software.

### Bestanden kopiëren naar DVD's

Bestanden naar een schijf kopiëren

- **1** Sluit de netadapter aan op de computer.
- **2** Plaats een schijf in het optische station.
- **3** Als er niets op het bureaublad verschijnt, klikt u op **Start**, gaat u naar **Alle programma's** en klikt u op de gewenste dvd-software om de dvd af te spelen.

Voor instructies over het gebruik van de software raadpleegt u de Help bij de DVD-software.

### <span id="page-53-1"></span><span id="page-53-0"></span>De TV-functie gebruiken

Als de door u gekochte computer een model uit de VGN-AR-serie is, is er mogelijk een hybride tv-tunerkaart in geïnstalleerd en het besturingssysteem **Microsoft Windows Vista Home Premium** met **Windows Media Center**, zodat u TV-programma's kunt weergeven, opnemen en afspelen.

De hybride TV-tuner ondersteunt de volgende uitzendingen:

- ❑ TV via de kabel of aardse zenders: B/G/I/D/K/L/L'-systemen Kleurensystemen PAL and SECAM Frequentieband 48,25MHz - 855,25MHz
- ❑ TV via digitale aardse zenders (DVB-T) en digitale TV: DVB-T-systeem MPEG2-videosysteem Frequentieband 48,25MHz - 855,25MHz

**!**

De functies van digitale aardse tv (DVB-T) werken alleen in gebieden waar digitale aardse DVB-T MPEG2-signalen worden uitgezonden. Controleer of u in uw woonplaats DVB-T MPEG2-signale kunt ontvangen.

Antenne- of kabel-TV op uw computer aansluiten

- **1** Steek het ene uiteinde van de antennekabel/kabel voor kabel-TV (niet meegeleverd) in de VHF/UHF-poort in de computer.
- **2** Steek het andere uiteinde van de kabel in uw TV-wandcontactdoos/kabelaansluiting.

<span id="page-54-0"></span>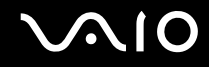

### De afstandsbediening gebruiken

Als uw computer de TV-functie ondersteunt, wordt er een afstandsbediening bij de computer geleverd voor het gebruik van Media Center-functies, zoals de selectie van TV-kanalen.

<span id="page-55-0"></span>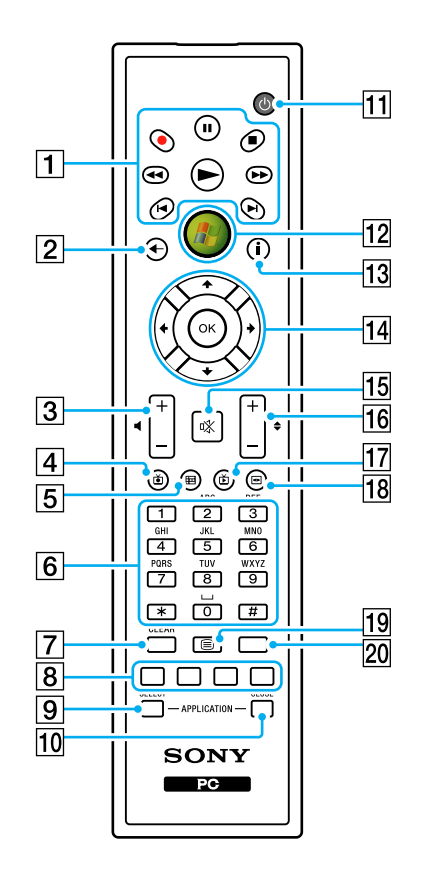

 $\P$  Pauze II-knop

Druk op deze knop om het afspelen te stoppen. Druk nogmaals om het afspelen te hervatten.

Stop -knop

Druk op deze knop om het afspelen van de media of de tv-opname te stoppen.

Vooruit **M-**knop

Druk op deze knop om in drie verschillende snelheden vooruit te kunnen spoelen.

Overslaan >I-knop

Druk op deze knop om bijvoorbeeld een geluidsbestand, een dvd-hoofdstuk en 30 seconden van een tv- of video-opname vooruit te spoelen.

Herhaal **14-knop** 

Druk op deze knop om bijvoorbeeld een geluidsbestand, een DVD-hoofdstuk en 7 seconden van een TV-of video terug te spoelen.

Achteruit m-knop

Druk op deze knop om in drie verschillende snelheden terug te kunnen spoelen.

Opnemen •- knop

Druk op deze knop om het opnemen te starten.

Afspelen -knop

Druk op deze knop om het afspelen te starten.

 $\boxed{2}$  Terug-knop

Druk op deze knop om terug te keren naar het vorige scherm.

3 Volumeknoppen

Druk op (+) om het volume te verhogen of op (-) om het te verlagen.

 $\overline{4}$  Opgenomen TV-programma's-knop

Druk op deze knop om eerder opgenomen tv-programma's te bekijken (In **Mijn TV**-venster).

<span id="page-56-0"></span> $\overline{5}$  Gids-knop

Druk op deze knop om de TV-gids voor uw regio te bekijken.

**6** Alfanumerieke knoppen

Druk op deze knoppen of voer tekst in om bepaalde kanalen te selecteren. (Druk op **ENTER** of **OK** om de kanaalselectie te activeren.)

G **CLEAR**-knop

Druk op backspace om ingevoerde tekst te wissen.

**8** Functieknoppen voor Teletext TV-programma's Rode knop

Druk op deze knop om naar de rode sneltoets in de functie teletext TV-programma te gaan.

Groene knop

Druk op deze knop om naar de groene sneltoets in de functie teletext TV-programma te gaan.

Gele knop

Druk op deze knop om naar de gele sneltoets in de functie teletext TV-programma te gaan.

Blauwe knop

Druk op deze knop om naar de blauwe sneltoets in de functie teletext TV-programma te gaan.

#### **9** De knop **APPLICATION SELECT**

Druk hierop om tussen geopende toepassingen te schakelen. Deze knop werkt op dezelfde manier als de toetsen **Alt+Tab**.

#### **10** De knop **APPLICATION CLOSE**

Druk hierop om het actieve toepassingsvenster te sluiten.

#### $\P$  Standby-knop

Druk op deze knop om de computer op Sleep (stand-by) te zetten om het stroomverbruik te verminderen.

12 Start-knop

Druk op deze knop om het **Media Center Start**-menu te openen.

13 Meer-knop

Druk op deze knop om aanvullende opties te bekijken die beschikbaar zijn voor Media Center-functies.

14 Piiltiestoetsen

Druk op de  $\uparrow$ ,  $\downarrow$ ,  $\leftarrow$  en  $\rightarrow$ -knoppen om de cursor over het scherm te bewegen.

#### **OK**-knop

Druk hierop om de gewenste actie of vensteroptie te selecteren. Wanneer u TV kijkt op het volledige scherm, druk dan hierop om terug te keren naar het vorige kanaal. Druk nogmaals om van kanaal te wisselen.

#### 15 Dempknop

Druk op deze knop om het geluid uit te schakelen. Druk nogmaals om het geluid weer aan te zetten.

#### 16 Kanaal/pagina-knoppen

Druk op deze knop om van kanaal of pagina (naar boven en beneden) te verwisselen (geen numerieke invoer nodig).

- 17 Live TV-programma's-knop Druk op deze knop om de TV-programma's te bekijken.
- 18 DVD-menu-knop

Druk op deze knop om het hoofdmenu van een dvd te openen.

19 Selectieknop voor de functie Teletext TV-programma Druk op deze knop om de functie Teletext TV-programma te activeren/deactiveren.

#### 20 **ENTER-knop**

Druk op deze knop om de functie of actie te activeren, zoals het kiezen van een kanaal of het overschakelen naar een vorige kanaal. (Deze knopfuncties komen overeen met het gebruik van de **OK**-knop.)

<span id="page-57-0"></span>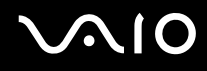

### Voordat u de afstandsbediening gebruikt

Voordat u de afstandsbediening gebruikt, moet u de meegeleverde AA-mangaanbatterijen plaatsen om communicatie tussen de computer en de afstandsbediening mogelijk te maken.

#### Batterijen plaatsen

- **1** Draai de afstandsbediening om.
- **2** Duw lichtjes op het gedeukte gebied (1), schuif het kapje van het batterijcompartiment in de richting van de pijl en verwijder het kapje.

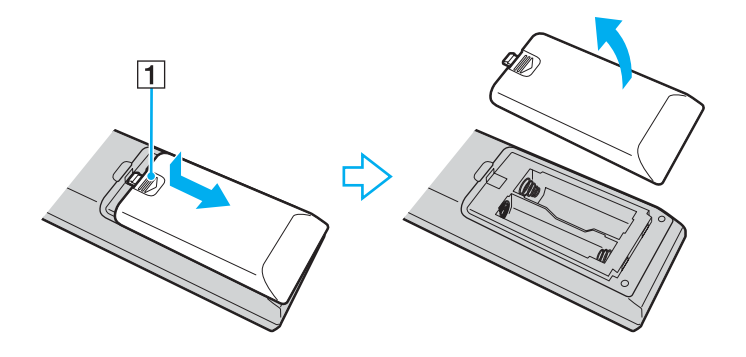

<span id="page-58-0"></span>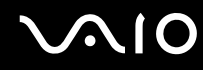

**3** Plaats de twee meegeleverde AA-batterijen in de afstandsbediening.

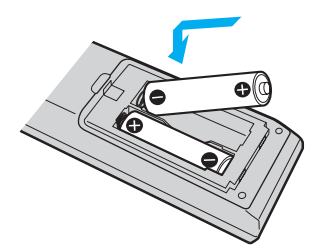

**4** Plaats het kapje terug op de afstandsbediening en schuif deze in de andere richting dan de pijl erboven totdat het kapje op zijn plaats klikt.

#### ✍

Als de afstandsbediening niet goed functioneert, is het mogelijk dat de batterijen moeten worden vervangen. Wanneer u de afstandsbediening lange tijd niet gebruikt, verwijdert u de batterijen om schade door lekkage van de batterijen te voorkomen.

### <span id="page-59-0"></span>Windows Media Center instellen

De eerste keer dat u **Windows Media Center** start, verschijnt de installatiewizard. Wanneer u de tv-tuner wilt configureren, klikt u op **Aangepaste installatie** en volgt u de instructies op het scherm. Klik in het venster **Optionele installatie** op **Tuners configureren**, **TV-signaal** en **Programmagids** en volg de instructies op het scherm.

Als de tv-tuner niet was geconfigureerd toen u **Windows Media Center** voor het eerst uitvoerde, doet u dit alsnog door **TV instellen** te selecteren in het gedeelte **Tv en films**.

Wanneer u het tv-invoersignaal wilt wijzigen (tv-signaal of tv-signaaltype) of de locatie, klikt u op **instellingen** in het gedeelte **Taken** en klikt u op **Tv**.

In dit geval dient u een nieuw kanaal te zoeken en is de vorige kanaallijst en informatie uit de **Programmagids** verloren gegaan en zijn de geplande timeropnames geannuleerd.

<span id="page-60-1"></span>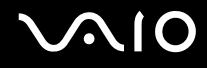

### <span id="page-60-0"></span>PC Cards gebruiken

PC Cards bieden u de mogelijkheid om draagbare externe apparaten aan te sluiten op de computer.

### Een PC Card plaatsen

**!**

Het is mogelijk dat bepaalde PC Cards of de functies ervan niet compatibel zijn met uw computer.

U hoeft de computer niet uit te schakelen voordat u een PC Card plaatst of verwijdert.

#### Een PC Card plaatsen

- **1** Duw de ontgrendelingsknop van de PC Card-sleuf in zodat de ontgrendelingsknop uitspringt.
- **2** Duw de ontgrendelingsknop van de PC Card-sleuf nogmaals in zodat de PC Card-sleufbeveiliging uitspringt.
- **3** Neem de beveiliging voorzichtig vast en trek deze uit de sleuf.
- **4** Steek de PC Card met het voorste label naar boven gericht in de PC Card-sleuf.
- **5** Duw de pc-kaart voorzichtig helemaal in de sleuf.

De PC Card wordt automatisch gedetecteerd.

Het pictogram **Hardware veilig verwijderen** verschijnt op de taakbalk.

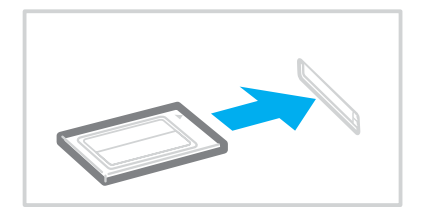

<span id="page-61-0"></span>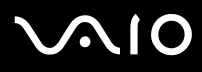

#### **!**

Wanneer u geen PC Card gebruikt, plaatst u de PC Card-sleufbeveiliging om de sleuf te beschermen tegen stof en vuil. Plaats de PC Cardsleufbeveiliging in de sleuf voordat u de computer verplaatst.

#### ✍

Mogelijk werken sommige apparaten niet naar behoren als u teruggaat naar de normale modus vanuit Sleep (stand-by) of de Hibernate-stand (slaapstand). Als de PC Card zich in de computer bevindt en u overschakelt van de normale modus naar Sleep (stand-by) of de Hibernate-stand (slaapstand), is het mogelijk dat een op de computer aangesloten apparaat niet wordt herkend. Start de computer opnieuw op om dit probleem op te lossen. Als u de computer opnieuw opstart, wordt de originele status van de computer hersteld.

Als de kaart in de sleuf zit, kan de computer mogelijk niet in de Hibernate-stand (slaapstand) worden gezet. Mogelijk kan de computer wel op stand-by worden gezet. Het wordt aanbevolen dat u de kaart verwijdert voordat u de computer in de Hibernate-stand (slaapstand) zet.

Gebruik het meest recente softwarestuurprogramma van de fabrikant van de PC Card.

Forceer een PC Card nooit in de sleuf. Dit zou immers de connectorpinnen kunnen beschadigen. Als u problemen hebt om een PC Card te plaatsen, controleert u of u de kaart wel met de juiste kant in de sleuf steekt. Raadpleeg de handleiding van uw PC Card voor meer informatie.

<span id="page-62-0"></span>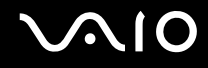

### Een PC Card verwijderen

Volg de onderstaande stappen om de PC Card te verwijderen terwijl de computer aan staat. Als u de kaart niet juist verwijdert, werkt het systeem mogelijk niet meer naar behoren.

### Een PC Card verwijderen

#### $\n *A*$

Als u een PC Card wilt verwijderen terwijl de computer is uitgeschakeld, slaat u stap 1 tot en met 7 over.

- **1** Dubbelklik op het pictogram **Hardware veilig verwijderen** op de taakbalk. Het venster **Hardware veilig verwijderen** verschijnt.
- **2** Selecteer de hardware die u wilt ontkoppelen.
- **3** Klik op **Stoppen**. Het venster **Hardware stoppen** verschijnt.
- **4** Controleer of het apparaat veilig kan worden losgekoppeld van het systeem.
- **5** Klik op **OK**. Er verschijnt een bericht waarin staat dat het nu veilig is om het hardwareapparaat te verwijderen.
- **6** Klik op **OK**.
- **7** Klik op **Sluiten** om het venster **Hardware veilig verwijderen** te sluiten.
- **8** Duw de ontgrendelingsknop van de PC Card-sleuf in zodat de ontgrendelingsknop uitspringt.
- **9** Duw de ontgrendelingsknop van de PC Card-sleuf nogmaals in zodat de PC Card uitspringt.
- **10** Neem de kaart voorzichtig vast en trek deze uit de sleuf.
- **11** Als de ontgrendelingsknop van de PC Card-sleuf nog niet is ingedrukt, drukt u deze er helemaal in.

### <span id="page-63-1"></span><span id="page-63-0"></span>De ExpressCard-module gebruiken

Uw computer is uitgerust met een Universal ExpressCard -sleuf<sup>\*</sup> of een ExpressCard™/34 -sleuf<sup>\*</sup> voor de overdracht van gegevens tussen digitale camera's, camcorders, muziekspelers en andere audio- en video-apparaten. De eerste is bedoeld voor een ExpressCard™/34 (34 mm breed) of ExpressCard™/54 (54 mm breed) module\* zoals hieronder weergegeven en de laatste alleen voor een ExpressCard™/34 module<sup>\*</sup>.

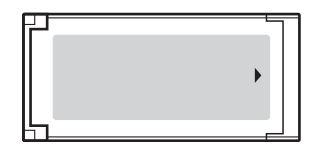

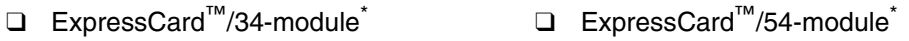

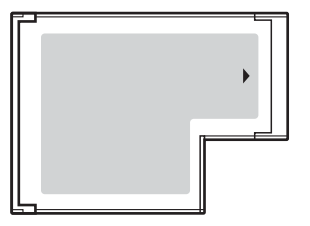

Modellen uit de VGN-FE-serie zijn uitgerust met een ExpressCard™/34-sleuf<sup>\*</sup>; en modellen uit de VGN-AR-serie zijn uitgerust met een Universal ExpressCard-sleuf<sup>\*</sup>.

Vanaf nu worden deze de ExpressCard-sleuf en de ExpressCard-module genoemd.

<span id="page-64-0"></span>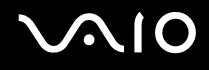

### Een ExpressCard-module plaatsen

**!**

Uw computer wordt geleverd met een sleufbeveiliging in de ExpressCard-sleuf. Verwijder deze sleufbeveiliging voordat u de sleuf voor het eerst gebruikt.

Wees voorzichtig bij het plaatsen en verwijderen van de ExpressCard-module. Forceer de kaart nooit in of uit de sleuf.

#### ✍

U hoeft de computer niet uit te schakelen voordat u een Express Card-module plaatst of verwijdert.

#### Een ExpressCard-module plaatsen

- **1** Zoek de sleuf voor de ExpressCard aan de rechterkant van de computer [\(pagina 16\).](#page-15-0)
- **2** Verwijder de ExpressCard-sleufbeveiliging.

Bij modellen uit de VGN-FE-serie:

❑ Duw de ExpressCard-sleufbeveiliging in zodat deze uitspringt.

Bij modellen uit de VGN-AR-serie:

- **1** Duw de ontgrendelingsknop van de ExpressCard-module in zodat de ontgrendelingsknop uitspringt.
- **2** Duw de ontgrendelingsknop van de ExpressCard nogmaals in zodat de ExpressCard-sleufbeveiliging uit de sleuf springt.
- **3** Neem de ExpressCard-sleufbeveiliging voorzichtig vast en trek deze uit de sleuf.
- **4** Houd de ExpressCard-module zo vast dat de pijl naar boven gericht is en de ExpressCard in de richting van de sleuf wijst.
- **5** Schuif de ExpressCard-module voorzichtig in de sleuf tot deze vastklikt. Forceer de kaart nooit in de sleuf.

<span id="page-65-0"></span>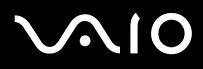

#### **!**

Wanneer u geen ExpressCard-module gebruikt, plaatst u de ExpressCard-sleufbeveiliging om de sleuf te beschermen tegen stof en vuil. Plaats de ExpressCard-sleufbeveiliging in de sleuf voordat u de computer verplaatst.

#### ✍

Als de module of adapter niet gemakkelijk in de sleuf kan worden geplaatst, verwijdert u de module voorzichtig en controleert u of deze in de juiste richting is geplaatst.

Gebruik het meest recente softwarestuurprogramma van de fabrikant van de ExpressCard.

<span id="page-66-0"></span>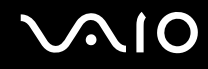

### Een ExpressCard-module verwijderen

Volg de onderstaande stappen om de ExpressCard-module te verwijderen terwijl de computer aan staat. Als u de kaart niet juist verwijdert, werkt het systeem mogelijk niet meer naar behoren.

### Voordat u een ExpressCard-module verwijdert

Als de computer is ingeschakeld, moet u deze stappen volgen ter voorbereiding voor het veilig verwijderen van de module.

- **1** Dubbelklik op het pictogram **Hardware veilig verwijderen** op de taakbalk. Het venster **Hardware veilig verwijderen** verschijnt.
- **2** Selecteer de hardware die u wilt ontkoppelen.
- **3** Klik op **Stoppen**. Het venster **Hardware stoppen** verschijnt.
- **4** Controleer of het apparaat veilig kan worden losgekoppeld van het systeem.
- **5** Klik op **OK**. Er verschijnt een bericht waarin staat dat het nu veilig is om het apparaat te verwijderen.
- **6** Klik op **OK**.
- **7** Klik op **Sluiten** om het venster **Hardware veilig verwijderen** te sluiten.

Doe het volgende als de computer is uitgeschakeld:

Een ExpressCard-module verwijderen bij modellen uit de VGN-FE-serie

- **1** Duw de ExpressCard-module in de sleuf zodat deze eruitspringt.
- **2** Neem de ExpressCard-module voorzichtig vast en trek deze uit de sleuf.

# <span id="page-67-0"></span>**AIO**

Een ExpressCard-module verwijderen bij modellen uit de VGN-AR-serie

- **1** Duw de ontgrendelingsknop van de ExpressCard-module in zodat de ontgrendelingsknop uitspringt.
- **2** Duw de ontgrendelingsknop van de ExpressCard-module nogmaals in zodat de module uit de sleuf springt.
- **3** Neem de ExpressCard-module voorzichtig vast en trek deze uit de sleuf.
- **4** Als de ontgrendelingsknop van de ExpressCard-module nog niet is ingedrukt, drukt u deze er helemaal in.

### <span id="page-68-1"></span><span id="page-68-0"></span>Memory Stick-media gebruiken

De computer ondersteunt Memory Stick-media. Een Memory Stick is een compact, draagbaar en veelzijdig IC-opnamemedium dat speciaal is ontworpen voor het uitwisselen en delen van digitale gegevens met compatibele producten, zoals digitale camera's en mobiele telefoons. Doordat een Memory Stick uitneembaar is, kan deze worden gebruikt voor externe gegevensopslag.

Ga voor meer informatie over de Memory Stick-media naar de Memory Stick-website op<http://www.memorystick.com/en/>.

**!** Uw computer is getest en compatibel bevonden met de Memory Sticks van Sony met een capaciteit van maximaal 4 GB die met ingang van september 2006 beschikbaar zijn. Niet voor alle Memory Sticks die aan dezelfde voorwaarden voldoen als de compatibele media, kan evenwel de compatibiliteit worden gegarandeerd.

Het plaatsen van een Memory Stick met meerdere conversieadapters is geen garantie voor compatibiliteit.

MagicGate is de algemene naam van de door het auteursrecht beschermde technologie ontwikkeld door Sony. Gebruik een Memory Stick met het MagicGate-logo om deze functie te gebruiken.

### <span id="page-69-0"></span>Een Memory Stick plaatsen

Modellen uit de VGN-FE-serie zijn uitgerust met een Memory Stick Duo/PRO Duo-mediumsleuf die alleen kleine Memory Stick-media kan bevatten: Memory Stick Duo- of Memory Stick PRO Duo-media, terwijl modellen uit de VGN-AR-serie zijn uitgerust met een Memory Stick PRO/Duo-mediasleuf die zowel de standaard of kleine media kan bevatten.

Wanneer u de standaard Memory Stick-media wilt gebruiken bij modellen uit de VGN-FE-serie, moet u de ExpressCard-sleuf gebruiken met de bijgeleverde geheugenkaartadapter. Raadpleeg **ExpressCard-module gebruiken [\(pagina 64\)](#page-63-0)** en **Andere geheugenkaarten bij modellen uit de VGN-FE-serie gebruiken [\(pagina 74\)](#page-73-1)** voor meer informatie.

Wanneer u een kleine Memory Stick-media wilt gebruiken op modellen uit de VGN-FE-serie of de standaard of kleine media bij modellen uit de VGN-AR-serie, doet u als volgt. Zowel de Memory Stick Duo/PRO Duo-mediasleuf bij modellen uit de VGN-FE-serie en de Memory Stick PRO/Duo-mediasleuf bij modellen uit de VGN-AR-serie worden voor het gemak Memory Stick-mediasleuven genoemd in het volgende.

#### $\n *A*$

Ga voor meer informatie over Memory Stick Duo-media naar de Memory Stick-website op [http://www.memorystick.com/en/.](http://www.memorystick.com/en/)

Bij modellen uit de VGN-AR-serie kunt u een Memory Stick Duo-media direct in de sleuf plaatsen.

<span id="page-70-0"></span>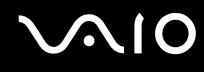

#### Een Memory Stick plaatsen

- **1** Zoek de sleuf voor Memory Stick-media aan de voorzijde van de computer [\(pagina 16\).](#page-15-0)
- **2** Houd de Memory Stick-media zo vast dat de pijl naar boven gericht is en de Memory Stick in de richting van de sleuf wijst.
- **3** Schuif de Memory Stick voorzichtig in de sleuf tot deze vastklikt. De Memory Stick wordt automatisch gedetecteerd door het systeem en verschijnt in het venster **Computer** als een lokaal station onder de desbetreffende letter (afhankelijk van de configuratie van de computer).

**!** Als u de Memory Stick in de sleuf steekt, moet u erop letten dat de pijl in de juiste richting wijst. Forceer de Memory Stick nooit in de sleuf om beschadiging van de computer of Memory Stick te vermijden.

Plaats niet meer dan één Memory Stick in de Memory Stick-sleuf. Onjuiste plaatsing van de media kan zowel de computer als de media beschadigen.

#### De inhoud van de Memory Stick-media bekijken

- **1** Klik op **Start** en vervolgens op **Computer** om het venster **Computer** te openen.
- **2** Dubbelklik op het pictogram Memory Stick-media om de lijst weer te geven met gegevensbestanden die zijn opgeslagen in de Memory Stick-media.

### <span id="page-71-0"></span>Een Memory Stick formatteren

De Memory Stick is met de standaard fabrieksinstelling geformatteerd en is gereed voor gebruik. Als u de Memory Stick met uw computer opnieuw wilt formatteren, voert u de volgende stappen uit.

**!** Gebruik een apparaat dat geschikt is voor het formatteren van media en Memory Sticks ondersteunt om de Memory Stick te formatteren. Het formatteren van de Memory Stick-media wist alle gegevens op de media. Voorkom dat waardevolle gegevens worden gewist. Verwijder de Memory Stick-media uit de sleuf terwijl u de media formatteert. Dit kan een defect veroorzaken.

- **1** Schuif de Memory Stick voorzichtig in de sleuf tot deze vastklikt.
- **2** Klik op **Start** en vervolgens op **Computer** om het venster **Computer** te openen.
- **3** Rechtsklik op het pictogram van de Memory Stick-media en selecteer **Formatteren**.
- **4** Klik op **Restore device defaults** (Standaardwaarden apparaat herstellen).

#### **!**

De grootte van de toewijzingseenheid en het bestandssysteem kan veranderen.

Selecteer niet **NTFS** in de vervolgkeuzelijst **Bestandssysteem**.

#### ✍

Het formatteringsproces wordt sneller uitgevoerd als u **Snelformatteren** in **Opties voor formatteren** selecteert.

- **5** Klik op **Start**.
- **6** Klik op **OK** wanneer u om bevestiging wordt gevraagd. Het formatteringsproces begint.

**!** Het hangt van de media af hoe lang het duurt om de Memory Stick te formatteren.

- **7** Als u klaar bent, klikt u op **OK**.
- **8** Klik op **Sluiten**.
<span id="page-72-0"></span>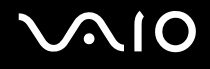

**!**

## Een Memory Stick verwijderen

Een Memory Stick verwijderen

**!** Voor het gemak worden zowel de Memory Stick Duo/PRO Duo-media-indicator bij modellen uit de VGN-FE-serie en de Memory Stick PRO/Duo-mediaindicator bij modellen uit de VGN-AR-serie Memory Stick-media-indicators genoemd in het volgende.

- **1** Controleer of het toegangslampje van de Memory Stick uit is.
- **2** Duw de Memory Stick in de sleuf. De Memory Stick wordt uitgeworpen.
- **3** Trek de Memory Stick uit de sleuf.

Verwijder de Memory Stick altijd voorzichtig om te vermijden dat deze onverwachts uit de sleuf springt.

Verwijder de Memory Stick niet terwijl het lampje van de Memory Stick brandt. Als u dit doet, kunnen gegevens verloren gaan. Het duurt even voordat grote volumes gegevens worden geladen. Controleer dus of het lampje uit is voordat u de Memory Stick verwijdert.

## <span id="page-73-0"></span>Andere geheugenkaarten gebruiken

De manier waarop andere geheugenkaarten worden gebruikt, hangt af van het model dat u koopt. Lees de sectie die geschikt is voor uw computer.

## Andere geheugenkaarten bij modellen uit de VGN-FE-serie gebruiken

Bij uw computer is de geheugenkaartadapter voor de ExpressCard-sleuf geleverd voor ondersteuning van de volgende geheugenkaarten naast de ExpressCard-media:

- ❑ Memory Stick en Memory Stick PRO van standaardformaat
- ❑ Secure Digital (SD)
- ❑ MultiMediaCard (MMC)
- ❑ xD-Picture Card

**!** De MagicGate-functie van de Memory Stick en Memory Stick PRO wordt niet ondersteund.

De functies van SD-geheugenkaarten voor auteursrechtbeveiliging en gegevensoverdracht op hoge snelheid worden niet ondersteund.

SC-geheugenkaarten met een capaciteit van meer dan 2 GB, zoals de SDHC-geheugenkaarten (SD High Capacity), worden niet ondersteund.

Het wordt aanbevolen alleen Memory Stick PRO-media van het merk Sony met de adapter te gebruiken.

Uw computer is alleen getest en compatibel bevonden met geheugenkaarten van de belangrijkste fabrikanten die vanaf september 2006 verkrijgbaar zijn. Niet voor alle geheugenkaarten die aan dezelfde voorwaarden voldoen als de compatibele media, kan evenwel de compatibiliteit worden gegarandeerd.

## <span id="page-74-0"></span>Een geheugenkaart plaatsen

Een geheugenkaart in de geheugenkaartadapter plaatsen

**1** Plaats een van de geheugenkaarten (2) in de geheugenkaartadapter (1).

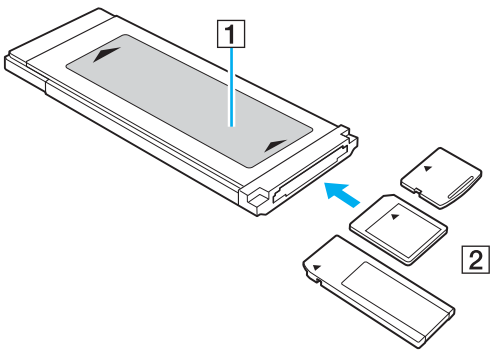

## **!**

Zorg dat u de geheugenkaart in de juiste richting in de adapter plaatst. Zo voorkomt u dat de geheugenkaartadapter beschadigd raakt.

**2** Raadpleeg **Een ExpressCard-module plaatsen [\(pagina 65\)](#page-64-0)** om de geheugenkaartadapter in de ExpressCard-sleuf te plaatsen.

## Een geheugenkaart verwijderen

### Een geheugenkaart uit de geheugenkaartadapter verwijderen

Zie **Een ExpressCard-module verwijderen [\(pagina 67\)](#page-66-0)** om de geheugenkaartadapter uit de ExpressCard-sleuf te verwijderen. Pak het uitstekende gedeelte van de geheugenkaart stevig vast en trek de kaart voorzichtig uit de geheugenkaartadapter.

## <span id="page-75-0"></span>Andere geheugenkaarten bij modellen uit de VGN-AR-serie gebruiken

Naast de sleuf voor Memory Stick PRO/Duo-media is de computer uitgerust met een sleuf voor **SD**-geheugenkaarten waarin u andere geheugenkaarten kunt plaatsen. U kunt deze sleuf gebruiken voor de overdracht van gegevens tussen digitale camera's, camcorders, muziekspelers en andere audio- en videoapparaten. De sleuf voor de **SD**-geheugenkaart op de computer ondersteunt de volgende geheugenkaarten:

- ❑ MultiMediaCard (MMC)
- ❑ Secure Digital (SD)

Bezoek regelmatig de Sony-website met on line ondersteuning voor de meest recente informatie over compatibele geheugenkaarten.

**!** Plaats altijd de juiste geheugenkaart in de **SD**-geheugenkaartsleuf.

SD-geheugenkaarten met een capaciteit van meer dan 2 GB, zoals de SDHC-geheugenkaarten, worden niet ondersteund.

Probeer geen geheugenkaart of geheugenkaartadapter van een ander type in de geheugenkaartsleuf te plaatsen. Als u een niet-compatibele geheugenkaart of geheugenkaartadapter plaatst, is deze mogelijk moeilijk uit de sleuf te verwijderen. De geheugenkaart kan bovendien de computer beschadigen.

Wees voorzichtig bij het plaatsen en verwijderen van een geheugenkaart. Forceer de geheugenkaart nooit in of uit de sleuf.

De sleuf voor de **SD**-geheugenkaart op de computer ondersteunt de functie voor snelle gegevensoverdracht van de SD-geheugenkaart niet.

Uw computer is alleen getest en compatibel bevonden met geheugenkaarten van de belangrijkste fabrikanten die vanaf september 2006 verkrijgbaar zijn. Niet voor alle geheugenkaarten die aan dezelfde voorwaarden voldoen als de compatibele media, kan evenwel de compatibiliteit worden gegarandeerd.

## <span id="page-76-0"></span>**210**

## Een geheugenkaart plaatsen

Een geheugenkaart plaatsen

**1** Zoek de sleuf voor **SD**-geheugenkaarten aan de voorzijde van de computer.

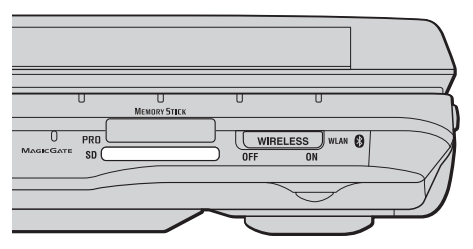

- **2** Houd de geheugenkaart met de pijl naar boven en in de richting van de geheugenkaartsleuf.
- **3** Schuif de geheugenkaart voorzichtig in de sleuf tot deze vastklikt. Forceer de kaart nooit in de sleuf.

### $\n *A*$

Als de geheugenkaart niet gemakkelijk in de sleuf kan worden geplaatst, verwijdert u de kaart voorzichtig en controleert u of de kaart in de juiste richting is geplaatst.

<span id="page-77-0"></span>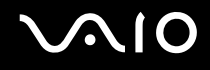

## Een geheugenkaart verwijderen

**!** Verwijder een geheugenkaart nooit als het lampje voor **SD**-geheugenkaart brandt. De kaart of de gegevens op de kaart kunnen hierbij worden beschadigd.

### Een geheugenkaart verwijderen:

- **1** Controleer of het lampje van de **SD**-geheugenkaart uit is.
- **2** Druk op het uitstekende deel van de geheugenkaart zodat de kaart uit de sleuf springt.
- **3** Als de kaart verder uit de sleuf is gekomen, trekt u de kaart voorzichtig uit de sleuf.

## <span id="page-78-0"></span>Het internet gebruiken

### Een inbelverbinding instellen

Voordat u verbinding kunt krijgen met het internet moet u de computer verbinden met een telefoonlijn via een telefoonkabel (niet meegeleverd). Als u eenmaal de telefoonkabel hebt aangesloten, kunt u verbinding maken met het internet.

### Een telefoonkabel aansluiten

- **1** Steek het ene uiteinde van de telefoonkabel (1) in de modempoort  $\triangle$  van de computer.
- **2** Steek het andere uiteinde van de telefoonkabel in een stopcontact (2).

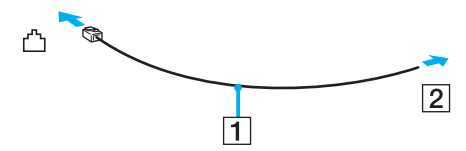

### ✍

Uw computer werkt niet met gemeenschappelijke telefoonlijnen, kan niet worden verbonden met een munttelefoon en werkt mogelijk niet met meerdere telefoonlijnen of met een PBX-telefooncentrale. Sommige van deze aansluitingen kunnen leiden tot een te hoge elektrische stroom en kunnen de interne modem beschadigen.

Als u een telefoonkabel aansluit met een splitter, zal de modem of het aangesloten apparaat mogelijk niet meer behoorlijk werken.

### Een inbelverbinding met het internet instellen

**1** Klik op **Start**, **Configuratiescherm** en **Verbinding met het Internet maken** onder **Network and Internet** (Netwerk en Internet).

Het venster **Verbinding met het Internet maken** verschijnt.

- **2** Klik op **Inbellen**.
- **3** Volg de instructies op het scherm.

## <span id="page-79-0"></span>Draadloos LAN (WLAN) gebruiken

Dankzij de functie voor draadloos LAN (WLAN of Wireless LAN) van Sony kunnen al uw digitale apparaten met ingebouwde WLAN-functionaliteit vrij met elkaar communiceren via een netwerk. Een WLAN is een netwerk waarin een gebruiker een verbinding kan maken met een lokaal netwerk (LAN) via een draadloze (radio)verbinding. Het is dus niet langer nodig om kabels of draden te trekken door muren en plafonds.

Sony's WLAN ondersteunt alle normale Ethernet-activiteiten, maar biedt twee extra voordelen: mobiliteit en roaming. U hebt nog altijd toegang tot informatie, het internet/intranet en netwerkbronnen, zelfs in volle vergadering of terwijl u zich verplaatst. U kunt communiceren zonder een toegangspunt.

Dit betekent dat u zonder toegangspunt een verbinding tot stand kunt brengen tussen een beperkt aantal computers (ad hoc) of dat u kunt communiceren via een toegangspunt, waardoor u een volledig infrastructuurnetwerk (infrastructuur) kunt creëren.

#### $\n *A*$

In sommige landen is het gebruik van WLAN-producten onderworpen aan lokale regelgeving (bijvoorbeeld een beperkt aantal kanalen). Lees daarom de **Regulations Guide** grondig door alvorens u de WLAN-functie inschakelt.

WLAN maakt gebruik van de standaard IEEE 802.11a\*/b/g, die de specificaties voor de gebruikte technologie bevat. Deze standaard bevat de volgende coderingssystemen: Wired Equivalent Privacy (WEP), een beveiligingsprotocol, Wi-Fi Protected Access 2 (WPA2) en Wi-Fi Protected Access (WPA). WPA2 en WPA zijn ontstaan uit een gezamenlijk voorstel van de IEEE en de Wi-Fi Alliance. Beide zijn specificaties van op standaarden gebaseerde, onderling uitwisselbare verbeteringen in de beveiliging waardoor de bescherming van de gegevens en de toegangscontrole van de bestaande WiFi-netwerken worden verbeterd. WPA is ontwikkeld om voorwaarts compatibel te zijn met de specificatie IEEE 802.11i. Het maakt gebruik van het verbeterde gegevenscodeersysteem TKIP (Temporal Key Integrity Protocol) naast de gebruikersidentificatie met behulp van 802.1X en EAP (Extensible Authentication Protocol). De kwetsbare draadloze verbinding tussen de clients en de toegangspunten wordt beveiligd door middel van codering. Daarnaast zijn er een aantal speciaal voor LAN's ontwikkelde beveiligingsmechanismen voor het beschermen van de privacy zoals: wachtwoordbeveiliging, end-to-end codering, VPN's (virtual private networks) en verificatie. WPA2, de tweede generatie van WPA, biedt betere gegevensbeveiliging en netwerktoegangscontrole, en is ook ontworpen om alle 802.11-apparaten te beveiligen, ongeacht de versie (802.11b, 802.11a en 802.11g, multi-band en multi-mode). Bovendien biedt WPA2 op basis van de geratificeerde norm IEEE 802.11i beveiliging van overheidsniveau door toepassing van de AES-coderingsalgoritme die voldoet aan NIST (National Institute of Standards and Technology) FIPS 140-2, en op 802.1X-gebaseerde verificatie. WPA2 is achterwaarts compatibel met WPA.

\* Zie de on line **Specificaties** om te controleren of de standaard IEEE 802.11a wordt ondersteund op uw computer.

<span id="page-80-0"></span>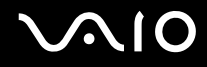

Communicatie tussen Wireless LAN-apparaten die de standaard IEEE802.11a gebruiken en apparaten die IEEE 802.11b of IEEE 802.11g gebruiken, is niet mogelijk omdat de gebruikte frequenties verschillend zijn.

IEEE 802.11b: de standaardsnelheid is 11 Mbps. Dit is 30 tot 100 maal sneller dan een normale inbelverbinding.

IEEE 802.11a/g: de standaardsnelheid is 54 Mbps. Dit is ongeveer 5 keer zo snel als de snelheid van een Wireless LAN-apparaat dat via IEEE 802.11b communiceert.

De 2,4GHz-bandbreedte die wordt gebruikt door apparaten die compatibel zijn met Wireless LAN, wordt ook gebruikt door diverse andere soorten apparaten. Ondanks dat apparaten die compatibel zijn met Wireless LAN gebruikmaken van technieken om storing van andere apparaten die dezelfde bandbreedte gebruiken te minimaliseren, kan dergelijke storing leiden tot een lagere communicatiesnelheid, een kleiner communicatiebereik of een onderbroken draadloze verbinding.

De communicatiesnelheid varieert afhankelijk van de afstand tussen de communicerende apparaten, de aanwezigheid van obstakels tussen de apparaten, de configuratie van de apparaten, de zendcondities en de gebruikte software. Bovendien kunnen de communicaties worden afgesneden, afhankelijk van de zendcondities.

Het communicatiebereik varieert afhankelijk van de werkelijke afstand tussen de communicerende apparaten, de aanwezigheid van obstakels tussen de apparaten, de zendcondities, de onmiddellijke omgeving, waaronder de aanwezigheid van muren en de materialen waarvan deze gemaakt zijn, en de gebruikte software.

Als u IEEE 802.11b- en IEEE 802.11g-producten implementeert op hetzelfde draadloze netwerk, kan de communicatiesnelheid lager worden als gevolg van radiostoring. Bovendien zijn IEEE 802.11g-apparaten zodanig ontworpen dat ze de communicatiesnelheid verlagen als ze communiceren met IEEE 802.11b-producten.

Wanneer de communicatiesnelheid lager is dan verwacht, kan de communicatiesnelheid hoger worden door het draadloze kanaal op het toegangspunt te veranderen.

<span id="page-81-0"></span>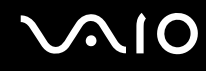

### Communiceren zonder een toegangspunt (ad hoc)

Een ad hoc-netwerk is een netwerk waarin een lokaal netwerk enkel door de draadloze apparaten zelf tot stand wordt gebracht, zonder een andere centrale controller of een ander toegangspunt. Elk apparaat communiceert rechtstreeks met andere apparaten in het netwerk. U kunt thuis gemakkelijk een ad hoc-netwerk tot stand brengen.

- ❑ Als de draadloze verbinding op initiatief van de VAIO-computer tot stand komt, wordt kanaal 11 geselecteerd.
- ❑ Als de draadloze verbinding op initiatief van een ander draadloos LAN-apparaat tot stand komt, vindt de draadloze LAN-communicatie plaats via het kanaal dat door dit apparaat is geselecteerd.

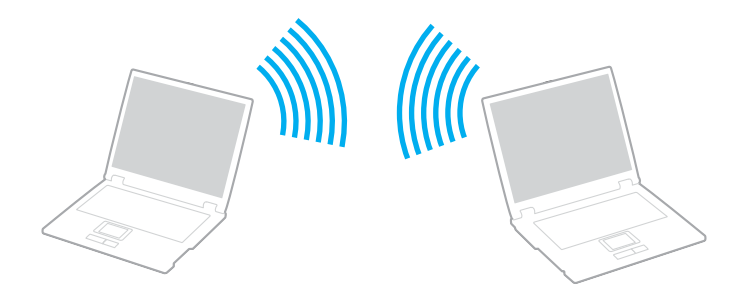

# <span id="page-82-0"></span>**AIO**

Communiceren zonder een toegangspunt (ad hoc)

**1** Schakel de schakelaar **WIRELESS** of **WIRELESS LAN** in. Het lampje voor Wireless LAN gaat branden.

Op modellen die de Bluetooth-functionaliteit<sup>\*</sup> en/of de standaard IEEE 802.11a/b/g ondersteunen<sup>\*</sup>, dubbelklikt u op

 ( / ) op de taakbalk om het venster **Schakelaar draadloze apparaten** (Wireless Device Switch) weer te geven. Selecteer de gewenste optie(s) voor draadloze communicatie en klik op **OK**.

- **2** Klik op **Start** en selecteer **Configuratiescherm**.
- **3** Klik op **View network status and tasks** (Netwerkstatus en -taken weergeven) onder **Network and Internet** (Netwerk en Internet).
- **4** Klik op **Set up a connection or network** (Een verbinding of netwerk instellen) in het linkerdeelvenster. Het venster **Set up a connection or network** (Een verbinding of netwerk instellen) verschijnt.
- **5** Selecteer een optie om de ad hoc-netwerkinstellingen op te geven en klik op **Volgende**.
- **6** Volg de instructies op het scherm.
- \* Raadpleeg de on line **Specificaties** om te controleren of uw computer de Bluetooth-functionaliteit en/of de standaard IEEE 802.11a/b/g ondersteunt.

<span id="page-83-0"></span>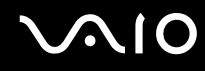

### Communiceren met een toegangspunt (infrastructuur)

Een infrastructuurnetwerk is een netwerk dat een bestaand bedraad lokaal netwerk uitbreidt naar draadloze apparaten door middel van een toegangspunt (bijvoorbeeld Sony Access Point) (niet meegeleverd). Het toegangspunt slaat een brug tussen het draadloze en bedrade LAN en fungeert als centrale controller voor het draadloze lokale netwerk. Het toegangspunt coördineert de transmissie en ontvangst van meerdere draadloze apparaten binnen een specifiek bereik.

Het toegangspunt selecteert het te gebruiken kanaal voor een infrastructuurnetwerk.

**!** Verdere informatie over hoe u het kanaal selecteert dat door het toegangspunt zal worden gebruikt, vindt u in de handleiding bij uw toegangspunt.

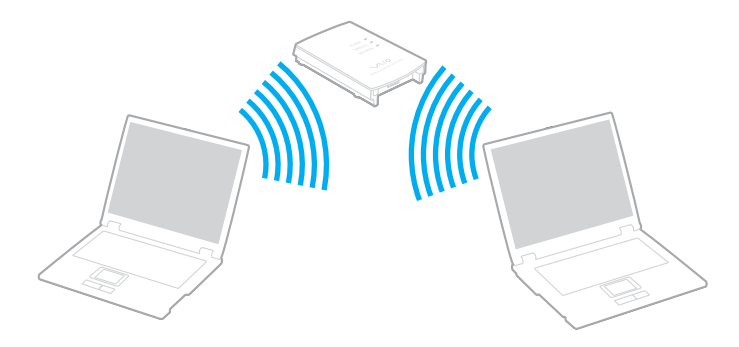

# <span id="page-84-0"></span>**AIO**

Verbinding maken met een draadloos netwerk

- **1** Controleer of een toegangspunt is ingesteld. Raadpleeg de handleiding van uw toegangspunt voor meer informatie.
- **2** Schakel de schakelaar **WIRELESS** of **WIRELESS LAN** in. Het lampje voor Wireless LAN gaat branden.

Op modellen die de Bluetooth-functionaliteit<sup>\*</sup> en/of de standaard IEEE 802.11a/b/g ondersteunen<sup>\*</sup>, dubbelklikt u op

**A. (B** / **Ad**) op de taakbalk om het venster **Schakelaar draadloze apparaten** (Wireless Device Switch) weer te geven. Selecteer de gewenste optie(s) voor draadloze communicatie en klik op **OK**.

- **3** Klik op **Start** en selecteer **Configuratiescherm**.
- **4** Klik op **View network status and tasks** (Netwerkstatus en -taken weergeven) onder **Network and Internet** (Netwerk en Internet).
- **5** Klik op **Manage wireless networks** (Draadloze netwerken beheren).
- **6** Klik op **Toevoegen**.
- **7** Volg de instructies op het scherm.
- \* Raadpleeg de on line **Specificaties** om te controleren of uw computer de Bluetooth-functionaliteit en/of de standaard IEEE 802.11a/b/g ondersteunt.

Verbinding met een draadloos netwerk verbreken

Schakel de schakelaar **WIRELESS** of **WIRELESS LAN** uit.

**!** Als u de WLAN-functionaliteit uitschakelt terwijl externe documenten, bestanden of bronnen worden gebruikt, kan gegevensverlies optreden.

### $\n *A*$

Voor WPA-PSK- of WPA2-PSK-verificatie moet u een netwerksleutel van 8 tot 64 alfanumerieke tekens opgeven.

## <span id="page-85-0"></span>De Bluetooth-functionaliteit gebruiken

De Bluetooth-functionaliteit is alleen beschikbaar op specifieke modellen. Raadpleeg de on line **Specificaties** om te controleren of de Bluetooth-functionaliteit wordt ondersteund op uw computer.

U kunt draadloze communicatie tot stand brengen tussen uw computer en andere Bluetooth-apparaten, zoals andere computers of mobiele telefoons. U kunt zonder kabels informatie tussen deze apparaten uitwisselen tot op een afstand van 10 meter in een open ruimte.

### Verbinding maken met een Bluetooth-apparaat

- **1** Schakel de schakelaar **WIRELESS** in.
- **2** Dubbelklik op ( / ) op de taakbalk om het venster **Schakelaar draadloze apparaten** (Wireless Device Switch) weer te geven.
- **3** Selecteer de optie **Bluetooth-apparaat inschakelen** (Enable Bluetooth Device).
- **4** Klik op **OK**.

# <span id="page-86-0"></span>**AIO**

## Opmerkingen over het gebruik van de Bluetooth-functie

- ❑ De gegevensoverdrachtsnelheid varieert, afhankelijk van de volgende omstandigheden:
	- ❑ Obstakels, zoals muren, die zich tussen apparaten bevinden
	- ❑ De afstand tussen de apparaten
	- ❑ Het in de muren gebruikte materiaal
	- ❑ De nabijheid van magnetrons en draadloze telefoons
	- ❑ Radiofrequentie-interferentie en andere omgevingsfactoren
	- ❑ De configuratie van de apparaten
	- ❑ Het type softwaretoepassing
	- ❑ Het type besturingssysteem
	- ❑ Het gelijktijdig gebruik van zowel een draadloos LAN als Bluetooth-functies op uw computer
	- ❑ De grootte van het bestand dat wordt uitgewisseld
- ❑ Vanwege de beperkingen van de Bluetooth-standaard kunnen grote bestanden tijdens de continue overdracht soms beschadigd raken als gevolg van elektromagnetische interferentie uit de omgeving.
- ❑ Alle Bluetooth-apparaten moeten zijn gecertificeerd om ervoor te zorgen dat de geldende standaardvereisten worden aangehouden. Zelfs als aan de standaarden wordt voldaan, kunnen de prestaties, specificaties en bedieningsprocedures van afzonderlijke apparaten verschillen. Niet in alle situaties is het mogelijk gegevens uit te wisselen.
- ❑ Als u video's afspeelt op uw computer en audio uitvoert via het aangesloten Bluetooth-apparaat, kan de synchronisatie tussen video en audio verloren gaan. Dit is een algemeen kenmerk van de Bluetooth-technologie.

<span id="page-87-0"></span>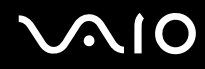

❑ De 2,4GHz-band, waar Bluetooth-apparaten of draadloze LAN-apparaten mee werken, wordt door verschillende apparaten gebruikt. Bluetooth-apparaten maken gebruik van een technologie die de interferentie van andere apparaten die dezelfde golflengte gebruiken, minimaliseert. Gelijktijdig gebruik van de Bluetooth-functionaliteit en draadloze communicatieapparaten kan echter leiden tot radiostoring. Hierdoor kunnen de communicatiesnelheden en -afstanden minder zijn dan de standaardwaarden.

#### $\mathbb{Z}_p$

Lees de **Regulations Guide** voordat u de Bluetooth-functie gebruikt.

- ❑ Het is mogelijk dat de Bluetooth-functies niet werken wanneer u bepaalde apparaten of softwareversies van derden gebruikt.
- ❑ Als u meerdere Bluetooth-apparaten op de computer aansluit, kan dat leiden tot bandbreedtecongestie, waardoor de prestaties van de apparaten verminderen. Dit is een algemeen kenmerk van de Bluetooth-technologie.

<span id="page-88-0"></span>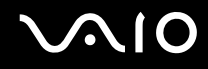

### Bluetooth-beveiliging

De draadloze technologie van Bluetooth beschikt over een identificatiefunctie waarmee u kunt vaststellen met wie u communiceert. Met de identificatiefunctie kunt u voorkomen dat anonieme Bluetooth-apparaten toegang kunnen krijgen tot uw computer.

De eerste keer dat twee Bluetooth-apparaten met elkaar communiceren, dient voor beide apparaten een sleutel (een wachtwoord dat nodig is voor de verificatie) te worden vastgesteld. Hiermee worden deze apparaten geregistreerd. Wanneer een apparaat eenmaal is geregistreerd, hoeft u deze sleutel niet opnieuw in te voeren.

✍

De sleutel kan iedere keer verschillend zijn, maar moet wel aan beide zijden hetzelfde zijn.

Voor bepaalde apparaten, zoals een muis, kan geen sleutel worden ingevoerd.

<span id="page-89-0"></span>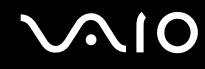

### Communiceren met een ander Bluetooth-apparaat

U kunt een draadloze verbinding tot stand brengen tussen de computer en een Bluetooth-apparaat, bijvoorbeeld een andere computer, een mobiele telefoon, PDA, hoofdtelefoon, muis of digitale camera.

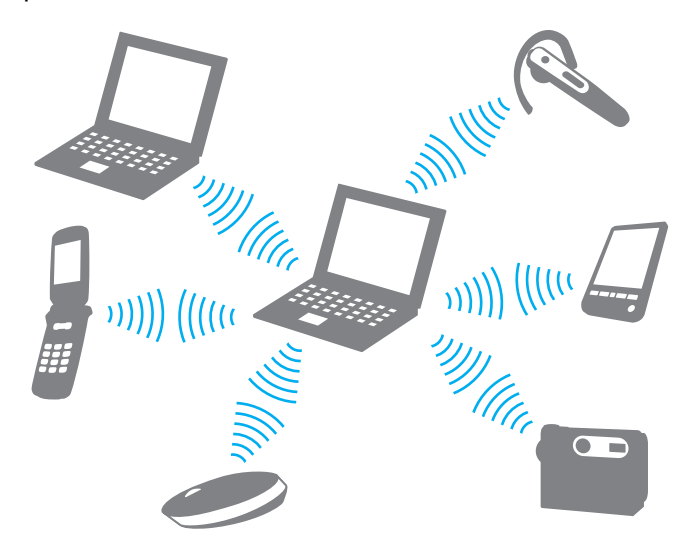

<span id="page-90-0"></span>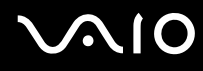

### Communiceren met een ander Bluetooth-apparaat

Voor de communicatie met een ander Bluetooth-apparaat moet u eerst de Bluetooth-functies instellen. Zie de Help in de Bluetooth-software voor het instellen en gebruiken van de Bluetooth-functies.

### De Help openen

**1** Klik met de rechtermuisknop op het Bluetooth-pictogram **by** op de taakbalk en selecteer **Help** in het menu.

### Het verbreken van een Bluetooth-verbinding

Als u de Bluetooth-verbinding wilt verbreken, schakelt u de schakelaar **WIRELESS** uit. Het Bluetooth-lampje gaat uit.

<span id="page-91-0"></span>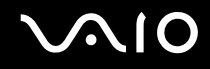

## De Bluetooth-headset gebruiken

De Bluetooth-headset (niet meeleverd) komt goed van pas bij videovergaderingen via het internet met software voor expresberichten. Voor meer informatie over het gebruik van de Bluetooth-headset raadpleegt u de handleiding die bij de headset is geleverd.

De headset verbinden met een computer

- **1** Houd de aan/uit-knop ten minste vijf seconden ingedrukt om de Bluetooth-headset in te schakelen.
- **2** Houd de volumeknoppen ten minste vijf seconden ingedrukt tot het lampje rood en groen knippert.
- **3** Klik met de rechtermuisknop op het Bluetooth-pictogram **b** op de taakbalk en selecteer **Bluetooth-instellingen** (Bluetooth Settings) in het menu.

Het venster **Bluetooth-instellingen** (Bluetooth Settings) wordt weergegeven en de **Wizard Nieuwe verbinding toevoegen** (Add New Connection Wizard) wordt automatisch gestart.

- **4** Als het venster **Wizard Nieuwe verbinding toevoegen** (Add New Connection Wizard) niet wordt weergegeven, klikt u op **Nieuwe verbinding** (New Connection). De **Wizard Nieuwe verbinding toevoegen** (Add New Connection Wizard) verschijnt.
- **5** Selecteer **Snelle modus (aanbevolen)** (Express Mode (Recommended)) en klik op **Volgende**. De wizard zoekt naar Bluetooth-apparaten binnen het bereik en geeft de eventueel beschikbare apparaten weer.
- **6** Selecteer de apparaatnaam van uw Bluetooth-hoofdtelefoon en klik op **Volgende**. Het venster **Bluetooth Beheer - Bluetooth-beveiliging** (Bluetooth Manager-Bluetooth Security) wordt weergegeven als een verbinding tot stand is gebracht.
- **7** Voer '0000' in bij **Bluetooth-pincode (PIN)** (Bluetooth Passkey (PIN)) en klik op **OK**.
- **8** Klik op **Volgende**.

Het headsetpictogram wordt weergegeven in het venster **Bluetooth-instellingen** (Bluetooth Settings).

**9** Klik met de rechtermuisknop op het pictogram en selecteer **Verbinden** (Connect) in het menu.

<span id="page-92-0"></span>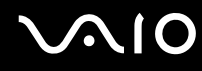

De verbinding tussen de headset en de computer verbreken

- **1** Klik met de rechtermuisknop op het Bluetooth-pictogram **B** op de taakbalk en selecteer **Bluetooth-instellingen** (Bluetooth Settings) in het menu. Het venster **Bluetooth-instellingen** (Bluetooth Settings) verschijnt.
- **2** Klik met de rechtermuisknop op het hoofdtelefoonpictogram en selecteer **Verbinding verbreken** (Disconnect) in het menu.
- **3** Klik op **Ja**.

## <span id="page-93-0"></span>**VIO**

## Randapparaten gebruiken

U kunt de functies van de VAIO-computer uitbreiden met behulp van de verschillende poorten op de computer.

- ❑ **Een dokstation aansluiten [\(pagina 95\)](#page-94-1)**
- ❑ **Externe luidsprekers aansluiten [\(pagina 106\)](#page-105-0)**
- ❑ **Een externe monitor aansluiten [\(pagina 107\)](#page-106-0)**
- ❑ **Weergavemodi selecteren [\(pagina 116\)](#page-115-0)**
- ❑ **De meerdere-monitorsmodus gebruiken [\(pagina 117\)](#page-116-0)**
- ❑ **Een externe microfoon aansluiten [\(pagina 119\)](#page-118-0)**
- ❑ **Een USB-apparaat (Universal Serial Bus) aansluiten [\(pagina 120\)](#page-119-0)**
- ❑ **Een printer aansluiten [\(pagina 123\)](#page-122-0)**
- ❑ **Een i.LINK-apparaat aansluiten [\(pagina 124\)](#page-123-0)**
- ❑ **Aansluiten op een netwerk (LAN) [\(pagina 126\)](#page-125-0)**

## <span id="page-94-1"></span><span id="page-94-0"></span>Een dokstation aansluiten

Door een dokstation toe te voegen, kunt u extra randapparaten op de computer aansluiten, zoals een printer en een extern beeldscherm.

Er wordt geen dokstation geleverd bij de computer. Het dokstation is beschikbaar als optioneel accessoire.

## De poorten op het dokstation

## Achterzijde

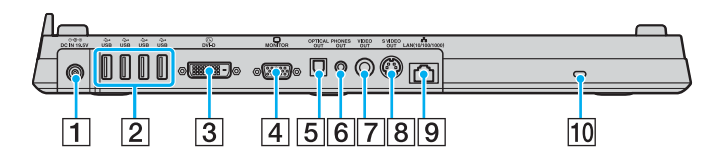

- **1** DC IN-poort [\(pagina 31\)](#page-30-0)
- **2** Hi-Speed USB-poorten (USB 2.0)<sup>\*1</sup> [\(pagina 120\)](#page-119-0)
- $\overline{3}$  **DVI-D**-poort<sup> $2$ </sup> [\(pagina 108\)](#page-107-0)
- **4** MONITOR (VGA)-poort [\(pagina 108\)](#page-107-0)
- **5** OPTICAL OUT-poort (uitvoerfrequentie 96 kHz/48 kHz/44 kHz/ variabel)

Hierop kunt u digitale apparatuur zoals een AV-versterker aansluiten.

- **6** PHONES OUT-connector<sup>\*3</sup> [\(pagina 106\)](#page-105-0)
- **7** VIDEO OUT-poort [\(pagina 112\)](#page-111-0)
- **B** S VIDEO OUT-poort [\(pagina 112\)](#page-111-0)
- I Netwerkpoort (Ethernet) (1000BASE-T/100BASE-TX/10BASE-T) [\(pagina 126\)](#page-125-0)
- 10 Beveiligingssleuf
- \*1 Ondersteunt hoge/volle/lage snelheid.
- \*2 Modellen uit de VGN-FE-serie worden alleen ingeschakeld als een model met de NVIDIA-videocontroller is aangesloten.
- <sup>\*3</sup> Wordt vanaf hier hoofdtelefoonconnector genoemd.

## <span id="page-95-0"></span>Voorzijde/linkerzijde

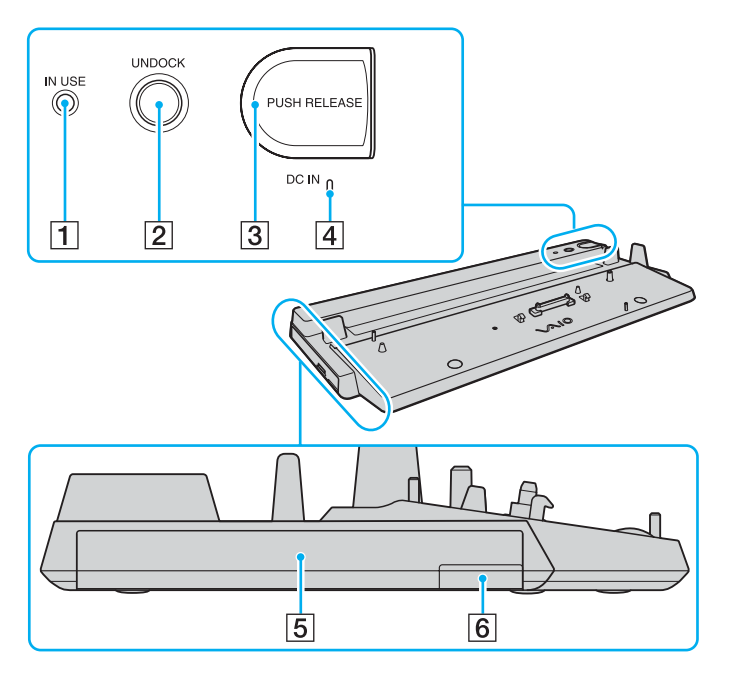

- **1 IN USE-lampje [\(pagina 102\)](#page-101-0)**
- **2 UNDOCK**-knop [\(pagina 103\)](#page-102-0)
- **3** PUSH RELEASE-knop [\(pagina 104\)](#page-103-0)

**4** DC IN-lampje Brandt als het dokstation is ingeschakeld.

- $\boxed{5}$  Multifunctioneel compartiment<sup>\*</sup>
- $\boxed{6}$  Uitwerpknop voor multifunctioneel compartiment<sup>\*</sup>
- Raadpleeg de handleiding van het optionele dokstation.

#### **!**

Het dokstation kan alleen van stroom worden voorzien met de netadapter die bij het station is geleverd. Verwijder de netadapter niet uit het dokstation of het stopcontact als u het dokstation gebruikt. Dit kan namelijk beschadiging van gegevens en storingen aan de hardware tot gevolg hebben.

<span id="page-96-0"></span>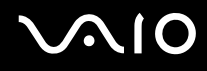

### Uw computer aansluiten op het dokstation

**!** Als in de computer geen batterij is geplaatst, mag u de computer niet aansluiten op het dokstation.

Het dokstation is op formaat verstelbaar voor gebruik met modellen uit de VGN-AR-serie. Als het aangeschafte model uit de VGN-AR-serie komt, volgt u onderstaande stappen om de formaatversteller uit te schuiven en vast te zetten.

U hoeft voor modellen uit de VGN-FE-serie geen ander formaat in te stellen. Ga verder met de stappen die worden beschreven in **Uw computer aansluiten op het dokstation [\(pagina 99\)](#page-98-0)**.

## <span id="page-97-0"></span>**210**

De formaatversteller uitschuiven en vastzetten

**1** Gebruik een munt of een vergelijkbaar voorwerp (1) om de schroef (2) aan de onderkant van het dokstation (3) los te draaien.

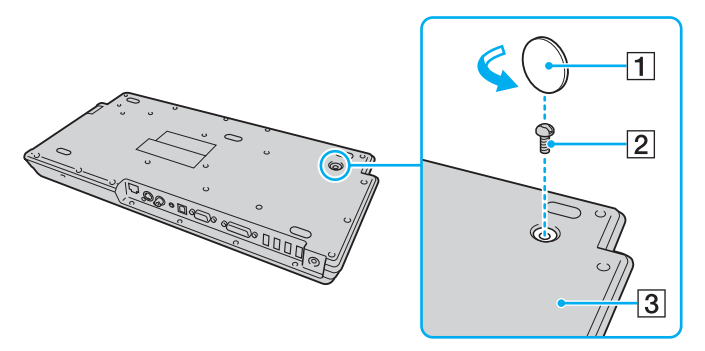

**2** Pas de positie van de verstelling (4) aan zodat deze overeenkomt met de afmetingen van uw computer.

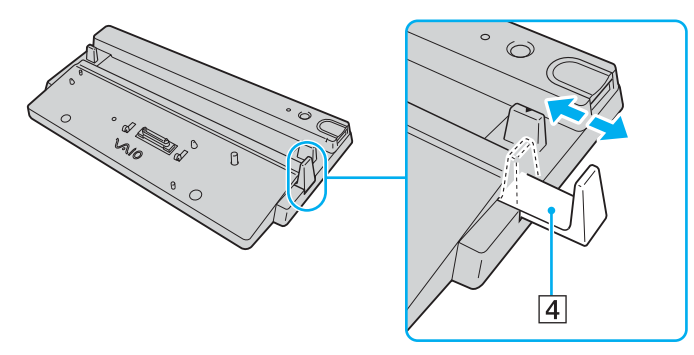

**3** Draai de schroef aan de onderkant van het dokstation vast.

<span id="page-98-1"></span>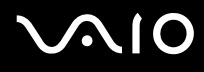

### <span id="page-98-0"></span>Uw computer aansluiten op het dokstation

**!** Schakel de computer uit voordat u deze aansluit op het dokstation om verlies van niet-opgeslagen gegevens te voorkomen.

#### ✍

De afbeeldingen hieronder gebruiken de modelcomputer uit de VGN-FE-serie als voorbeeld.

- **1** Ontkoppel alle randapparaten van de computer.
- **2** Sluit het netsnoer (1) aan op de netadapter (2) en op de netspanning.
- **3** Sluit de kabel die op de netadapter (2) is aangesloten, aan op de **DC IN**-poort (3) van het dokstation (4).

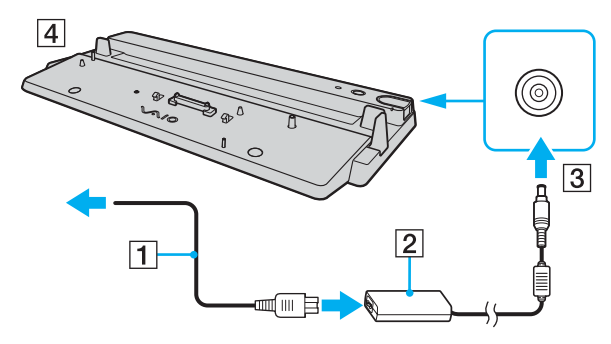

<span id="page-99-0"></span>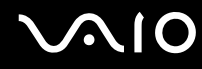

**4** Open het kapje van de aansluiting voor het dokstation aan de onderzijde van de computer.

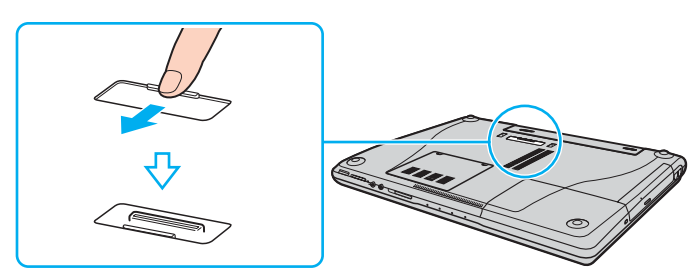

**5** Plaats de computer op het dokstation. Breng de pijlen aan de achterzijde van de computer naar de pijlen op het dokstation zodat de aansluiting aan de onderzijde van de computer in contact komt met de aansluiting van het dokstation.

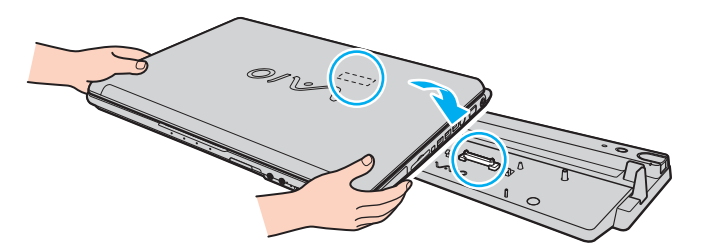

<span id="page-100-0"></span>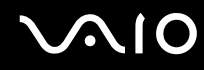

**6** Druk de computer voorzichtig naar beneden totdat deze vastklikt.

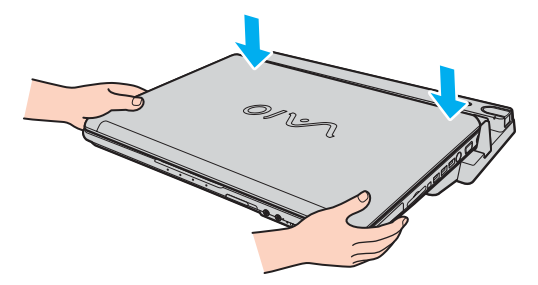

**7** Zet de computer aan.

### **!**

Gebruik de netadapter die bij het dokstation is geleverd.

Verplaats de computer niet wanneer deze op het dokstation is aangesloten. Het dokstation kan dan namelijk losraken, waardoor beide beschadigingen kunnen oplopen.

<span id="page-101-1"></span>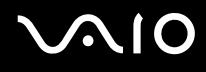

### <span id="page-101-0"></span>Uw computer verwijderen uit het dokstation

**!**

Schakel de computer uit voordat u deze loskoppelt van het dokstation om verlies van niet-opgeslagen gegevens te voorkomen.

Als u de computer verwijdert, mogen er geen apparaten in gebruik zijn die zijn gekoppeld aan het dokstation.

Verwijder de computer niet uit het dokstation als het lampje **IN USE** brandt. Als u de computer verwijdert terwijl het lampje **IN USE** brandt, kan dit resulteren in verlies van niet-opgeslagen gegevens of schade aan de computer.

Als de batterij bijna leeg is en u de computer verwijdert uit het dokstation, kan dit resulteren in verlies van niet-opgeslagen gegevens.

Verwijder de computer niet uit het dokstation tijdens het afspelen van videobeelden. Sluit de softwaretoepassing die u gebruikt om videobeelden af te spelen voordat u de computer verwijdert.

Nadat u de stappen van **Uw computer verwijderen uit het dokstation [\(pagina 103\)](#page-102-0)** hebt uitgevoerd, haalt u de computer van het dokstation. Als u de computer gebruikt terwijl deze zich nog op het dokstation bevindt, kan dit leiden tot instabiliteit.

## <span id="page-102-1"></span>**210**

### <span id="page-102-0"></span>Uw computer verwijderen uit het dokstation

### $\n *A*$

De afbeeldingen hieronder gebruiken de modelcomputer uit de VGN-FE-serie als voorbeeld.

**1** Druk op de knop **UNDOCK** (1).

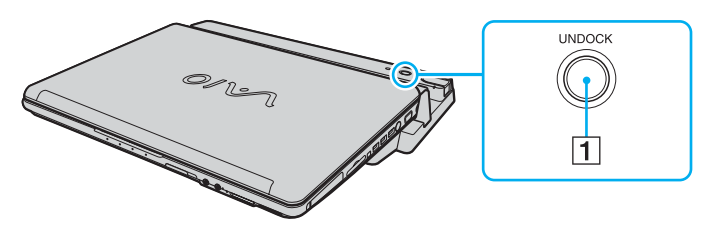

#### ✍

Als het lampje **IN USE** niet brandt, hoeft u niet op de knop **UNDOCK** te drukken.

Als u op de knop **UNDOCK** drukt terwijl de computer in een energiebesparende modus staat, keert de computer eerst terug naar de normale modus en wordt vervolgens de verwijderingsprocedure gestart.

#### **!**

Nadat de computer is teruggekeerd naar de normale modus, haalt u deze van het dokstation. Als u de computer gebruikt terwijl deze zich nog op het dokstation bevindt, kan dit leiden tot instabiliteit.

<span id="page-103-1"></span>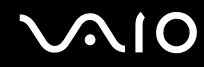

<span id="page-103-0"></span>**2** Wacht tot het lampje **IN USE** (2) uitgaat en druk op de knop **PUSH RELEASE** (3).

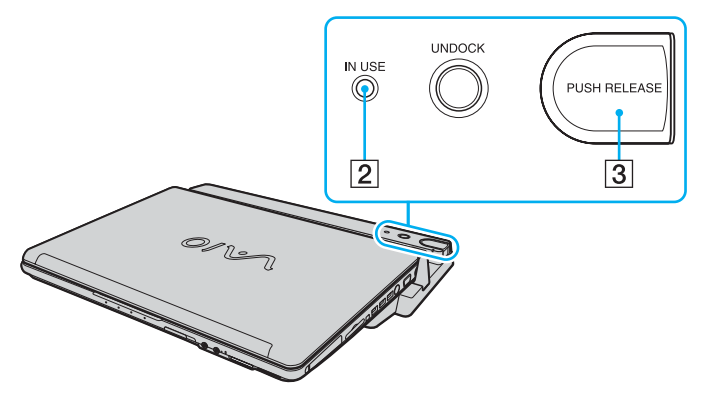

**3** Til de computer uit het dokstation.

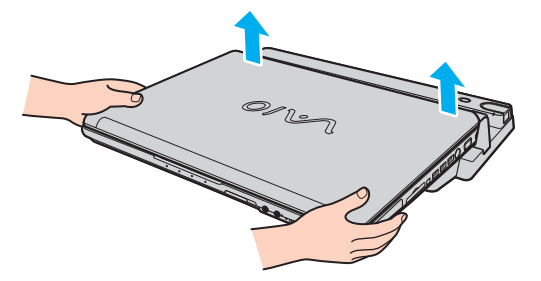

**4** Sluit het kapje van de aansluiting voor het dokstation aan de onderzijde van de computer.

## <span id="page-104-0"></span>**AIO**

U kunt de computer ook op de volgende manier verwijderen uit het dokstation:

- **1** Klik op **Start** en selecteer **Laptop loskoppelen**.
- **2** Controleer of een tekstballon wordt weergegeven en of het **IN USE**-lampje uitgaat. Druk vervolgens op de knop **PUSH RELEASE**.
- **3** Til de computer uit het dokstation.
- **4** Sluit het kapje van de aansluiting voor het dokstation aan de onderzijde van de computer.

### ✍

Het is uiterst belangrijk dat u het kapje van de aansluiting voor het dokstation sluit nadat u de computer hebt verwijderd uit het dokstation. Als het kapje open blijft, kan er stof binnenkomen en kan de computer beschadigd raken.

Als u de netstroom naar het dokstation volledig wilt verbreken, koppelt u de netadapter los.

## <span id="page-105-1"></span>**210**

## <span id="page-105-0"></span>Externe luidsprekers aansluiten

Als u een betere geluidskwaliteit wenst, kunt u externe luidsprekers aansluiten.

### Externe luidsprekers aansluiten

- **1** Sluit de luidsprekerkabel (1) aan op de hoofdtelefoonconnector (2) op de computer of op het dokstation.
- **2** Sluit het andere uiteinde van de luidsprekerkabel aan op de externe luidspreker (3).
- **3** Verlaag het volume vóór u de luidsprekers inschakelt.

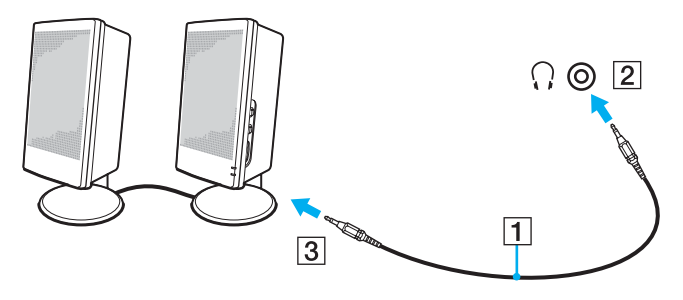

### ✍

Sluit alleen luidsprekers aan die zijn ontworpen voor gebruik met een computer.

### **!**

Plaats geen diskettes op de luidsprekers. Het magnetische veld van een luidspreker kan de gegevens op een diskette beschadigen.

<span id="page-106-1"></span>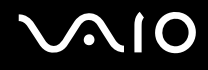

## <span id="page-106-0"></span>Een externe monitor aansluiten

U kunt een externe monitor (niet meegeleverd) aansluiten op de computer. U kunt de computer bijvoorbeeld gebruiken met een computermonitor of een projector.

### $\n *A*$

Sluit het netsnoer pas aan nadat u alle andere kabels hebt aangesloten.

Een aangesloten externe monitor wordt gebruikt als tweede scherm.

U kunt een externe monitor ook gebruiken om een configuratie met meerdere monitors in te stellen (alleen mogelijk in Windows).

### Het geluidsuitvoerapparaat wijzigen

Nadat u een apparaat hebt aangesloten op de HDMI- of de S/PDIF-poort, moet u het apparaat voor geluidsuitvoer wijzigen als u geluid uit het apparaat wilt horen.

- **1** Sluit alle geopende programma's.
- **2** Klik op **Start** en selecteer **Configuratiescherm**.
- **3** Klik op **Hardware and Sound** (Hardware en geluid).
- **4** Klik op **Manage audio devices** (Audioapparaten beheren) onder **Geluid**.
- **5** Selecteer op het tabblad **Afspelen** het gewenste apparaat voor geluidsuitvoer en klik op **Als standaard instellen**.

<span id="page-107-1"></span>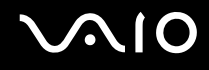

### <span id="page-107-0"></span>Een monitor aansluiten

U kunt een monitor rechtstreeks of via het dokstation op de computer aansluiten.

### Een monitor aansluiten

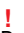

De monitorpoort (VGA) van de computer is uitgeschakeld als de computer op het dokstation is aangesloten.

- **1** Indien nodig steekt u het ene uiteinde van het netsnoer (1) van de monitor in de monitor en het andere uiteinde in een stopcontact.
- **2** Als u een VGA-monitor wilt aansluiten, sluit u de monitorkabel (2) (niet meegeleverd) aan op de monitorpoort (VGA) (3)  $\bigcirc$  van de computer of het dokstation.
- **3** Als u een TFT-/DVI-monitor wilt aansluiten, sluit u de monitorkabel (niet meegeleverd) aan op de **DVI-D**-poort van het dokstation.

Bij modellen uit de VGN-AR-serie kunt u echter geen afbeeldingen verzenden via deze poort als de computer de NVIDIA® GeForce® Go 7400-videocontroller gebruikt. U kunt ook een HDMI-kabel (niet meegeleverd) en een HDMI-naar-DVI-D-adapter (niet meegeleverd) gebruiken om de TFT/DVI-monitor aan te sluiten op de **HDMI**-poort van uw computer.

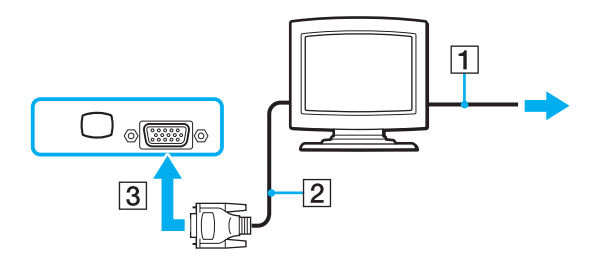
<span id="page-108-0"></span>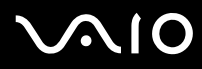

### ✍

DVI-D staat voor Digital Visual Interface - Digital. Dit is een type DVI-aansluiting dat alleen digitale videosignalen ondersteunt (geen analoge videosignalen). Deze heeft een 24-pins aansluiting.

Een DVI-I-aansluiting (Digital Visual Interface - Integrated) ondersteunt digitale en analoge videosignalen. Deze heeft een 29-pins aansluiting.

#### **!**

Bij modellen uit de VGN-FE-serie kunt u TFT-/DVI-monitors alleen gebruiken als een model met de NVIDIA-videocontroller is aangesloten op het dokstation.

<span id="page-109-0"></span>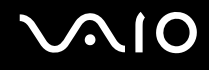

**!**

## Een multimediamonitor aansluiten

U kunt een multimediamonitor met ingebouwde luidsprekers en een microfoon direct aansluiten op de computer of op het (optionele) dokstation.

Een multimediamonitor aansluiten

De monitorpoort (VGA) van de computer is uitgeschakeld als de computer op het dokstation is aangesloten.

- **1** Steek het netsnoer van de multimediamonitor (1) in een stopcontact.
- **2** Sluit de monitorkabel (2) (niet meegeleverd) aan op de monitorpoort (VGA) (3)  $\Box$  van de computer of het dokstation.
- **3** Sluit de luidsprekerkabel (4) aan op de hoofdtelefoonconnector (5) op de computer of op het dokstation.
- **4** Steek de microfoonkabel (6) in de microfoonconnector (7)  $\bullet$  van de computer.

<span id="page-110-0"></span>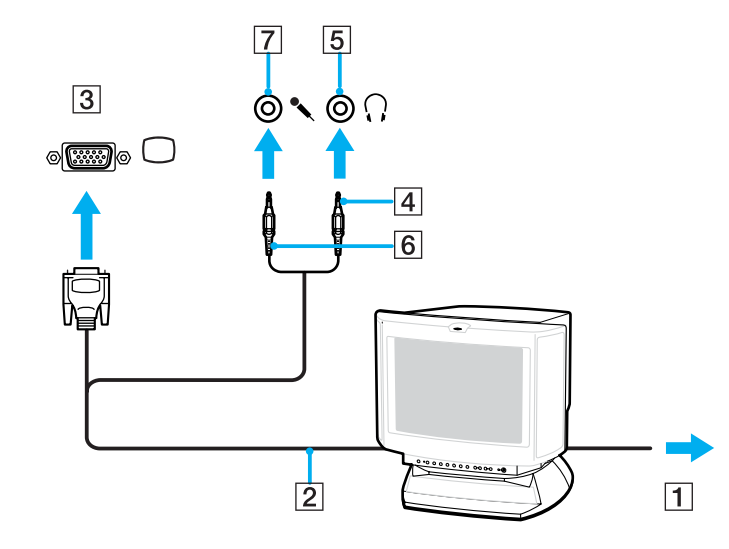

<span id="page-111-0"></span>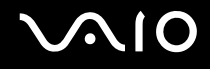

## Een TV aansluiten

U kunt een TV rechtstreeks of via het dokstation op de computer aansluiten.

### Een TV aansluiten op uw computer

- **1** Steek het netsnoer van de TV in een stopcontact.
- **2** Sluit het ene uiteinde van een S Video-kabel (niet meegeleverd) aan op de S VIDEO OUT-poort van de computer of van het dokstation, en het andere uiteinde op de TV. Zorg dat u de S VIDEO OUT-poort op het dokstation gebruikt als de computer op het dokstation is aangesloten.
- **3** Sluit het ene uiteinde van een audiokabel (niet meegeleverd) aan op de hoofdtelefoonconnector van de computer of van het dokstation, en het andere uiteinde op de TV.
- **4** Stel het ingangskanaal van de TV in op de externe ingang.
- **5** Stel het TV-configuratiesysteem in.

### $\n *A*$

Het dokstation is ook uitgerust met een VIDEO OUT-poort. Gebruik een gewone videokabel als u een TV op deze poort aansluit.

Als uw TV beschikt is uitgerust met een HDMI-poort en het gekochte model uit de VGN-AR-serie komt, kunt u een HDMI-kabel gebruiken (niet meegeleverd) om de TV op de computer aan te sluiten.

## <span id="page-112-0"></span> $\bigwedge$ IO

### Een HDMI-compatibele TV op uw computer aansluiten

- **1** Steek het netsnoer van de TV in een stopcontact.
- **2** Steek het ene uiteinde van een HDMI-kabel in de **HDMI**-poort van de computer en het andere uiteinde in de TV.
- **3** Stel het ingangskanaal van de TV in op de externe ingang.
- **4** Stel het TV-configuratiesysteem in.

**!** Als uw TV is uitgerust met zowel een HDMI- als een DVI-D-poort, raden wij u aan de HDMI-poort te gebruiken.

De HDMI-kabel verzendt zowel video- als audiosignalen.

Als er een ander stuurprogramma wordt gebruikt dan de stuurprogramma's van Sony, kan het voorkomen dat beeld of geluid niet wordt weergegeven. Gebruik altijd het door Sony meegeleverde stuurprogramma voor updates.

U kunt de HDMI-out op een AV-versterker aansluiten, zodat u audio via de AV-versterker hoort en vervolgens een andere HDMI-kabel gebruiken voor het aansluiten van de AV-versterker op de TV voor de beeldweergave.

### ✍

Raadpleeg de handleiding bij het randapparaat voor meer informatie over het gebruik en de installatie.

Als de beeldschermresolutie van de computer is ingesteld op meer dan 1024 x 768 pixels, kan een deel van het beeld niet worden weergegeven op het TV-scherm. U kunt het verborgen gebied op het TV-scherm weergeven door de cursor te verplaatsen op de computer. Als u het volledige scherm wilt weergeven, wijzigt u de beeldschermresolutie van de computer in 1024 x 768 pixels of lager.

<span id="page-113-0"></span>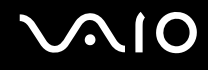

## Een projector aansluiten

U kunt een projector (zoals de Sony LCD-projector) rechtstreeks of via het optionele dokstation aansluiten op de computer.

Een projector aansluiten

**!**

De monitorpoort (VGA) van de computer is uitgeschakeld als de computer op het dokstation is aangesloten.

- **1** Steek het netsnoer (1) van de projector in een stopcontact.
- **2** Sluit een RGB-signaalkabel (2) (niet meegeleverd) aan op de monitorpoort (VGA) (3)  $\Box$  van de computer of het dokstation.
- **3** Sluit een audiokabel (4) (niet meegeleverd) aan op de hoofdtelefoonconnector (5) op de computer of op het dokstation.
- **4** Steek de RGB-signaalkabel en de audiokabel in de connector en poort van de projector (6).

<span id="page-114-0"></span>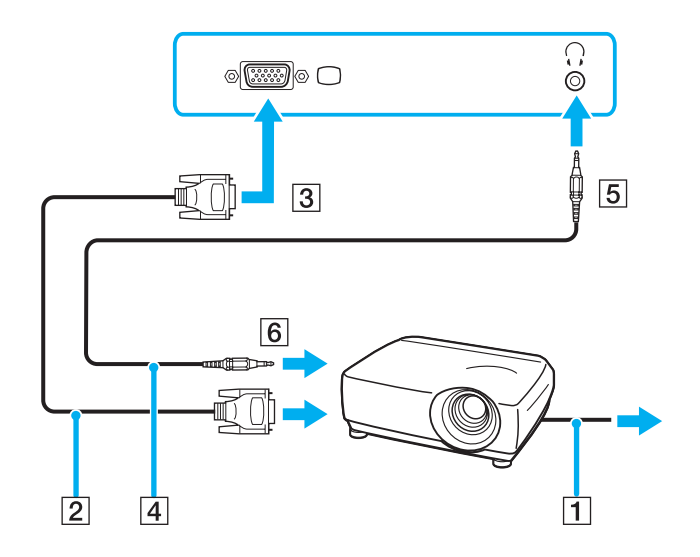

<span id="page-115-0"></span>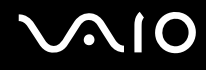

## Weergavemodi selecteren

U kunt selecteren welk scherm u als primair scherm wilt gebruiken als u een externe monitor (bureaubladmonitor, enzovoort) op de computer hebt aangesloten.

Als u het computerscherm en de externe monitor tegelijkertijd wilt gebruiken, raadpleegt u **De meerdere-monitorsmodus gebruiken [\(pagina 117\)](#page-116-1)** voor meer informatie.

### Een scherm selecteren

- **1** Klik op **Start** en selecteer **Configuratiescherm**.
- **2** Klik op **Andere opties van het Configuratiescherm**.
- **3** Klik op **NVIDIA Control Panel**.
- **4** Klik op **Beeldscherm** (Display).
- **5** Klik op **Beeldschermconfiguratie wijzigen** (Change Display Configuration).
- **6** Volg de instructies op het scherm om de instellingen te wijzigen.

## <span id="page-116-1"></span><span id="page-116-0"></span>De meerdere-monitorsmodus gebruiken

Dankzij de meerdere-monitorsmodus kunt u specifieke delen van het bureaublad weergeven op verschillende monitoren. Als u bijvoorbeeld een extern beeldscherm op de monitorpoort (VGA) hebt aangesloten, kunnen uw computerscherm en het externe beeldscherm als één bureaubladmonitor fungeren.

U kunt de cursor van het ene naar het andere scherm verplaatsen. Hierdoor kunt u objecten (bijvoorbeeld een toepassingsvenster of een werkbalk) van het ene scherm naar het andere slepen.

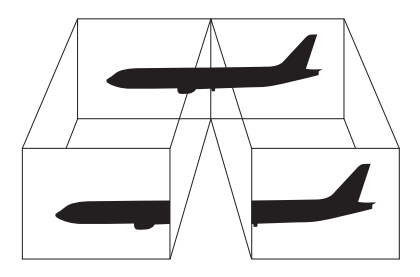

### $\mathbb{Z}_n$

Het is mogelijk dat het externe beeldscherm de functie van de meerdere-monitorsmodus niet ondersteunt.

Het is mogelijk dat bepaalde software niet compatibel is met de instellingen van de meerdere-monitorsmodus.

Zorg ervoor dat de computer niet op Sleep (stand-by) of in de Hibernate-stand (slaapstand) kan worden gezet tijdens het gebruik van de meerdere-monitorsmodus, anders bestaat de kans dat de computer niet terugkeert naar de normale modus.

Als u voor elk scherm andere kleuren instelt, mag u één venster niet verdelen over twee schermen, anders is het mogelijk dat de software niet behoorlijk werkt.

Stel minder kleuren of een lagere resolutie in voor elk scherm.

# <span id="page-117-0"></span>**AIO**

### De meerdere-monitorsmodus selecteren

- **1** Klik op **Start** en selecteer **Configuratiescherm**.
- **2** Klik op **Andere opties van het Configuratiescherm**.
- **3** Klik op **NVIDIA Control Panel**.
- **4** Klik op **Beeldscherm** (Display).
- **5** Klik op **Beeldschermconfiguratie wijzigen** (Change Display Configuration).
- **6** Volg de instructies op het scherm om de instellingen te wijzigen.

### $\mathbb{Z}$

U kunt ook een van de **S**-knoptoewijzingen wijzigen om de meerdere-monitorsmodus te activeren met de overeenkomstige **S**-knop. Als u de **S**-knoptoewijzingen wilt wijzigen, houdt u de gewenste **S**-knop ingedrukt om het venster weer te geven voor het wijzigen van de toewijzing. Voor meer informatie over de **S**-knoppen raadpleegt u **De knoppen voor speciale functies gebruiken [\(pagina 43\)](#page-42-0)**.

### $\n *A*$

Bovendien kunt u de schermkleuren en resolutie voor elke monitor instellen en de meerdere-monitorsmodus aanpassen.

<span id="page-118-0"></span>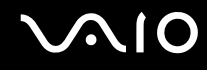

## Een externe microfoon aansluiten

Als u een geluidsinvoerapparaat nodig hebt (bijvoorbeeld om te chatten op het internet), moet u een externe microfoon (niet meegeleverd) aansluiten.

Een externe microfoon aansluiten

Steek de microfoonkabel (1) in de microfoonconnector (2)  $\blacktriangle$ .

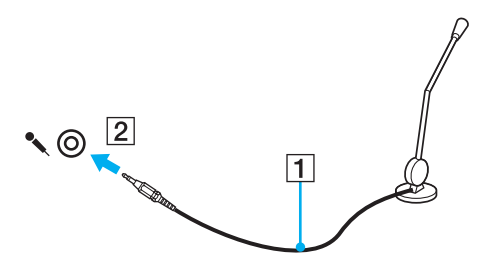

✍ Sluit alleen microfoons aan die zijn ontworpen voor gebruik met een computer.

## <span id="page-119-0"></span>Een USB-apparaat (Universal Serial Bus) aansluiten

Om te voorkomen dat de computer en/of het USB-apparaat beschadigd worden, let u op de volgende punten:

- ❑ Als u de computer verplaatst terwijl er USB-apparaten zijn aangesloten, let u erop dat de USB-poorten niet worden blootgesteld aan schokken of grote druk.
- ❑ Plaats de computer niet in een zak of draagdoos terwijl er USB-apparaten zijn aangesloten.

## Een USB-muis aansluiten

Een USB-muis aansluiten

- **1** Kies de USB-poort (1)  $\sqrt[k]{ }$  die u wilt gebruiken.
- **2** Steek de USB-muiskabel (2) in de USB-poort. U kunt nu de USB-muis (niet meegeleverd) (3) gebruiken.

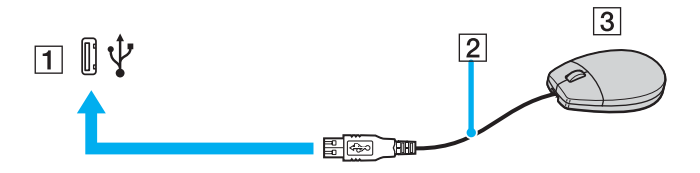

<span id="page-120-0"></span>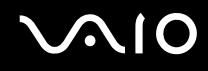

## Een USB-diskettestation aansluiten

U kunt een USB-diskettestation kopen en aansluiten op de computer.

Een USB-diskettestation aansluiten

- **1** Kies de USB-poort (1)  $\sqrt[k]{x}$  die u wilt gebruiken.
- **2** Steek de kabel van het USB-diskettestation (2) in de USB-poort. Uw USB-diskettestation (3) is nu klaar voor gebruik.

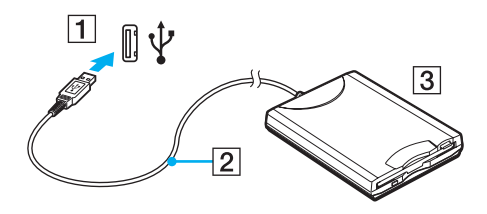

**!** Als u een USB-diskettestation gebruikt, moet u erop letten dat de USB-poort niet wordt blootgesteld aan grote krachten. Hierdoor kan een storing worden veroorzaakt.

## <span id="page-121-0"></span>Een USB-diskettestation loskoppelen

U kunt een USB-diskettestation loskoppelen terwijl de computer is in- of uitgeschakeld. Als u het station loskoppelt terwijl de computer zich in een stroombesparende modus (op Sleep (stand-by) of in de Hibernate-stand (slaapstand)) bevindt, kan er een storing optreden.

Als de computer is uitgeschakeld, kunt u de USB-kabel direct uit de computer verwijderen.

### Een USB-diskettestation loskoppelen

- **1** Sluit alle programma's waarin het diskettestation wordt gebruikt.
- **2** Dubbelklik op het pictogram **Hardware veilig verwijderen** op de taakbalk. Het venster **Hardware veilig verwijderen** verschijnt.
- **3** Selecteer het diskettestation dat u wilt loskoppelen.
- **4** Klik op **Stoppen**. Het venster **Hardware stoppen** verschijnt.
- **5** Controleer of het diskettestation veilig kan worden losgekoppeld van het systeem.
- **6** Klik op **OK**. Er verschijnt een bericht waarin staat dat het nu veilig is om het hardwareapparaat te verwijderen.
- **7** Klik op **OK**.
- **8** Klik op **Sluiten** om het venster **Hardware veilig verwijderen** te sluiten.
- **9** Koppel het diskettestation los van de computer.

<span id="page-122-0"></span>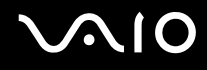

## Een printer aansluiten

U kunt een Windows-compatibele printer aansluiten op de computer om bestanden af te drukken.

## Een printer op een USB-poort aansluiten

U kunt een USB-printer die compatibel is met uw versie van Windows aansluiten op de computer.

Een printer aansluiten op de USB-poort

- **1** Sluit het netsnoer (1) van de printer aan op een stopcontact.
- **2** Kies de USB-poort (3)  $\dot{\Psi}$  die u wilt gebruiken.
- **3** Sluit het ene uiteinde van een USB-printerkabel (2) (niet meegeleverd) aan op de USB-poort en het andere uiteinde op de printer.

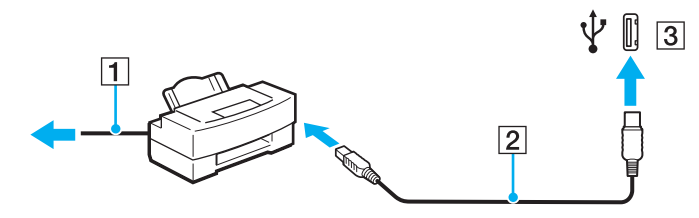

## <span id="page-123-0"></span>Een i.LINK-apparaat aansluiten

## Opmerkingen bij het aansluiten van i.LINK-apparaten

- ❑ Uw computer is voorzien van een i.LINK-poort, waarmee u een i.LINK-apparaat, bijvoorbeeld een digitale camcorder, kunt aansluiten of twee VAIO computers op elkaar kunt aansluiten om bestanden te kopiëren, te verwijderen of te bewerken.
- ❑ De i.LINK-poort van de computer levert geen stroom voor externe apparaten die gewoonlijk wel stroom ontvangen via een i.LINK-poort.
- ❑ De i.LINK-poort ondersteunt transmissiesnelheden van maximaal 400 Mbps. De eigenlijke transmissiesnelheid is echter afhankelijk van de transmissiesnelheid van het externe apparaat.
- ❑ De optionele i.LINK-kabels zijn mogelijk niet beschikbaar, afhankelijk van het land of de regio waar u woont.
- ❑ Een i.LINK-verbinding met andere compatibele apparaten wordt niet volledig gegarandeerd.
- ❑ De i.LINK-verbinding varieert afhankelijk van de toepassingen, het besturingssysteem en de i.LINK-compatibele apparaten die u gebruikt. Raadpleeg de handleiding van uw software voor meer informatie.
- ❑ Controleer de gebruiksvoorwaarden en de besturingssysteemcompatibiliteit van i.LINK-compatibele pc-randapparaten (bijvoorbeeld een harde-schijfstation of CD-RW-station) voordat u deze aansluit op de computer.

## <span id="page-124-0"></span>**210**

## Een digitale camcorder aansluiten

Een digitale camcorder aansluiten

- **1** Steek het ene uiteinde van een i.LINK-kabel (1) (niet meegeleverd) in de i.LINK-poort (2) van de computer en het andere uiteinde in de DV In-/Out-poorten (3) van de digitale camcorder.
- **2** Start de **DVgate Plus**-software.

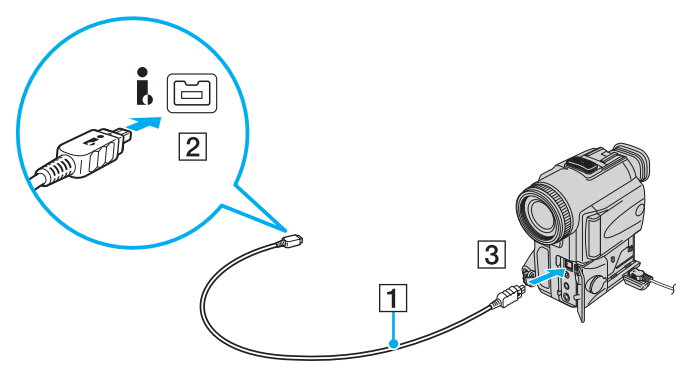

### ✍

Bij digitale videocamera's van Sony zijn de poorten met de aanduiding **DV Out**, **DV In/Out** of **i.LINK** i.LINK-compatibel.

De digitale camcorder van Sony die hier wordt weergegeven, is maar een voorbeeld. Mogelijk moet uw digitale camcorder anders worden aangesloten.

U kunt niet werken met afbeeldingen die op een Memory Stick worden bewaard wanneer u een i.LINK-verbinding gebruikt.

## <span id="page-125-0"></span>Aansluiten op een netwerk (LAN)

U kunt de computer aansluiten op netwerken van het type 1000BASE-T\*/100BASE-TX/10BASE-T via een Ethernet-netwerkkabel. Sluit het ene uiteinde van een netwerkkabel (niet meegeleverd) aan op de netwerkpoort (Ethernet) van de computer of het optionele dokstation en sluit het andere uiteinde aan op uw netwerk. Raadpleeg de netwerkbeheerder voor de gedetailleerde instellingen en de apparaten die nodig zijn voor de aansluiting op het netwerk.

Alleen beschikbaar via de netwerkpoort (Ethernet) van het dokstation.

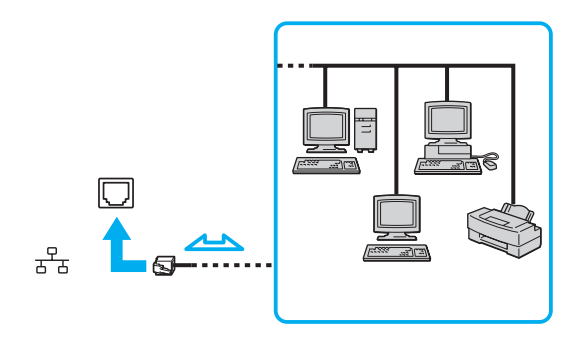

### $\n *A*$

Uw computer kan op het netwerk worden aangesloten met de standaardinstellingen.

Als de computer is aangesloten op het dokstation, dient u te selecteren welke netwerkpoort (Ethernet) wordt gebruikt. Volg de instructies op het scherm.

<span id="page-126-0"></span>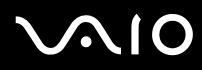

**!** Telefoonlijnen kunnen niet worden aangesloten op de netwerkaansluiting (LAN) van uw computer.

Als de netwerkaansluiting (LAN) is aangesloten op de hieronder genoemde telefoonlijnen, kan door hoge elektrische stroom naar de aansluiting schade, oververhitting of brand worden veroorzaakt.

- Telefoonlijnen voor thuisgebruik (intercom-luidsprekertelefoon) of zakelijk gebruik (bedrijfstelefoon met meerdere lijnen)
- De lijnen van het openbare telefoonnet
- PBX (private branch exchange)

Sluit geen telefoonkabel aan op de netwerkpoort.

## <span id="page-127-0"></span>Uw VAIO-computer aanpassen

In dit deel wordt kort beschreven hoe u de standaardinstellingen van uw VAIO-computer kunt aanpassen. U leert onder andere hoe u uw Sony-software en -hulpprogramma's kunt gebruiken en het uiterlijk ervan kunt aanpassen, enzovoort.

- ❑ **Het wachtwoord instellen [\(pagina 129\)](#page-128-1)**
- ❑ **De computer instellen met VAIO Control Center [\(pagina 132\)](#page-131-0)**
- ❑ **Energiebesparende modi gebruiken [\(pagina 133\)](#page-132-0)**
- ❑ **Energiebeheer met VAIO Power Management [\(pagina 137\)](#page-136-0)**
- ❑ **De modem configureren [\(pagina 139\)](#page-138-0)**

## <span id="page-128-1"></span><span id="page-128-0"></span>Het wachtwoord instellen

Stel het wachtwoord in met een van de BIOS-functies.

Wanneer u het wachtwoord hebt ingesteld, moet u dit invoeren nadat het VAIO-logo is weergegeven bij het opstarten van uw computer. Met het opstartwachtwoord kunt u voorkomen dat onbevoegden toegang krijgen tot de computer.

## Het opstartwachtwoord toevoegen

Met het opstartwachtwoord kunt u voorkomen dat onbevoegden toegang krijgen tot de computer.

Er zijn twee typen opstartwachtwoorden: een wachtwoord voor de computer en een gebruikerswachtwoord. Het wachtwoord voor de computer is bedoeld voor gebruikers met beheerdersrechten voor de computer. Met dit wachtwoord kunnen ze alle configuratieopties in het scherm BIOS Setup aanpassen en de computer opstarten. Het gebruikerswachtwoord is bedoeld voor alle overige gebruikers. Met dit wachtwoord kunnen ze bepaalde configuratieopties in het scherm BIOS Setup aanpassen en de computer opstarten. U kunt het gebruikerswachtwoord pas instellen nadat u het wachtwoord voor de computer hebt ingesteld.

**!**

Zodra u het opstartwachtwoord hebt ingesteld, kunt u de computer niet starten zonder het wachtwoord in te voeren. Zorg dat u het wachtwoord niet vergeet. Schrijf het wachtwoord op, bewaar het op een veilige plek en geef het niet aan anderen.

Als u het opstartwachtwoord bent vergeten en hulp nodig hebt bij het opnieuw instellen ervan, worden herstellingskosten in rekening gebracht. Uw computer moet mogelijk worden verzonden naar een magazijn om het wachtwoord opnieuw in te stellen.

## <span id="page-129-0"></span>**AIO**

Het opstartwachtwoord toevoegen

- **1** Zet de computer aan.
- **2** Druk op **F2** wanneer het VAIO-logo verschijnt. Het scherm BIOS Setup verschijnt. Als dit niet het geval is, start u de computer opnieuw op en drukt u meerdere keren op de toets **F2** als het VAIO-logo verschijnt.
- **3** Druk op de knop  $\leftarrow$  of  $\rightarrow$  om Security te selecteren om het tabblad Security weer te geven, selecteer Set Machine **Password** en druk op de toets **Enter**.
- **4** Voer in het scherm voor invoer van het wachtwoord tweemaal het wachtwoord in en druk vervolgens op **Enter**. Het wachtwoord mag maximaal 32 alfanumerieke tekens lang zijn (inclusief spaties).
- **5** Druk wanneer om bevestiging wordt gevraagd op **Enter**.

### $\n *A*$

Hieronder vindt u aanwijzingen om uw computer zo te configureren dat er om een wachtwoord wordt gevraagd wanneer u de computer inschakelt of het scherm BIOS Setup wordt weergegeven.

- **6** Selecteer **Password when Power ON** onder **Security**. Druk op de spatiebalk om de instelling van **Disabled** in **Enabled** te veranderen.
- **7** Druk op de toets ← of → om **Exit** te selecteren en selecteer **Exit Setup**. Druk vervolgens op de toets **Enter**. Controleer of **Yes** is geselecteerd in het scherm **Setup Confirmation** en druk vervolgens op **Enter**.

<span id="page-130-0"></span>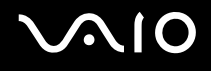

## Het opstartwachtwoord wijzigen/verwijderen

Het opstartwachtwoord wijzigen of verwijderen

- **1** Zet de computer aan.
- **2** Druk op **F2** wanneer het VAIO-logo verschijnt. Het scherm BIOS Setup verschijnt. Als dit niet het geval is, start u de computer opnieuw op en drukt u meerdere keren op de toets **F2** als het VAIO-logo verschijnt.
- **3** Voer bij **Enter Password** het huidige wachtwoord in en druk op **Enter**.
- **4** Druk op de knop ← of → om Security te selecteren om het tabblad Security weer te geven, selecteer Set Machine **Password** en druk op de toets **Enter**.
- **5** Voer in het scherm voor invoer van het wachtwoord eenmaal het huidige wachtwoord in en voer vervolgens tweemaal een nieuw wachtwoord in. Druk op **Enter**. Als u het wachtwoord wilt verwijderen, laat u **Enter New Password** en **Confirm New Password** leeg en drukt u op **Enter**. Als u wordt gevraagd om het opslaan van de wijzigingen te bevestigen, drukt u op **Enter**.
- **6** Druk op de toets  $\leftarrow$  of  $\rightarrow$  om Exit te selecteren en selecteer Exit Setup. Druk vervolgens op de toets Enter. Controleer of **Yes** is geselecteerd in het scherm **Setup Confirmation** en druk vervolgens op **Enter**.

## <span id="page-131-1"></span><span id="page-131-0"></span>De computer instellen met VAIO Control Center

Met het hulpprogramma **VAIO Control Center** kunt u systeeminformatie controleren en voorkeuren voor de werking van het systeem instellen.

### VAIO Control Center gebruiken

- **1** Klik op **Start**, ga naar **Alle programma's** en klik vervolgens op **VAIO Control Center**. Het venster **VAIO Control Center** verschijnt.
- **2** Selecteer het gewenste besturingselement en wijzig de instellingen.
- **3** Als u klaar bent, klikt u op **OK**. De instelling van het gewenste item is gewijzigd.

### $\n *A*$

Klik voor meer informatie over de verschillende opties op **Help** in het venster **VAIO Control Center** om het Help-bestand weer te geven.

Niet alle besturingselementen zijn zichtbaar als u **VAIO Control Center** opent als een gebruiker met beperkte toegangsrechten.

## <span id="page-132-1"></span><span id="page-132-0"></span>Energiebesparende modi gebruiken

Als u een batterij gebruikt als stroombron voor de computer, kunt u via de instellingen voor energiebeheer ervoor zorgen dat de batterij minder snel leeg raakt. Naast de normale werkingsmodus, die u in staat stelt specifieke apparaten uit te schakelen, heeft de computer twee andere energiebesparende modi: Sleep (stand-by) en Hibernate-stand (slaapstand). Als de computer werkt op batterijstroom, schakelt deze automatisch over op de Hibernate-stand (slaapstand) wanneer de batterij bijna leeg is, ongeacht de geselecteerde instelling voor energiebeheer.

**!** Als de batterijlading minder dan 10 procent bedraagt, moet u de netadapter aansluiten zodat de batterij weer kan worden opgeladen, of de computer uitschakelen en een volledig opgeladen batterij plaatsen.

## De standaardmodus gebruiken

Dit is de normale toestand als de computer in gebruik is. In deze modus brandt het groene stroomlampje. Om stroom te besparen wanneer u de computer niet gebruikt, kunt u een specifiek apparaat (bijvoorbeeld het LCD-scherm of de harde schijf) uitschakelen.

<span id="page-133-0"></span>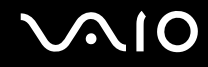

## Sleep (stand-by) gebruiken

Met Sleep (stand-by) wordt het LCD-scherm uitgeschakeld en worden de harde schijf en de CPU ingesteld op laag energieverbruik. In deze modus knippert het oranje stroomlampje.

### De computer op Sleep (stand-by) zetten

Klik op **Start**, vervolgens op de pijl naast de knop **Vergrendeling** en daarna op **Sleep** (stand-by).

### $\n *A*$

Als het aangeschafte model uit de VGN-AR-serie komt en er een afstandsbediening bij de computer is geleverd, kunt u ook op de knop Stand-by drukken op de afstandsbediening om de computer in de Sleep-stand (stand-by-stand) te zetten.

### Terugkeren naar de normale modus

#### Druk op een willekeurige toets.

**!** Als u de aan/uit-knop langer dan vier seconden ingedrukt houdt, wordt de computer automatisch uitgeschakeld. Nog niet opgeslagen gegevens gaan hierbij verloren.

### ✍

Wanneer de computer op stand-by staat, kunt u geen schijf plaatsen.

De computer komt sneller uit stand-by dan uit de Hibernate-stand (slaapstand).

De computer verbruikt op stand-by meer stroom dan in de Hibernate-stand (slaapstand).

#### **!**

Als de batterij leeg raakt terwijl de computer op Sleep (stand-by) staat, verliest u gegevens die nog niet zijn opgeslagen. Het is niet mogelijk terug te keren naar de voorgaande werksituatie. Om te vermijden dat u gegevens verliest, moet u uw gegevens geregeld opslaan.

<span id="page-134-0"></span>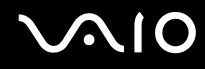

Als de computer gedurende 25 minuten niet wordt gebruikt, wordt de computer op Sleep (stand-by) gezet. Om dit te voorkomen kunt u de instellingen voor Sleep (stand-by) wijzigen.

De instellingen voor Sleep (stand-by) wijzigen

- **1** Rechtsklik op het pictogram met de energiebeheerstatus op de taakbalk en selecteer **Energiebeheer**.
- **2** Klik op **Change plan settings** (Schema-instellingen wijzigen) onder het huidige energieschema.
- **3** Wijzig de tijd om de computer op Sleep (stand-by) te zetten en klik op **Wijzigingen opslaan**.

## <span id="page-135-0"></span>De Hibernate-stand (slaapstand) gebruiken

In de Hibernate-stand (slaapstand) wordt de toestand van het systeem opgeslagen op de harde schijf en wordt de stroom uitgeschakeld. Zelfs als de batterij leeg raakt, zullen er geen gegevens verloren gaan. In deze modus brandt het stroomlampje niet.

De Hibernate-stand (slaapstand) activeren

### Druk op **Fn**+**F12**.

Het venster **Hibernate** (Slaapstand) verschijnt en de computer schakelt over op de Hibernate-stand (slaapstand).

U kunt ook op **Start** klikken, vervolgens op de pijl naast de knop **Vergrendeling** en daarna op **Hibernate** (Slaapstand) om de computer in de Hibernate-stand (slaapstand) te zetten.

### Terugkeren naar de normale modus

Druk op de aan/uit-knop.

De computer keert terug naar de vorige toestand.

**!** Als u de aan/uit-knop langer dan vier seconden ingedrukt houdt, wordt de computer automatisch uitgeschakeld.

### ✍

Als u de computer lange tijd niet gebruikt, zet u de computer in de Hibernate-stand (slaapstand). Deze stroombesparende stand bespaart u de tijd die nodig is om de computer af te sluiten of weer te activeren.

Als de computer zich in de Hibernate-stand (slaapstand) bevindt, kunt u geen schijf plaatsen.

Het duurt langer om de computer in de Hibernate-stand (slaapstand) dan op Sleep (stand-by) te zetten.

Het duurt langer om terug te keren naar de normale modus vanuit de Hibernate-stand (slaapstand) dan vanuit Sleep (stand-by).

De computer verbruikt in de Hibernate-stand (slaapstand) minder stroom dan op Sleep (stand-by).

**!** Verplaats de computer niet tot het stroomlampje uitgaat.

## <span id="page-136-1"></span><span id="page-136-0"></span>Energiebeheer met VAIO Power Management

Dankzij energiebeheer kunt u energiebeheerschema's instellen voor werking op netstroom of batterijen, geheel aangepast aan uw eisen op het gebied van energieverbruik.

**VAIO Power Management** is een softwaretoepassing die exclusief voor VAIO-computers is ontwikkeld. Met deze softwaretoepassing kunt u de functies van Windows Energiebeheer gebruiken om een betere werking van de computer en een langere levensduur van de batterijen zeker te stellen. Zie de Help in het hulpprogramma **VAIO Power Management** voor meer informatie over **VAIO Power Management**.

## VAIO Power Management inschakelen

Wanneer u de computer start, verschijnt een pictogram met de energiebeheerstatus op de taakbalk. Dit pictogram geeft aan op welke stroombron het systeem op dat moment is aangesloten, bijvoorbeeld op netstroom. Klik op dit pictogram om een venster te openen waarin de energiebeheerstatus wordt weergegeven.

### **VAIO Power Management** wordt toegevoegd aan **Eigenschappen voor Energiebeheer** van Windows.

### VAIO Power Management inschakelen

- **1** Rechtsklik op het pictogram met de energiebeheerstatus op de taakbalk en selecteer **Energiebeheer**.
- **2** Klik op **Change plan settings** (Schema-instellingen wijzigen) onder het huidige energieschema.
- **3** Klik op **Change advanced power settings** (Geavanceerde energiebeheerinstellingen wijzigen). Het venster **Energiebeheer** verschijnt.
- **4** Selecteer het tabblad **VAIO Power Management**.

De standaardinstellingen herstellen

- **1** Klik op het tabblad **VAIO Power Management** op **Geavanceerd** (Advanced). Het venster **VAIO Power Management** verschijnt.
- **2** Volg de instructies op het scherm om de instellingen te wijzigen.

<span id="page-137-0"></span>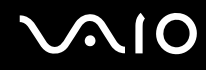

## Energiebeheerschema's van VAIO Power Management inschakelen

**VAIO Power Management** bevat een aantal vooraf ingestelde energiebeheerschema's. Elk energiebeheerschema bestaat uit een aantal energiebeheerinstellingen die tegemoetkomen aan specifieke energiebeheerdoelstellingen, variërend van maximaal energiebeheer tot helemaal geen energiebeheer.

### Een energiebeheerschema van VAIO Power Management inschakelen

- **1** Rechtsklik op het pictogram met de energiebeheerstatus op de taakbalk en selecteer **Energiebeheer**.
- **2** Selecteer een energieschema. Het energiebeheerschema is ingeschakeld.

Indien nodig wijzigt u de geavanceerde energie-instellingen. Ga verder met deze stappen:

- **3** Klik op **Change plan settings** (Schema-instellingen wijzigen) onder het huidige energieschema.
- **4** Klik op **Change advanced power settings** (Geavanceerde energiebeheerinstellingen wijzigen).
- **5** Selecteer het tabblad **VAIO Power Management**. U kunt de items in de lijst wijzigen.
- **6** Klik op **OK**.

## <span id="page-138-1"></span><span id="page-138-0"></span>De modem configureren

Voordat u de interne modem kunt gaan gebruiken (niet alle modems zijn ingebouwd) of telkens als u de modem gebruikt terwijl u op reis bent, moet u ervoor zorgen dat het land van de actieve locatie die is gedefinieerd in het venster **Telefoon- en modemopties** overeenkomt met het land van waaruit u belt.

De landinstellingen van de modem wijzigen

- **1** Klik op **Start** en selecteer **Configuratiescherm**.
- **2** Klik op **Hardware and Sound** (Hardware en geluid).
- **3** Klik op **Telefoon- en modemopties**. Het venster **Locatiegegevens** verschijnt.
- **4** Voer de vereiste gegevens in en klik op **OK**. Het venster **Telefoon- en modemopties** verschijnt.
- **5** Selecteer uw locatie op het tabblad **Kiesregels**.

**6** Klik op de knop **Bewerken** om de huidige configuratie te wijzigen. Het venster **Locatie bewerken** verschijnt. Of

Klik op de knop **Nieuw** om de modem te configureren. Het venster **Nieuwe locatie** verschijnt.

**7** Controleer de land/regio-instellingen en zorg ervoor dat deze overeenkomen met de plaats van waaruit u belt.

### $\n *A*$

Pulskeuze wordt mogelijk niet ondersteund in sommige regio's.

**8** Als u de locatie-instellingen hebt gewijzigd, klikt u op **Toepassen** en vervolgens op **OK**. Het venster **Telefoon- en modemopties** verschijnt.

<span id="page-139-0"></span>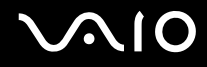

- **9** Controleer of uw modem staat vermeld op het tabblad **Modems**. Als de modem niet staat vermeld, klikt u op **Toevoegen** en volgt u de wizard.
- **10** Klik op **Toepassen/OK**. De modem is geconfigureerd.

**!** Zorg ervoor dat de telefoonkabel is losgekoppeld van de computer voordat u de nieuwe landinstellingen toepast.

## <span id="page-140-0"></span>Uw VAIO-computer uitbreiden

Uw VAIO-computer en geheugenmodules bevatten precisieonderdelen en werken op basis van een elektronischeconnectortechnologie. Om te vermijden dat de garantie vervalt tijdens de garantieperiode van het product, volgt u de onderstaande aanbevelingen:

- ❑ Neem contact op met de dealer als u een nieuwe geheugenmodule wilt installeren.
- ❑ Installeer geheugenmodules nooit zelf, tenzij u hiermee vertrouwd bent.
- ❑ Raak de connectors niet aan en open het kapje van het geheugenmodulecompartiment niet.

Raadpleeg de on line **Specificaties** voor het type module en de hoeveelheid geheugen die op uw computer zijn geïnstalleerd. Neem als u hulp nodig hebt contact op met VAIO-Link.

## <span id="page-141-0"></span>Geheugen toevoegen en verwijderen

Als u de functies van uw computer wilt uitbreiden, kunt u het geheugen uitbreiden door optionele geheugenmodules te installeren. Voordat u een upgrade uitvoert voor het geheugen van uw computer, leest u de opmerkingen en procedures op de volgende pagina's. Het aantal beschikbare sleuven is afhankelijk van de configuratie van uw computer.

## Opmerkingen over het toevoegen/verwijderen van geheugenmodules

- ❑ Wees voorzichtig als u het geheugen vervangt. Onjuiste installatie van geheugenmodules kan schade aan het systeem veroorzaken. Hierdoor kan de garantie van de fabrikant vervallen.
- ❑ Gebruik alleen geheugenmodules die compatibel zijn met de computer. Als een geheugenmodule niet door de computer wordt gedetecteerd of Windows instabiel gedrag vertoont, neemt u contact op met de leverancier of de fabrikant van uw geheugenmodule.
- ❑ Elektrostatische ontlading kan elektronische componenten beschadigen. Zorg voordat u een geheugenmodule aanraakt voor het volgende:
	- ❑ Bij de stappen die worden beschreven in dit document wordt verondersteld dat u vertrouwd bent met algemene computerterminologie en met de veiligheidsgebruiken en wettelijke voorschriften inzake het gebruik en de aanpassing van elektronische apparatuur.
	- ❑ Schakel de computer uit en koppel het systeem los van de voeding (dus van de batterij of de netadapter) en van alle telecommunicatieverbindingen, netwerken of modems voordat u de computer opent. Als u dit niet doet, kan dit leiden tot lichamelijk letsel en/of materiële schade.
	- ❑ Elektrostatische ontlading (ESD) kan geheugenmodules en andere onderdelen beschadigen. Installeer de geheugenmodule alleen op een ESD-werkstation. Als geen ESD-werkstation beschikbaar is, mag u niet werken in een ruimte met een vloerbedekking en mag u geen materialen hanteren die statische elektriciteit kunnen opwekken of vasthouden (bijvoorbeeld cellofaanverpakking). Maak een verbinding tussen uzelf en de aarde door een ongelakt, metalen deel van de behuizing vast te houden terwijl u het werk uitvoert.
	- ❑ Open de verpakking van de geheugenmodule pas op het moment dat u klaar bent om de module te installeren. De verpakking beschermt de module tegen elektrostatische ontladingen.

<span id="page-142-0"></span>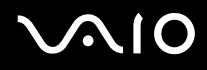

- ❑ Gebruik het speciale zakje dat wordt geleverd met de geheugenmodule of wikkel de module in aluminiumfolie om deze te beschermen tegen elektrostatische ontlading.
- ❑ Het binnendringen van vloeistoffen of andere substanties of objecten in de geheugenmodulesleuven of in andere interne componenten van de computer leidt tot schade aan de computer. Reparatiekosten vallen dan niet meer onder de garantie.
- ❑ Leg de geheugenmodule niet op een plaats die blootstaat aan:
	- ❑ Warmtebronnen (bijvoorbeeld radiators of luchtkanalen)
	- ❑ Direct zonlicht
	- ❑ Veel stof
	- ❑ Mechanische trillingen of schokken
	- ❑ Sterke magneten of luidsprekers die niet magnetisch zijn afgeschermd
	- ❑ Omgevingstemperaturen van meer dan 35° C of minder dan 5° C
	- ❑ Hoge vochtigheid
- ❑ Behandel de geheugenmodule voorzichtig. Raak de randen van de onderdelen en printplaten in de computer niet aan, om te voorkomen dat u uw handen of vingers verwondt.

<span id="page-143-0"></span>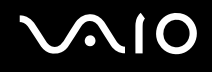

## Een geheugenmodule verwijderen en installeren

### Modellen uit de VGN-FE-serie

Een geheugenmodule verwisselen of toevoegen

- **1** Sluit de computer af en koppel alle randapparaten los.
- **2** Haal de stekker uit het stopcontact en verwijder de batterij.
- **3** Wacht tot de computer is afgekoeld.
- **4** Schroef de schroeven (aangegeven door de onderstaande pijlen) onder in de computer los en verwijder het kapje van het geheugenmodulecompartiment.

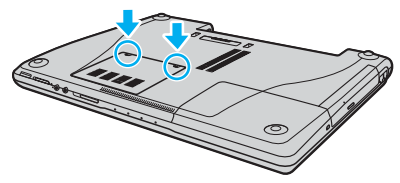

**5** Raak een metalen voorwerp aan (zoals het aansluitpaneel aan de achterzijde van de computer) om statische elektriciteit te ontladen.
# <span id="page-144-0"></span>**210**

- **6** Verwijder de geheugenmodule:
	- ❑ Trek de palletjes in de richting van de pijlen (1). De geheugenmodule komt nu los.

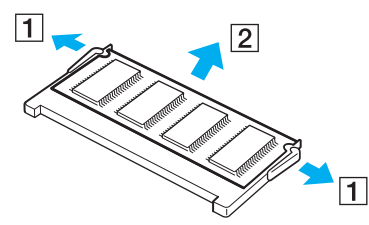

- ❑ Zorg dat de geheugenmodule omhoog kantelt en trek deze in de richting van de pijl naar buiten (2).
- **7** Haal de nieuwe geheugenmodule uit de verpakking.

# <span id="page-145-0"></span>**210**

**8** Schuif de geheugenmodule in de geheugenmodulesleuf en druk deze naar binnen totdat deze vastklikt.

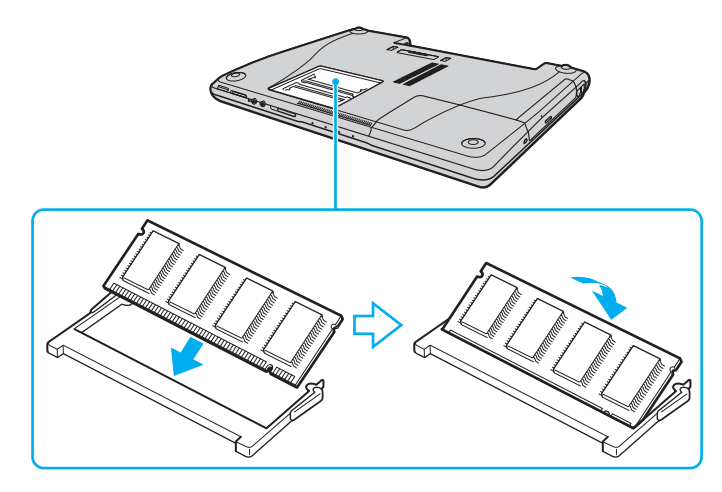

**!** Als u maar één geheugenmodule gebruikt, plaatst u die in de sleuf die het dichtst bij de achterzijde van de computer zit.

Raak geen andere onderdelen van het moederbord aan.

- **9** Plaats het kapje van het geheugenmodulecompartiment weer terug.
- **10** Draai de schroeven voorzichtig vast.
- **11** Plaats de batterij weer terug en schakel de computer in.

# <span id="page-146-0"></span>**AIO**

## Modellen uit de VGN-AR-serie

Een geheugenmodule verwisselen of toevoegen

- **1** Sluit de computer af en koppel alle randapparaten los.
- **2** Haal de stekker uit het stopcontact en verwijder de batterij.
- **3** Wacht tot de computer is afgekoeld.
- **4** Schroef de schroef (die wordt aangegeven door de onderstaande pijl) onder in de computer los en verwijder het kapje van het geheugenmodulecompartiment.

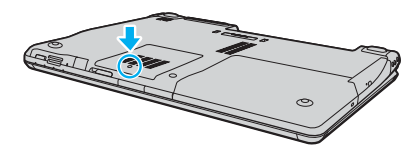

- **5** Raak een metalen voorwerp aan (zoals het aansluitpaneel aan de achterzijde van de computer) om statische elektriciteit te ontladen.
- **6** Verwijder de geheugenmodule:
	- ❑ Trek de palletjes in de richting van de pijlen (1). De geheugenmodule komt nu los.

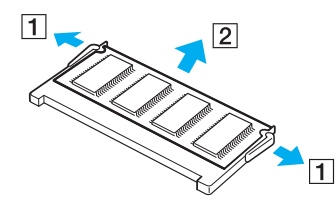

❑ Zorg dat de geheugenmodule omhoog kantelt en trek deze in de richting van de pijl naar buiten (2).

<span id="page-147-0"></span>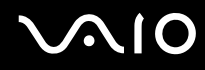

- **7** Haal de nieuwe geheugenmodule uit de verpakking.
- **8** Schuif de geheugenmodule in de geheugenmodulesleuf en druk deze naar binnen totdat deze vastklikt.

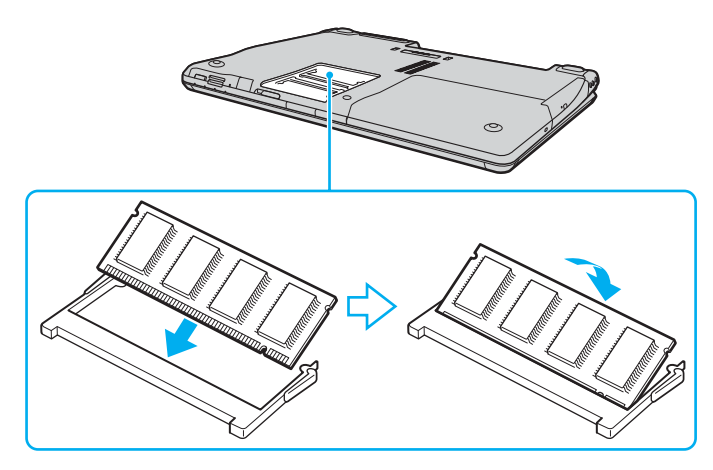

**!** Als u maar één geheugenmodule gebruikt, plaatst u die in de sleuf die het dichtst bij de achterzijde van de computer zit. Raak geen andere onderdelen van het moederbord aan.

- **9** Plaats het kapje van het geheugenmodulecompartiment weer terug.
- **10** Draai de schroef voorzichtig vast.
- **11** Plaats de batterij weer terug en schakel de computer in.

# <span id="page-148-0"></span>**AIO**

## De geheugencapaciteit controleren

De geheugencapaciteit controleren

- **1** Zet de computer aan.
- **2** Klik op **Start**, ga naar **Alle programma's** en klik vervolgens op **VAIO Control Center**.
- **3** Dubbelklik op de map **Systeeminformatie** (System Information) in het venster **VAIO Control Center**.
- **4** Dubbelklik op het pictogram **Systeeminformatie** (System Information) in het venster **Systeeminformatie**. U kunt de geheugencapaciteit van het systeem bekijken. Als het nieuw geïnstalleerde geheugen niet verschijnt, herhaalt u de hele installatieprocedure en start u de computer opnieuw op.

# <span id="page-149-0"></span>Voorzorgsmaatregelen

In dit deel worden de veiligheidsrichtlijnen en voorzorgsmaatregelen beschreven om beschadiging van de VAIO-computer te voorkomen.

- ❑ **Met het LCD-scherm omgaan [\(pagina 151\)](#page-150-1)**
- ❑ **De stroomvoorziening gebruiken [\(pagina 152\)](#page-151-0)**
- ❑ **Met de computer omgaan [\(pagina 153\)](#page-152-0)**
- ❑ **De ingebouwde MOTION EYE-camera gebruiken [\(pagina 155\)](#page-154-0)**
- ❑ **Met diskettes omgaan [\(pagina 155\)](#page-154-1)**
- ❑ **Met schijven omgaan [\(pagina 156\)](#page-155-0)**
- ❑ **De batterij gebruiken [\(pagina 157\)](#page-156-0)**
- ❑ **Een hoofdtelefoon gebruiken [\(pagina 158\)](#page-157-0)**
- ❑ **Met een Memory Stick omgaan [\(pagina 159\)](#page-158-0)**
- ❑ **Met de harde schijf omgaan [\(pagina 160\)](#page-159-0)**
- ❑ **Met de geheugenkaartadapter omgaan [\(pagina 161\)](#page-160-0)**

<span id="page-150-0"></span>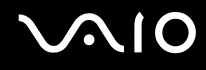

## <span id="page-150-1"></span>Met het LCD-scherm omgaan

- ❑ Stel het LCD-scherm niet bloot aan direct zonlicht. Hierdoor kan het LCD-scherm beschadigd raken. Wees voorzichtig als u de computer gebruikt in de nabijheid van een venster.
- ❑ Kras niet over het LCD-scherm en oefen er geen druk op uit. Dit kan een defect veroorzaken.
- ❑ Als u de computer gebruikt bij een lage omgevingstemperatuur, kan het beeld op het LCD-scherm wat blijven hangen. Dit is geen defect. Als de computer terug op normale temperatuur komt, doet dit probleem zich niet meer voor.
- ❑ Het beeld op het LCD-scherm kan enigszins blijven hangen als hetzelfde beeld geruime tijd wordt weergegeven. Na enige tijd verdwijnt dit 'beeldrestant'. U kunt een schermbeveiliging gebruiken om te vermijden dat het beeld inbrandt in het scherm.
- ❑ Het LCD-scherm wordt warm tijdens het gebruik van de computer. Dit is normaal en wijst niet op een defect.
- ❑ Het LCD-scherm is geproduceerd met behulp van precisietechnologie. Het is echter mogelijk dat voortdurend heel kleine zwarte en/of heldere puntjes (rood, blauw of groen) verschijnen op het LCD-scherm. Dit is een normaal gevolg van het productieproces en wijst niet op een defect.
- ❑ Wrijf niet over het LCD-scherm. Hierdoor kan het scherm beschadigd raken. Gebruik een zachte, droge doek om het LCD-scherm schoon te wrijven.

# <span id="page-151-1"></span>**AIO**

## <span id="page-151-0"></span>De stroomvoorziening gebruiken

- ❑ Zie de on line **Specificaties** voor informatie over de stroomvoorziening van de computer.
- ❑ Sluit op het stopcontact waarop de computer is aangesloten geen andere toestellen aan die stroom verbruiken (bijvoorbeeld een kopieerapparaat of papierversnipperaar).
- ❑ U kunt een contactdoos met een stroomstootbeveiliging kopen. Dit apparaat voorkomt dat de computer beschadigd raakt door stroomstoten, die zich bijvoorbeeld kunnen voordoen tijdens onweer met bliksem.
- ❑ Plaats geen zware voorwerpen op het netsnoer.
- ❑ Houd het netsnoer altijd vast bij de stekker als u het uit het stopcontact trekt. Trek nooit aan het snoer zelf.
- ❑ Verwijder de stekker van de computer uit het stopcontact als u van plan bent de computer gedurende lange tijd niet te gebruiken.
- ❑ Zorg ervoor dat het stopcontact gemakkelijk toegankelijk is.
- ❑ Trek de netadapter uit het stopcontact als u deze niet gebruikt.
- ❑ Gebruik uitsluitend de netadapter die wordt geleverd met de computer of originele Sony-producten. Gebruik geen enkele andere netadapter omdat hierdoor een storing kan worden veroorzaakt.

## <span id="page-152-1"></span><span id="page-152-0"></span>Met de computer omgaan

- ❑ Reinig de behuizing met een zachte, droge doek, eventueel licht bevochtigd met een milde oplossing van een schoonmaakmiddel. Gebruik nooit schuursponsjes, schuurmiddelen of oplosmiddelen zoals alcohol en benzeen, omdat deze de afwerkingslaag van de computer kunnen beschadigen.
- ❑ Als er een voorwerp of vloeistof in de computer terechtkomt, sluit u de computer onmiddellijk af en verwijdert u de stekker uit het stopcontact. Het is aan te raden de computer door een gekwalificeerde reparateur te laten nakijken voordat u de computer weer gebruikt.
- ❑ Laat de computer niet vallen en plaats geen voorwerpen op de computer.
- ❑ Plaats de computer niet op een locatie die blootstaat aan:
	- ❑ Warmtebronnen (bijvoorbeeld radiators of luchtkanalen)
	- ❑ Direct zonlicht
	- ❑ Veel stof
	- ❑ Vocht of regen
	- ❑ Mechanische trillingen of schokken
	- ❑ Sterke magneten of luidsprekers die niet magnetisch zijn afgeschermd
	- ❑ Omgevingstemperaturen van meer dan 35° C of minder dan 5° C
	- ❑ Hoge vochtigheid
- ❑ Plaats geen elektronische apparatuur in de nabijheid van de computer. Het elektromagnetische veld van de computer kan een storing veroorzaken.
- ❑ Zorg voor voldoende luchtcirculatie om te voorkomen dat de temperatuur in de computer te hoog oploopt. Plaats de computer nooit op zachte oppervlakken zoals tapijten of dekens, of in de nabijheid van gordijnen, omdat hierdoor de ventilatieopeningen geblokkeerd kunnen raken.

<span id="page-153-0"></span>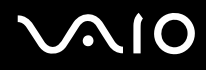

- ❑ De computer gebruikt hoogfrequente radiosignalen die de radio- of tv-ontvangst kunnen storen. Als dit probleem zich voordoet, plaatst u de computer verder weg van het desbetreffende toestel.
- ❑ Gebruik alleen de aanbevolen randapparaten en interfacekabels, anders kunnen er zich problemen voordoen.
- ❑ Gebruik geen beschadigde aansluitkabels.
- ❑ Wanneer de computer snel van een koude naar een warme ruimte wordt overgebracht, kan er in de computer condensatie van waterdamp optreden. Wacht in een dergelijke situatie minimaal een uur voordat u de computer inschakelt. Als zich een probleem voordoet, schakelt u de computer uit, verwijdert u de stekker uit het stopcontact en neemt u contact op met VAIO-Link.
- ❑ Zorg ervoor dat u altijd het netsnoer verwijdert voordat u de computer schoonmaakt.
- ❑ Maak regelmatig een reservekopie van uw gegevens om te voorkomen dat er gegevens verloren gaan in geval de computer beschadigd raakt.

## <span id="page-154-3"></span><span id="page-154-2"></span><span id="page-154-0"></span>De ingebouwde MOTION EYE-camera gebruiken

- ❑ Raak het spiegelvlak over de lens aan de voorzijde van de ingebouwde MOTION EYE-camera niet aan. Als u dit wel doet, kunnen er krassen op het vlak ontstaan, die te zien zijn op de vastgelegde beelden.
- ❑ Laat geen direct zonlicht in de lens van de ingebouwde MOTION EYE-camera vallen, ongeacht de energiemodus van de computer. Dit kan namelijk een defect aan de camera veroorzaken.
- ❑ De ingebouwde MOTION EYE-camera is uitgeschakeld als stilstaande beelden of videobeelden worden geïmporteerd vanaf een i.LINK-compatibel apparaat dat is aangesloten op de i.LINK-poort.
- ❑ Maak het spiegelvlak van de lens aan de voorzijde van de ingebouwde MOTION EYE-camera schoon met een lensblazer of een zachte borstel. Als de lens extreem vuil is, maakt u deze schoon met een zachte, droge doek. Wrijf niet over het vlak, aangezien dit gevoelig is voor druk.

## <span id="page-154-1"></span>Met diskettes omgaan

- ❑ Open het schuifje van de diskette niet handmatig en raak het oppervlak van de diskette niet aan.
- ❑ Leg diskettes nooit in de buurt van een magneet.
- ❑ Leg diskettes nooit in direct zonlicht of in de nabijheid van een warmtebron.
- ❑ Leg diskettes nooit in de buurt van vloeistoffen. Zorg ervoor dat ze niet nat worden. Als u een diskette niet gebruikt, moet u deze uit het diskettestation halen en in een diskettedoosje bewaren.
- ❑ Als de diskette is voorzien van een label, zorgt u ervoor dat dit label goed is vastgeplakt. Als de rand van het label omgekruld is, kan het aan de binnenkant van het diskettestation blijven plakken en een storing veroorzaken of de diskette beschadigen.

<span id="page-155-1"></span>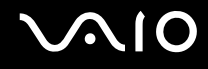

## <span id="page-155-0"></span>Met schijven omgaan

- ❑ Raak het oppervlak van een schijf nooit aan.
- ❑ Laat een schijf nooit vallen en buig een schijf niet.
- ❑ Vingerafdrukken en stof op het oppervlak van een schijf kunnen tot leesfouten leiden. Houd een schijf altijd vast bij de rand en het gat in het midden, zoals hieronder wordt weergegeven:

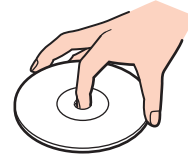

- ❑ De betrouwbaarheid van een schijf is alleen gewaarborgd wanneer u hier zorgvuldig mee omgaat. Gebruik nooit wasbenzine of andere oplosmiddelen, thinner, alcohol, schoonmaakmiddelen of antistatische sprays, omdat de schijf hierdoor beschadigd kan raken.
- ❑ Als u een schijf wilt reinigen, houdt u de schijf vast aan de rand en wrijft u deze met een zacht doekje van binnen naar buiten schoon.
- ❑ Als de schijf erg vuil is, bevochtigt u een zacht doekje met water, wringt u het goed uit en wrijft u het oppervlak van de schijf van binnen naar buiten schoon. Wrijf de schijf vervolgens goed droog met een droge, zachte doek.
- ❑ Plak geen labels op schijven. Hierdoor raakt de schijf onherstelbaar beschadigd.

<span id="page-156-1"></span>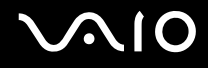

## <span id="page-156-0"></span>De batterij gebruiken

- ❑ Stel de batterij nooit bloot aan een temperatuur van meer dan 60° C (bijvoorbeeld in direct zonlicht of in een auto die geparkeerd staat in de zon).
- ❑ De batterij raakt sneller leeg bij lage temperaturen. Dit komt omdat het rendement van de batterij afneemt bij lage temperaturen.
- ❑ Laad de batterijen op bij een temperatuur tussen 10° C en 30° C. Bij lagere temperaturen duurt het opladen langer.
- ❑ Sommige oplaadbare batterijen voldoen niet aan de kwaliteits- en veiligheidsstandaarden van Sony. Om veiligheidsredenen werkt deze notebookcomputer alleen met originele Sony-batterijen die voor dit model zijn ontworpen. Als u een andere batterij in de computer plaatst, wordt de batterij niet opgeladen en werkt de notebookcomputer niet.
- ❑ Er wordt hitte gecumuleerd in de batterij terwijl deze wordt gebruikt of opgeladen. Dit is normaal en is geen reden tot bezorgdheid.
- ❑ Plaats de batterij nooit in de buurt van een warmtebron.
- ❑ Houd de batterij droog.
- ❑ Open de batterij niet en probeer deze niet uit elkaar te halen.
- ❑ Stel de batterij niet bloot aan mechanische schokken.
- ❑ Als u de computer geruime tijd niet gebruikt, verwijdert u de batterij uit de computer om te vermijden dat deze beschadigd raakt.
- ❑ Als u de batterij volledig hebt opgeladen maar de batterij toch vrij snel leeg raakt, is het mogelijk dat de batterij bijna versleten is en moet worden vervangen.
- ❑ U hoeft de batterij niet te ontladen vóór u deze opnieuw oplaadt.
- ❑ Als u de batterij geruime tijd niet hebt gebruikt, moet u deze opnieuw opladen.

## <span id="page-157-1"></span><span id="page-157-0"></span>Een hoofdtelefoon gebruiken

- ❑ **Verkeersveiligheid**: Gebruik geen hoofdtelefoon terwijl u een voertuig/rijtuig bestuurt, fietst of een gemotoriseerd voertuig bedient. Dit is niet alleen gevaarlijk, maar is in sommige landen zelfs bij wet verboden. Loop niet rond met een hoofdtelefoon met luide muziek. Dit kan gevaarlijk zijn, vooral op zebrapaden.
- ❑ **Gehoorbeschadiging voorkomen**: Zet het volume van de hoofdtelefoon niet te hoog. Oorartsen raden af voortdurend en langdurig luide muziek te beluisteren. Als uw oren beginnen te suizen, verlaagt u het volume of zet u de hoofdtelefoon af.

# <span id="page-158-1"></span>**AIO**

## <span id="page-158-0"></span>Met een Memory Stick omgaan

- ❑ Gebruik het apparaat niet op een locatie die blootstaat aan statische elektriciteit of elektrische ruis.
- ❑ Raak de connector van een Memory Stick niet aan met uw vingers of een metalen voorwerp.
- ❑ Gebruik alleen het label dat wordt geleverd bij de Memory Stick.
- ❑ Buig een Memory Stick niet, laat hem niet vallen of stel hem niet bloot aan krachtige schokken.
- ❑ Haal een Memory Stick niet uit elkaar of wijzig deze niet.
- ❑ Laat een Memory Stick nooit nat worden.
- ❑ Gebruik of bewaar een Memory Stick niet op plaatsen die blootstaan aan:
	- ❑ Extreem hoge temperaturen (bijvoorbeeld in een auto die geparkeerd staat in de zon)
	- ❑ Direct zonlicht
	- ❑ Hoge vochtigheid
	- ❑ Corrosieve stoffen
- ❑ Gebruik het opbergdoosje dat wordt geleverd bij de Memory Stick.
- ❑ Zorg ervoor dat u een reservekopie van uw waardevolle gegevens maakt.
- ❑ Houd de Memory Stick buiten het bereik van kleine kinderen. Het gevaar bestaat dat zij de media inslikken.
- ❑ Gebruik bij het gebruik van de Memory Stick Duo-media geen pen met dunne punt om op het label op de Memory Stick Duo-media te schrijven. Door druk op de media uit te oefenen kunnen er interne componenten beschadigd raken.

## <span id="page-159-1"></span><span id="page-159-0"></span>Met de harde schijf omgaan

De harde schijf heeft een hoge opslagdichtheid en kan in hoog tempo gegevens lezen of schrijven. De harde schijf is echter ook kwetsbaar voor mechanische trillingen, schokken en stof.

Hoewel de harde schijf is voorzien van een ingebouwde beveiliging tegen het verlies van gegevens door mechanische trillingen, schokken of stof, is het toch belangrijk dat u de computer voorzichtig behandelt.

#### Beschadiging van de harde schijf vermijden

- ❑ Stel de computer nooit bloot aan plotselinge bewegingen.
- ❑ Plaats de computer nooit in de buurt van een magneet.
- ❑ Plaats de computer niet op een locatie die blootstaat aan mechanische trillingen of die niet stabiel is.
- ❑ Verplaats de computer niet terwijl de stroom is ingeschakeld.
- ❑ Schakel de stroom niet uit of start de computer niet opnieuw op terwijl gegevens worden gelezen van of geschreven naar de harde schijf.
- ❑ Gebruik de computer niet op een plaats die blootstaat aan extreme temperatuurschommelingen.

#### $\n *A*$

Als de harde schijf beschadigd is, kunnen de gegevens niet worden hersteld.

## <span id="page-160-1"></span><span id="page-160-0"></span>Met de geheugenkaartadapter omgaan

**!** De geheugenkaartadapter wordt alleen bij modellen uit de VGN-FE-serie geleverd.

- ❑ Raak de connector van een geheugenkaartadapter niet aan met uw vingers of een metalen voorwerp.
- ❑ Gebruik alleen het label dat exclusief is ontworpen voor de geheugenkaartadapter.
- ❑ Buig een geheugenkaartadapter niet, laat hem niet vallen of stel hem niet bloot aan krachtige schokken.
- ❑ Haal een geheugenkaartadapter niet uit elkaar of wijzig deze niet.
- ❑ Laat een geheugenkaartadapter nooit nat worden.
- ❑ Gebruik of bewaar een geheugenkaartadapter niet op plaatsen die blootstaan aan:
	- ❑ Extreem hoge temperaturen (bijvoorbeeld in een auto die geparkeerd staat in de zon)
	- ❑ Direct zonlicht
	- ❑ Hoge vochtigheid
	- ❑ Corrosieve stoffen
- ❑ Gebruik het opbergdoosje dat wordt geleverd bij de geheugenkaartadapter.

## <span id="page-161-0"></span>Problemen oplossen

In dit deel wordt beschreven hoe u veelvoorkomende problemen met de VAIO-computer kunt oplossen. Veel problemen zijn eenvoudig op te lossen. Probeer eerst deze suggesties alvorens contact op te nemen met VAIO-Link.

- ❑ **Computer [\(pagina 163\)](#page-162-1)**
- ❑ **Systeembeveiliging [\(pagina 170\)](#page-169-0)**
- ❑ **Batterij [\(pagina 171\)](#page-170-0)**
- ❑ **Ingebouwde MOTION EYE-camera [\(pagina 173\)](#page-172-0)**
- ❑ **Internet [\(pagina 177\)](#page-176-0)**
- ❑ **Netwerk [\(pagina 179\)](#page-178-0)**
- ❑ **Bluetooth-technologie [\(pagina 182\)](#page-181-0)**
- ❑ **Optische schijven [\(pagina 186\)](#page-185-0)**
- ❑ **Beeldscherm [\(pagina 190\)](#page-189-0)**
- ❑ **Afdrukken [\(pagina 194\)](#page-193-0)**
- ❑ **Microfoon [\(pagina 195\)](#page-194-0)**
- ❑ **Muis [\(pagina 196\)](#page-195-0)**
- ❑ **Luidsprekers [\(pagina 197\)](#page-196-0)**
- ❑ **Touchpad [\(pagina 198\)](#page-197-0)**
- ❑ **Toetsenbord [\(pagina 199\)](#page-198-0)**
- ❑ **Diskettes [\(pagina 200\)](#page-199-0)**
- ❑ **PC Cards [\(pagina 201\)](#page-200-0)**
- ❑ **Audio/video [\(pagina 203\)](#page-202-0)**
- ❑ **Memory Sticks [\(pagina 204\)](#page-203-0)**
- ❑ **Randapparatuur [\(pagina 205\)](#page-204-0)**
- ❑ **Dokstation [\(pagina 206\)](#page-205-0)**

## <span id="page-162-1"></span><span id="page-162-0"></span>**Computer**

### Wat moet ik doen als mijn computer niet opstart?

- ❑ Controleer of uw computer correct is aangesloten op een stopcontact en is ingeschakeld. Controleer of het stroomlampje aangeeft dat de computer is ingeschakeld.
- ❑ Zorg dat de batterij correct is geïnstalleerd en is opgeladen.
- ❑ Controleer of het diskettestation (indien aanwezig) leeg is.
- ❑ Als uw computer is aangesloten op een contactdoos of een UPS (Uninterruptible Power Supply of noodvoeding), controleert u of de contactdoos of UPS op het stopcontact is aangesloten en is ingeschakeld.
- ❑ Als u een extern beeldscherm gebruikt, controleert u of dit op het stopcontact is aangesloten en is ingeschakeld. Zorg dat de helderheid en het contrast correct zijn ingesteld. Raadpleeg de handleiding van het beeldscherm voor meer informatie.
- ❑ Koppel de netadapter los en verwijder de batterij. Wacht drie tot vijf minuten. Plaats de batterij terug, sluit de netadapter opnieuw aan en druk op de aan/uit-knop om uw computer aan te zetten.
- ❑ Condens kan een storing in uw computer veroorzaken. Als dit gebeurt, mag u de computer gedurende ten minste één uur niet gebruiken.
- ❑ Verwijder eventuele extra geheugenmodules die u na aankoop hebt geplaatst.
- ❑ Controleer of u de meegeleverde Sony-netadapter gebruikt. Voor uw veiligheid dient u alleen originele oplaadbare batterijen en de netadapter van Sony te gebruiken. Deze worden door Sony geleverd voor uw VAIO-computer.

<span id="page-163-0"></span>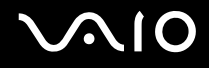

## Wat moet ik doen als er een BIOS-foutbericht wordt weergegeven wanneer ik de computer aanzet?

Als het bericht 'Press <F1> to resume, <F2> to setup' onder in uw computerscherm wordt weergegeven, voert u de volgende stappen uit:

**1** Druk op de **F2**-toets.

Het scherm BIOS Setup verschijnt. Als dit niet het geval is, start u de computer opnieuw op en drukt u meerdere keren op de toets **F2** als het VAIO-logo verschijnt.

- **2** Stel de datum in (maand/dag/jaar). Druk op **Enter**.
- **3** Druk op de toets ♦ om System Time te selecteren en stel de tijd in (uren: minuten: seconden). Druk op Enter.
- **4** Druk op de toets  $\rightarrow$  om de tab **Exit** te selecteren en druk op de toets **F9**. Het bericht **Load default configuration now?** verschijnt.
- **5** Selecteer **Yes** en druk op **Enter**.
- **6** Select **Exit Setup**, and press the **Enter** key. Het bericht **Save configuration changes and exit now?** verschijnt.
- **7** Selecteer **Yes** en druk op **Enter**. Uw computer wordt opnieuw opgestart.

Als dit probleem zich regelmatig voordoet, neemt u contact op met VAIO-Link.

# <span id="page-164-0"></span>**AIO**

## Wat moet ik doen als het stroomlampje (groen) brandt, maar er niets op mijn computerscherm verschijnt?

Voer de volgende stappen uit:

- **1** Houd de aan/uit-knop gedurende meer dan vier seconden ingedrukt om te controleren of het stroomlampje uit gaat. Zet uw computer opnieuw aan.
- **2** Als er nog steeds niets op uw computerscherm verschijnt, koppelt u de netadapter los, verwijdert u de batterij en laat u de computer circa één minuut uitgeschakeld. Plaat daarna de batterij terug, sluit de netadapter weer aan en zet de computer weer aan.

### Wat moet ik doen als de computer of software niet meer reageert?

- ❑ Als de computer niet meer reageert terwijl er een softwaretoepassing wordt uitgevoerd, drukt u op de toetsen **Alt**+**F4** om het toepassingsvenster te sluiten.
- ❑ Als de toetsen **Alt**+**F4** geen effect hebben, klikt u op **Start**, vervolgens op de pijl naast de knop **Vergrendeling** en daarna op **Afsluiten** om de computer uit te schakelen.
- ❑ Als de computer niet wordt uitgeschakeld, drukt u op de toetsen **Ctrl**+**Alt**+**Delete** en klikt u op de pijl naast de knop **Afsluiten** en daarna op **Afsluiten**.

Wanneer het venster **Windows-beveiliging** verschijnt, klikt u op **Afsluiten**.

**!** Als u de computer uitschakelt met de toetsen **Ctrl**+**Alt**+**Delete** of met de aan/uit-knop, kunnen er niet-opgeslagen gegevens verloren gaan.

- ❑ Als uw computer nog steeds niet wordt uitgeschakeld, houdt u de aan/uit-knop ingedrukt totdat de computer wordt uitgeschakeld.
- ❑ Verwijder de netadapter en batterij.
- ❑ Probeer het probleem te verhelpen door de software opnieuw te installeren.
- ❑ Neem contact op met de maker of leverancier van de software voor technische ondersteuning.

<span id="page-165-0"></span>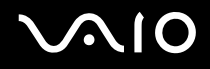

## Waarom wordt mijn computer niet op Sleep (stand-by) of in de Hibernate-stand (slaapstand) gezet?

Uw computer kan instabiel worden als de werkingsmodus wordt gewijzigd voordat de computer volledig in de Sleep-stand (stand-bystand) of in de Hibernate-stand (slaapstand) is gegaan.

De normale stabiliteit van uw computer herstellen

- **1** Sluit alle geopende programma's.
- **2** Klik op **Start**, vervolgens op de pijl naast de knop **Vergrendeling** en daarna op **Opnieuw opstarten**.
- **3** Als de computer niet opnieuw wordt opgestart, drukt u op de toetsen **Ctrl**+**Alt**+**Delete** en klikt u op de pijl naast de knop **Afsluiten** en daarna op **Opnieuw opstarten**.
- **4** Als deze procedure niet werkt, houdt u de aan/uit-knop ingedrukt totdat de computer wordt uitgeschakeld.

#### Wat moet ik doen als het batterijlampje knippert en mijn computer niet opstart?

- ❑ Dit probleem kan worden veroorzaakt doordat de batterij niet correct is geplaatst. U verhelpt dit probleem door uw computer uit te schakelen en de batterij te verwijderen. Plaats vervolgens de batterij terug in de computer. Raadpleeg **De batterij gebruiken [\(pagina 33\)](#page-32-0)** voor meer informatie.
- ❑ Als de symptomen zich blijven voordoen nadat u de bovenstaande stappen hebt uitgevoerd, betekent dit dat de batterij niet compatibel is. Verwijder de batterij en neem contact op met VAIO-Link.

<span id="page-166-0"></span>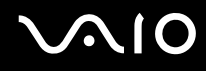

## Wat moet ik doen als er een venster verschijnt met het bericht dat de batterij incompatibel of verkeerd geplaatst is, en mijn computer overgaat op de Hibernate-stand (slaapstand)?

- ❑ Dit probleem kan worden veroorzaakt doordat de batterij niet correct is geplaatst. U verhelpt dit probleem door uw computer uit te schakelen en de batterij te verwijderen. Plaats vervolgens de batterij terug in de computer. Raadpleeg **De batterij gebruikenn [\(pagina 33\)](#page-32-0)** voor meer informatie.
- ❑ Als de symptomen zich blijven voordoen nadat u de bovenstaande stappen hebt uitgevoerd, betekent dit dat de batterij niet compatibel is. Verwijder de batterij en neem contact op met VAIO-Link.

#### Waarom wordt in het venster Systeemeigenschappen een lagere processorsnelheid weergegeven dan de maximale snelheid?

Dit is normaal. Aangezien uw computerprocessor een technologie voor regeling van de processorsnelheid gebruikt om energie te besparen, kan in Systeemeigenschappen de huidige processorsnelheid worden weergegeven in plaats van de maximale snelheid.

#### Wat moet ik doen als Windows niet start als ik mijn computer aanzet, en er een bericht verschijnt?

Als u driemaal achter elkaar een verkeerd opstartwachtwoord invoert, verschijnt het bericht **Enter Onetime Password**. Als u opnieuw driemaal achter elkaar een verkeerd opstartwachtwoord invoert, verschijnt het bericht **System Disabled** en wordt Windows niet gestart. Houd de aan/uit-knop gedurende meer dan vier seconden ingedrukt om te controleren of het stroomlampje uit gaat. Wacht 10 tot 15 seconden, zet uw computer opnieuw aan en voer het juiste wachtwoord in. Controleer wanneer u het wachtwoord invoert of de lampjes voor de toetsen Num Lk en Caps Lock uit zijn. Als een van deze lampjes brandt, drukt u op de toets **Num Lk** of **Caps Lock** om het lampje uit te schakelen voordat u het wachtwoord invoert.

<span id="page-167-0"></span>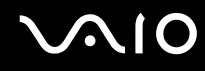

## Wat moet ik doen als mijn spelsoftware niet werkt of steeds vastloopt?

- ❑ Kijk op de website van het spel of er patches of updates kunnen worden gedownload.
- ❑ Zorg dat u het meest recente videostuurprogramma hebt geïnstalleerd.
- ❑ Op sommige VAIO-modellen wordt het grafische geheugen gedeeld met het systeem. In dit geval kunnen geen optimale grafische prestaties worden gegarandeerd.

### Wat moet ik doen als ik het BIOS-wachtwoord ben vergeten?

Als u het BIOS-wachtwoord bent vergeten, neemt u contact op met VAIO-Link om het wachtwoord opnieuw in te stellen. Hiervoor worden kosten in rekening gebracht.

#### Waarom duurt het lang voordat mijn computer wordt opgestart?

Als Personal Firewall van Norton Internet Security actief is, kan het enige tijd duren voordat het bureaublad verschijnt vanwege de uitgevoerde controles voor de netwerkbeveiliging.

#### Waarom wordt mijn computerscherm niet uitgeschakeld als de geselecteerde tijd voor automatisch uitschakelen is verstreken?

Met de oorspronkelijk geselecteerde schermbeveiliging van VAIO wordt de timerinstelling, die u kunt selecteren met Energiebeheer van Windows en waarmee uw computerscherm wordt uitgeschakeld, gedeactiveerd. Wijzig de oorspronkelijk geselecteerde schermbeveiliging van VAIO.

#### Wat moet ik doen als ik de computer niet kan opstarten vanaf een aangesloten USB-diskettestation?

Als u uw computer wilt opstarten vanaf het USB-diskettestation, dient u het opstartapparaat te wijzigen.

Zet de computer aan en druk op de **F11**-toets als het VAIO-logo wordt weergegeven.

<span id="page-168-0"></span>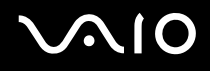

## Hoe wijzig ik het volume van het opstartgeluid?

Het volume van het opstartgeluid wijzigen

- **1** Zet de computer aan.
- **2** Druk op **F2** wanneer het VAIO-logo verschijnt. Het scherm BIOS Setup verschijnt. Als dit niet het geval is, start u de computer opnieuw op en drukt u meerdere keren op de toets **F2** als het VAIO-logo verschijnt.
- **3** Druk op de toets  $\leftarrow$  of  $\rightarrow$  om **Advanced** te selecteren.
- **4** Druk op de toets **↑** of ↓ om Speaker Volume te selecteren en druk op Enter.
- **5** Druk op de toets **↑** of ↓ om het luidsprekervolume bij het opstarten te selecteren en druk op **Enter**.
- **6** Druk op de toets ← of → om **Exit** te selecteren en selecteer **Exit Setup**. Druk vervolgens op de toets **Enter**. Het bericht **Save configuration changes and exit now?** verschijnt.
- **7** Selecteer **Yes** en druk op **Enter**.

Uw computer wordt opnieuw opgestart en het opstartgeluid wordt afgespeeld op het opgegeven geluidsniveau.

#### $\n *A*$

U kunt het VAIO-animatielogo tijdens het opstarten weergeven of verbergen. In het scherm dat verschijnt na stap 3 hierboven selecteert u **VAIO Animation Logo** of **Show VAIO Animation Logo** en drukt u op **Enter** om het instellen voort te zetten. Als u het VAIO-animatielogo verbergt, wordt het opstartgeluid ook uitgeschakeld.

## <span id="page-169-1"></span><span id="page-169-0"></span>**Systeembeveiliging**

In dit gedeelte vindt u informatie over hoe u ervoor zorgt dat de computer probleemloos blijft werken en hoe u de computer beschermt tegen mogelijke inbreuken op de beveiliging.

## Hoe kan ik mijn computer beschermen tegen beveiligingsproblemen, zoals virussen?

Het besturingssysteem Microsoft Windows is vooraf op uw computer geïnstalleerd. De beste manier om uw computer te beschermen tegen beveiligingsproblemen, zoals virussen, is regelmatig de nieuwste Windows-updates te downloaden en te installeren.

U ontvangt belangrijke Windows-updates door de volgende stappen uit te voeren:

**!** Uw computer moet verbinding hebben met het internet voordat u updates kunt ontvangen.

- **1** Maak verbinding met het internet.
- **2** Dubbelklik op het pictogram **Windows-beveiligingsmeldingen** op de taakbalk.
- **3** Volg de aanwijzingen op het scherm om automatische of geplande updates in te stellen.

## Hoe zorg ik dat de antivirussoftware bijgewerkt blijft?

U kunt het softwareprogramma **Norton Internet Security** bijgewerkt houden met de meest recente updates van Symantec Corporation.

De nieuwste beveiligingsupdate downloaden en installeren

- **1** Klik op **Start**, **Alle programma's**, **Norton Internet Security** en **Norton Internet Security**.
- **2** Klik op het item voor het bijwerken van de software in het linkerdeelvenster.
- **3** Volg de aanwijzingen op het scherm om updates te selecteren en te downloaden.

<span id="page-170-1"></span>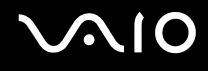

## <span id="page-170-0"></span>**Batterij**

#### Hoe weet ik wat de oplaadstatus van de batterij is?

Zie **De batterij opladen [\(pagina 35\)](#page-34-0)**.

### Wanneer werkt de computer op netstroom?

Als uw computer rechtstreeks op de netadapter is aangesloten, werkt deze op netstroom, zelfs als de batterij is geplaatst.

### Wanneer moet ik de batterij opnieuw opladen?

- ❑ Als het batterijniveau minder dan 10 procent bedraagt.
- ❑ Als het batterijlampje en het stroomlampje beide knipperen.
- ❑ Als u de batterij gedurende lange tijd niet hebt gebruikt.

### Wanneer moet ik de batterij vervangen?

Als de batterijlading nog steeds laag is nadat u de batterij hebt opgeladen, heeft de batterij waarschijnlijk het einde van de gebruiksduur bereikt en dient u deze te vervangen.

#### Moet ik me zorgen maken als de geplaatste batterij warm is?

Nee, het is normaal dat de batterij warm wordt wanneer uw computer op batterijstroom werkt.

<span id="page-171-0"></span>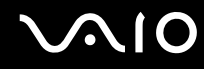

### Kan mijn computer in de Hibernate-stand (slaapstand) gaan terwijl de batterij wordt gebruikt?

Uw computer kan in de Hibernate-stand (slaapstand) gaan terwijl de batterij wordt gebruikt, maar sommige softwareprogramma's en randapparaten kunnen voorkomen dat de Hibernate-stand (slaapstand) wordt geactiveerd. Als u een programma gebruikt dat voorkomt dat de Hibernate-stand (slaapstand) wordt geactiveerd, slaat u uw gegevens regelmatig op om te voorkomen dat u gegevens kwijtraakt. Raadpleeg **De Hibernate-stand (slaapstand) gebruiken [\(pagina 136\)](#page-135-0)** voor informatie over hoe u de Hibernate-stand (slaapstand) handmatig activeert.

<span id="page-172-1"></span>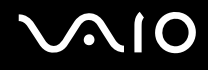

## <span id="page-172-0"></span>Ingebouwde MOTION EYE-camera

#### Waarom worden er in het viewervenster geen beelden of beelden van slechte kwaliteit weergegeven?

- ❑ De ingebouwde MOTION EYE-camera kan niet tegelijk worden gebruikt in meer dan één softwaretoepassing. Als de camera wordt gebruikt in een andere softwaretoepassing, moet u deze toepassing eerst sluiten voordat u de ingebouwde MOTION EYE-camera kunt gebruiken.
- ❑ Er is mogelijk onvoldoende videogeheugen om beelden van de ingebouwde MOTION EYE-camera weer te geven. Het probleem wordt mogelijk opgelost als u de resolutie of het aantal kleuren van het LCD-scherm verlaagt.
- ❑ Als u een snel bewegend object bekijkt, kan het viewervenster wat ruis vertonen, zoals horizontale strepen. Dit is normaal en wijst niet op een defect.
- ❑ Als het probleem zich blijft voordoen, start u uw computer opnieuw op.

### Waarom zijn de vastgelegde beelden van slechte kwaliteit?

- ❑ Als de beelden zijn vastgelegd bij tl-licht, kan de reflectie van het licht worden weergegeven.
- ❑ Donkere gedeelten van vastgelegde beelden kunnen worden weergegeven met ruis.
- ❑ Als het spiegelvlak over de lens vuil is, kunt u geen scherpe opnamen maken. Maak de lens schoon. Raadpleeg **De ingebouwde MOTION EYE-camera gebruiken [\(pagina 155\)](#page-154-3)**.

<span id="page-173-0"></span>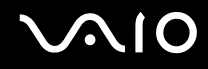

## Waarom gaan er bij het vastleggen van de beelden frames verloren en treden onderbrekingen op in het geluid?

- ❑ De effectinstellingen van uw softwaretoepassingen kunnen de oorzaak zijn van de verloren frames. Raadpleeg het Help-bestand van de softwaretoepassing voor meer informatie.
- ❑ Er worden mogelijk meer softwaretoepassingen uitgevoerd dan de computer kan verwerken. Sluit de toepassingen die u op dat moment niet gebruikt.
- ❑ De functie voor energiebeheer van uw computer is mogelijk geactiveerd. Controleer de CPU-prestaties.

#### Waarom gaan er bij het afspelen van films frames verloren als de computer de batterij gebruikt?

De batterij is bijna leeg. Sluit uw computer aan op een stopcontact.

### Waarom flikkert het beeld dat wordt vastgelegd door de ingebouwde MOTION EYE-camera?

Dit probleem doet zich voor als u de camera gebruikt bij tl-licht. Het wordt veroorzaakt door het verschil tussen de lichtuitvoerfrequentie en de sluitertijd.

Als u de ruis die wordt veroorzaakt door flikkering wilt verminderen, wijst u de camera naar een andere kant of past u de helderheid van de camerabeelden aan. In sommige softwaretoepassingen kunt u een van de camera-eigenschappen (bijvoorbeeld **Lichtbron** (LightSource), **Flickness**, enzovoort) instellen op een specifieke waarde om de ruis te verminderen die wordt veroorzaakt door flikkering.

<span id="page-174-0"></span>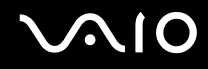

### Waarom wordt de video-invoer van de ingebouwde MOTION EYE-camera een paar seconden onderbroken?

De video-invoer kan een paar seconden worden onderbroken als:

- ❑ u een sneltoets met de toets **Fn** gebruikt;
- ❑ de belasting van de CPU hoger wordt.

Dit is normaal en wijst niet op een defect.

#### Waarom kan ik de ingebouwde MOTION EYE-camera niet gebruiken?

- ❑ De ingebouwde MOTION EYE-camera kan niet tegelijk worden gebruikt in meer dan één softwaretoepassing. Als de camera wordt gebruikt in een andere softwaretoepassing, moet u deze toepassing eerst sluiten voordat u de ingebouwde MOTION EYE-camera kunt gebruiken.
- ❑ Als het probleem zich blijft voordoen, moet u de stuurprogrammasoftware voor de camera opnieuw installeren. Voer de volgende stappen uit:
	- **1** Klik op **Start**, **Configuratiescherm**, **Hardware and Sound** (Hardware en geluid) en **Apparaatbeheer**.
	- **2** Dubbelklik op **Beeldapparaten**.
	- **3** Klik met de rechtermuisknop op de apparaatnaam van de camera en klik op **Stuurprogrammasoftware bijwerken**.

<span id="page-175-0"></span>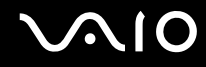

#### Wat moet ik doen als mijn computer instabiel gedrag vertoont wanneer hij in de Sleep-stand (stand-bystand) of in de Hibernate-stand (slaapstand) wordt gezet terwijl de ingebouwde MOTION EYE-camera in gebruik is?

- ❑ Zet de computer nooit op Sleep (stand-by) of in de Hibernate-stand (slaapstand) als u de ingebouwde MOTION EYE-camera gebruikt.
- ❑ Als de computer automatisch op Sleep (stand-by) of in de Hibernate-stand (slaapstand) wordt gezet, wijzigt u de instellingen van de overeenkomstige energiebesparingsmodus. Raadpleeg **Energiebesparende modi gebruiken [\(pagina 133\)](#page-132-0)** als u de instellingen wilt wijzigen.

<span id="page-176-1"></span>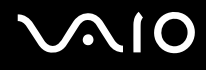

## <span id="page-176-0"></span>Internet

### Wat moet ik doen als de modem niet werkt?

- ❑ Controleer of de telefoonkabel correct is aangesloten op de modempoort van uw computer en op het stopcontact.
- ❑ Controleer of de telefoonkabel werkt. Sluit de kabel aan op een gewone telefoon en luister of u een kiestoon hoort.
- ❑ Controleer of het telefoonnummer dat het programma gebruikt correct is.
- ❑ Controleer of de software die u gebruikt compatibel is met uw computermodem. (Alle vooraf geïnstalleerde Sony-programma's zijn compatibel.)
- ❑ Zorg dat de modem het enige apparaat is dat is aangesloten op de telefoonlijn.
- ❑ Voer de volgende stappen uit om de instellingen te controleren:
	- **1** Klik op **Start** en selecteer **Configuratiescherm**.
	- **2** Klik op **Hardware and Sound** (Hardware en geluid).
	- **3** Klik op **Telefoon- en modemopties**.
	- **4** Controleer of de modem wordt vermeld op het tabblad **Modems**.
	- **5** Controleer of de juiste locatiegegevens worden vermeld op het tabblad **Kiesregels**.

### <span id="page-177-0"></span>Why is my modem connection slow?

Uw computer is uitgerust met een V.92/V.90-compatibele modem. De verbindingssnelheid van de modem wordt beïnvloed door vele factoren, waaronder ruis op de telefoonlijn of compatibiliteit met communicatieapparaten, zoals faxapparaten of andere modems. Als u vermoedt dat uw modem geen goede verbinding maakt met andere computermodems, faxapparaten of uw internetprovider, voert u een van de volgende stappen uit:

- ❑ Vraag het telefoonbedrijf of ze willen controleren of de telefoonlijn ruisvrij is.
- ❑ Als het probleem te maken heeft met een faxapparaat, controleert u of er geen problemen zijn met het faxapparaat waarmee u een verbinding tracht te maken en of dit apparaat compatibel is met faxmodems.
- ❑ Als u een probleem hebt met de verbinding met de provider, controleert u of de provider geen technische problemen ondervindt.
- ❑ Als u een tweede telefoonlijn hebt, probeert u de modem aan te sluiten op die lijn.

## <span id="page-178-1"></span><span id="page-178-0"></span>Netwerk

### Wat moet ik doen als mijn computer geen verbinding kan maken met een draadloos LAN-toegangspunt?

- ❑ De beschikbaarheid van de verbinding wordt beïnvloed door de afstand en door obstakels. Mogelijk moet u uw computer verder weg van obstakels of dichter bij een gebruikt toegangspunt plaatsen.
- ❑ Controleer of de schakelaar **WIRELESS** of **WIRELESS LAN** is ingeschakeld en of het lampje voor WIRELESS LAN op uw computer brandt.
- ❑ Controleer of het toegangspunt is ingeschakeld.
- ❑ Voer de volgende stappen uit om de instellingen te controleren:
	- **1** Klik op **Start** en selecteer **Configuratiescherm**.
	- **2** Klik op **View network status and tasks** (Netwerkstatus en -taken weergeven) onder **Network and Internet** (Netwerk en Internet).
	- **3** Klik op **Verbinding maken met een netwerk** om te controleren of uw toegangspunt is geselecteerd.
- ❑ Controleer of de coderingssleutel correct is.

## Wat moet ik doen als ik geen toegang tot het internet krijg?

- ❑ Controleer de instellingen voor het toegangspunt. Raadpleeg de handleiding bij uw toegangspunt voor meer informatie.
- ❑ Controleer of uw computer en het toegangspunt verbinding met elkaar hebben.
- ❑ Plaats uw computer verder weg van obstakels of dichter bij het toegangspunt dat u gebruikt.
- ❑ Controleer of uw computer correct is geconfigureerd voor internettoegang.

<span id="page-179-0"></span>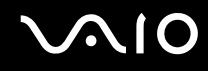

### Waarom verloopt de gegevensoverdracht traag?

- ❑ De gegevensoverdrachtsnelheid van het draadloze LAN wordt beïnvloed door de afstand en obstakels tussen apparaten en toegangspunten. Andere factoren zijn apparaatconfiguraties, zendomstandigheden en softwarecompatibiliteit. Voor een maximale overdrachtsnelheid moet u uw computer mogelijk verder weg van obstakels of dichter bij een gebruikt toegangspunt plaatsen.
- ❑ Als u een draadloos LAN-toegangspunt gebruikt, kan het apparaat tijdelijk zijn overbelast, afhankelijk van het aantal apparaten dat communiceert via het toegangspunt.
- ❑ Als het toegangspunt de werking van andere toegangspunten verstoort, wijzigt u het kanaal voor het toegangspunt. Raadpleeg de handleiding bij uw toegangspunt voor meer informatie.

### Hoe voorkom ik onderbrekingen in de gegevensoverdracht?

- ❑ Als uw computer verbinding heeft met een toegangspunt, kan de gegevensoverdracht worden onderbroken bij verzending van grote bestanden of als de computer in de buurt van een magnetron of draadloze telefoon staat.
- ❑ Plaats uw computer dichter bij het toegangspunt.
- ❑ Controleer of de verbinding met het toegangspunt intact is.
- ❑ Wijzig het kanaal van het toegangspunt. Raadpleeg de handleiding bij uw toegangspunt voor meer informatie.

### Wat zijn kanalen?

- ❑ Draadloze LAN-communicatie vindt plaats over gedeelde frequentiebanden, kanalen genoemd. Draadloze LAN-toegangspunten van andere fabrikanten kunnen zijn ingesteld op andere kanalen dan Sony-apparaten.
- ❑ Als u een draadloos LAN-toegangspunt gebruikt, raadpleegt u de verbindingsinformatie in de handleiding bij uw toegangspunt.
<span id="page-180-0"></span>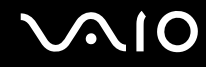

#### Waarom wordt de netwerkverbinding verbroken als ik de coderingssleutel wijzig?

De peer-to-peer netwerkverbinding tussen twee computers met ingebouwd draadloos LAN kan worden verbroken als de coderingssleutel wordt gewijzigd. U kunt de coderingssleutel uit het oorspronkelijke profiel herstellen of de sleutel opnieuw invoeren op beide computers, zodat de sleutels overeenstemmen.

### <span id="page-181-0"></span>Bluetooth-technologie

#### Wat moet ik doen als andere Bluetooth-apparaten mijn computer niet kunnen detecteren?

- ❑ Controleer of de Bluetooth-functionaliteit op beide apparaten is ingeschakeld.
- ❑ Als het Bluetooth-lampje niet brandt, zet u de schakelaar **WIRELESS** aan.
- ❑ U kunt de Bluetooth-functies niet gebruiken wanneer de computer in de Sleep-stand (stand-bystand) of Hibernate-stand (slaapstand) staat. Ga terug naar de normale modus en schakel de schakelaar **WIRELESS** in.
- ❑ Mogelijk is de afstand tussen de computer en het apparaat te groot. De draadloze technologie van Bluetooth werkt het beste als de apparaten niet meer dan 10 meter van elkaar verwijderd zijn.

#### Waarom detecteert mijn computer geen andere Bluetooth-apparaten?

Als het apparaat ook is aangesloten op andere apparaten, wordt het mogelijk niet weergegeven in de Bluetooth-software of is er geen communicatie met het apparaat mogelijk.

#### Wat moet ik doen als ik het Bluetooth-apparaat waarmee ik wil communiceren niet kan vinden?

- ❑ Controleer of de Bluetooth-functie van het apparaat waarmee u wilt communiceren, is ingeschakeld. Raadpleeg de handleiding van het andere apparaat voor meer informatie.
- ❑ Wanneer het apparaat waarmee u wilt communiceren al met een ander Bluetooth-apparaat communiceert, is het mogelijk dat het niet wordt gevonden of dat het niet met de computer kan communiceren.
- ❑ Als u wilt dat andere Bluetooth-apparaten met de computer kunnen communiceren, klikt u met de rechtermuisknop op

het Bluetooth-pictogram **b** op de taakbalk en selecteert u **Options** (Opties) in het menu om het venster **Opties** (Options) te openen. Controleer vervolgens of de juiste beveiligingsmodi zijn geselecteerd op het tabblad **Beveiliging** (Security). Raadpleeg de Help in de Bluetooth-software voor meer informatie over de beveiligingsmodi.

Raadpleeg **Communiceren met een ander Bluetooth-apparaat [\(pagina 90\)](#page-89-0)** voor meer informatie over het venster Bluetooth-apparaat (Bleutooth Device).

<span id="page-182-0"></span>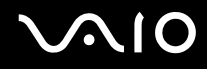

#### Wat moet ik doen als andere Bluetooth-apparaten geen verbinding met mijn computer kunnen maken?

- ❑ Controleer of het andere apparaat is geverifieerd.
- ❑ Mogelijk staat de computer niet toe dat andere apparaten verbinding maken. Voer de volgende stappen uit om verbindingen van andere Bluetooth-apparaten in te schakelen:
	- **1** Klik met de rechtermuisknop op het Bluetooth-pictogram **op de taakbalk.**
	- **2** Selecteer **Opties** (Options) in het menu. Het venster **Opties** (Options) verschijnt.
	- **3** Controleer of op het tabblad **Beveiliging** (Security) het Bluetooth-beveiligingsniveau **Standaard** (Standard) of **Laag** (Low) is geselecteerd. Als een aangepast Bluetooth-beveiligingsniveau is geselecteerd, klikt u op de knop **Standaardniveau** (Default level).
	- **4** Klik op **OK**.
- ❑ De afstand waarover gegevens kunnen worden uitgewisseld, kan minder zijn dan 10 meter, afhankelijk van de obstakels tussen de twee apparaten, de kwaliteit van de radiogolven, het besturingssysteem of de gebruikte software. Zet uw computer en Bluetooth-apparaten dichter bij elkaar.
- ❑ Wanneer het apparaat waarmee u wilt communiceren al met een ander Bluetooth-apparaat communiceert, is het mogelijk dat het niet wordt gevonden of dat het niet met de computer kan communiceren.
- ❑ Controleer of de Bluetooth-functie van het apparaat waarmee u wilt communiceren, is ingeschakeld. Raadpleeg de handleiding van het andere apparaat voor meer informatie.

#### <span id="page-183-0"></span>Waarom is mijn Bluetooth-verbinding traag?

- ❑ De snelheid van de gegevensoverdracht hangt af van de obstakels en/of de afstand tussen de twee apparaten, de kwaliteit van de radiogolven, het besturingssysteem of de gebruikte software. Zet uw computer en Bluetooth-apparaten dichter bij elkaar.
- ❑ De 2,4GHz-radiofrequentie die door Bluetooth- en draadloze LAN-apparaten wordt gebruikt, wordt ook gebruikt door andere apparaten. Bluetooth-apparaten beschikken over technologie die storing minimaliseert van andere apparaten die dezelfde golflengte gebruiken, wat echter kan leiden tot een lagere communicatiesnelheid en een kleiner verbindingsbereik. De communicatie kan ook worden onderbroken door interferentie van andere apparaten.
- ❑ De beschikbaarheid van de verbinding wordt beïnvloed door de afstand en door obstakels. Mogelijk moet u de computer verder weg plaatsen van obstakels of dichter bij het apparaat waarmee de computer is verbonden.
- ❑ Verwijder obstakels tussen de computer en het apparaat waarmee de computer is verbonden.
- ❑ Vanwege de beperkingen van de Bluetooth-standaard kunnen grote bestanden tijdens de continue overdracht soms beschadigd raken als gevolg van elektromagnetische interferentie uit de omgeving.

#### Waarom verschijnt er een bericht waarin om verificatie wordt gevraagd?

Het Bluetooth-apparaat waarnaar u probeert te verzenden, vraagt om een verificatie van de verbinding. Met dit apparaat is alleen Bluetooth-communicatie mogelijk als op beide apparaten verificatie plaatsvindt.

#### Waarom krijg ik geen verbinding met een service die wordt ondersteund door het Bluetooth-apparaat waarmee ik contact wil maken?

Verbinding is alleen mogelijk voor services die ook worden ondersteund op de computer met de Bluetooth-functionaliteit. Zie de Help in de Bluetooth-software voor meer informatie.

#### <span id="page-184-0"></span>Kan ik een apparaat met Bluetooth-technologie in vliegtuigen gebruiken?

Met Bluetooth-technologie verzendt de computer een radiofrequentie van 2,4 GHz. Op gevoelige locaties, zoals ziekenhuizen en vliegtuigen, kunnen beperkingen gelden voor het gebruik van Bluetooth-apparaten vanwege radiostoring. Vraag het personeel of het gebruik van de Bluetooth-functionaliteit op de computer is toegestaan.

#### Waarom krijg ik geen verbinding met een Bluetooth-apparaat door het IP-adres op te geven op een PAN (Personal Area Network)?

Voor de Bluetooth-software wordt DHCP (Dynamic Host Configuration Protocol) gebruikt om IP-adressen toe te wijzen aan actieve draadloze apparaten. Als u een vast IP-adres opgeeft voor het apparaat waarmee u verbinding wilt maken, kan er geen dynamisch IP-adres worden toegewezen aan het apparaat. Geef geen IP-adressen op wanneer u een PAN gebruikt.

#### Waarom kan ik de Bluetooth-functionaliteit niet gebruiken wanneer ik me bij de computer aanmeld als een gebruiker met een standaardgebruikersaccount?

De Bluetooth-functionaliteit is mogelijk niet beschikbaar voor gebruikers met een standaardgebruikersaccount op de computer. Meld u bij de computer aan als gebruiker met beheerdersrechten.

#### Waarom krijg ik geen verbinding met een Bluetooth-apparaat in de PAN User-modus?

Als het apparaat waarmee u verbinding wilt maken Bluetooth-communicatie alleen ondersteunt in de PAN User-modus, kunt u geen verbinding tot stand brengen vanaf de computer.

#### Waarom kan ik de Bluetooth-software niet gebruiken als een andere gebruiker?

Als de vorige gebruiker zich niet afmeldt van het systeem, werkt de Bluetooth-software niet voor de nieuwe gebruiker. Meld u af voordat u de software gebruikt als een andere gebruiker. U meldt zich af bij het systeem door te klikken op **Start**, vervolgens op de pijl naast de knop **Vergrendeling** en daarna op **Afmelden**.

# <span id="page-185-0"></span> $\bigwedge$ io

### Optische schijven

#### Waarom blijft mijn computer hangen als ik probeer een schijf te lezen?

De schijf die uw computer probeert te lezen is mogelijk vuil of beschadigd. Voer de volgende stappen uit:

- **1** Start de computer opnieuw op door te klikken op **Start**, vervolgens op de pijl naast de knop **Vergrendeling** en daarna op **Opnieuw opstarten**.
- **2** Verwijder de schijf uit het optische schijfstation.
- **3** Kijk of de schijf vuil of beschadigd is. Als de schijf beschadigd is, leest u **Met schijven omgaan [\(pagina 156\)](#page-155-0)** voor instructies over hoe u de schijf reinigt.

#### Wat moet ik doen als de schijflade niet open gaat?

- ❑ Controleer of uw computer aanstaat.
- ❑ Druk bij modellen uit de VGN-FE-serie op de uitwerpknop.
- ❑ Als de stroomtoevoer bij modellen uit de VGN-AR-serie naar het optische station is uitgeschakeld door **VAIO Power Management**, werkt de reserve-uitwerpknop van het optische station niet. Gebruik de uitwerpknop linksboven op het toetsenbord. Het duurt even voordat de lade van het station opengaat als het optische station niet aan staat.
- ❑ Als de uitwerpknop niet werkt, klikt u op **Start** en daarna op **computer**. Klik met de rechtermuisknop op het pictogram van het optische station en selecteer **Uitwerpen** in het snelmenu.
- ❑ Als geen van de bovenstaande opties werkt, duwt u een dun, recht voorwerp (zoals een paperclip) in het uitwerpgaatje in de buurt van de uitwerpknop (VGN-FE-serie) of de reserve-uitwerpknop (VGN-AR-serie) van het station.
- ❑ Probeer het probleem te verhelpen door uw computer opnieuw op te starten.

<span id="page-186-0"></span>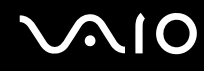

#### Wat moet ik doen als ik CD's of DVD's niet correct kan afspelen op mijn computer?

- ❑ Controleer of de schijf met het label omhoog in het optische station is geplaatst.
- ❑ Controleer of de benodigde toepassingen zijn geïnstalleerd aan de hand van de instructies van de fabrikant.
- ❑ Als een CD of DVD vuil of beschadigd is, reageert uw computer niet meer. Voer de volgende stappen uit:
	- **1** Druk op de toetsen **Ctrl+Alt+Delete** en klik op de pijl naast de knop **Afsluiten** en vervolgens op **Opnieuw opstarten**  om de computer opnieuw op te starten.
	- **2** Verwijder de CD of DVD uit het optische station.
	- **3** Controleer of de schijf vuil of beschadigd is. Als u de schijf moet reinigen, raadpleegt u **Met schijven omgaan [\(pagina 156\)](#page-155-0)** voor aanwijzingen.
- ❑ Als u een CD of DVD afspeelt en geen geluid hoort, voert u een van de volgende stappen uit:
	- ❑ Klik met de rechtermuisknop op het volume -pictogram op de taakbalk en klik op **Open Volume Mixer** (Volumemixer openen) om de instellingen te controleren.
	- ❑ Controleer de volume-instelling van de audiomixer.
	- ❑ Als u externe luidsprekers gebruikt, controleert u de volumeregeling op de luidsprekers en de aansluiting van de luidsprekers op uw computer.
	- ❑ Controleer of de juiste stuurprogrammasoftware is geïnstalleerd. Voer de volgende stappen uit:
	- **1** Klik op **Start** en selecteer **Configuratiescherm**.
	- **2** Klik op **System and Maintenance** (Systeem en onderhoud).
	- **3** Klik op **Systeem**.
	- **4** Klik op **Apparaatbeheer** in het linkerdeelvenster. Het venster **Apparaatbeheer** verschijnt met een lijst van de hardwareapparaten van uw computer. Als er een X of een uitroepteken wordt weergegeven op het weergegeven apparaat, moet u mogelijk het apparaat inschakelen of de stuurprogramma's opnieuw installeren.

<span id="page-187-0"></span>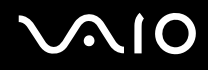

- **5** Dubbelklik op het optische schijfstation om een lijst met de optische schijfstations van uw computer te openen.
- **6** Dubbelklik op het gewenste station. U kunt het stuurprogramma controleren door te klikken op het tabblad **Stuurprogramma** en vervolgens op **Stuurprogrammagegevens**.
- **7** Klik op **OK** om het venster te sluiten.
- ❑ Controleer of er geen label op een CD of DVD is geplakt. Labels kunnen losgaan terwijl de schijf zich in het optische station bevindt en het station beschadigen of defecten veroorzaken.
- ❑ Als een waarschuwing over een regiocode wordt weergegeven, is de schijf mogelijk incompatibel met het optische station. Controleer op de doos van de DVD of de regiocode compatibel is met het station.
- ❑ Als er condens aanwezig is in uw computer, mag u de computer gedurende ten minste één uur niet gebruiken. Condens kan een storing in de computer veroorzaken.
- ❑ Zorg ervoor dat uw computer op netstroom werkt en probeer de schijf opnieuw af te spelen.

<span id="page-188-0"></span>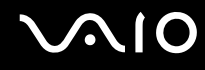

#### Wat moet ik doen als ik geen gegevens op CD-media kan schrijven?

- ❑ Start geen software en zorg dat er geen programma's automatisch worden gestart, zelfs geen schermbeveiliging.
- ❑ Gebruik het toetsenbord niet.
- ❑ Als u een cd-r/rw-schijf gebruikt waarop een label is geplakt, moet u deze vervangen door een exemplaar zonder label. Als u een schijf gebruikt waarop een label is geplakt, kan er een leesfout of een andere beschadiging optreden.

#### Wat moet ik doen als ik geen gegevens op DVD-media kan schrijven?

- ❑ Zie erop toe dat u de juiste beschrijfbare DVD gebruikt.
- ❑ Controleer of de dvd-recordable-indeling compatibel is met uw optische schijfstation. Houd er rekening mee dat beschrijfbare DVD's van bepaalde merken mogelijk niet werken.
- ❑ De vooraf geïnstalleerde software op de computer biedt geen ondersteuning voor het kopiëren van DVD-films. Met Macrovision of een vergelijkbare videobeveiligingstechnologie wordt voorkomen dat gebruikers DVD-films kopiëren. Een DVD-film kopiëren vormt een inbreuk op het auteursrecht en is daarom illegaal.

### <span id="page-189-0"></span>Beeldscherm

#### Waarom gaat het computerscherm uit?

- ❑ Uw computerscherm kan uitgaan als de computer geen stroom meer krijgt of als een energiebesparingsmodus wordt geactiveerd (Sleep-stand (stand-bystand) of Hibernate-stand (slaapstand)). Als de computer op LCD (Video) Sleep (stand-by) staat, drukt u op een toets om het computerscherm te activeren. Raadpleeg **Energiebesparende modi gebruiken [\(pagina 133\)](#page-132-0)** voor meer informatie.
- ❑ Controleer of uw computer correct is aangesloten op een stopcontact en is ingeschakeld. Controleer of het stroomlampje aangeeft dat de computer is ingeschakeld.
- ❑ Als uw computer op batterijstroom werkt, controleert u of de batterij correct is geplaatst en is opgeladen. Zie **De batterij gebruiken [\(pagina 33\)](#page-32-0)** voor meer informatie.
- ❑ Als de beeldschermmodus is ingesteld op een extern beeldscherm, drukt u op de toetsen **Fn**+**F7**. Raadpleeg **Combinaties en functies met de Fn-toets [\(pagina 40\)](#page-39-0)** voor meer informatie.

#### Waarom wordt op mijn tv-scherm niet het hele beeld van een DVD-video weergegeven?

De schermresolutie is mogelijk niet correct ingesteld. Het wordt aanbevolen een schermresolutie van 1024 x 786 of minder in te stellen, afhankelijk van de grootte van uw externe beeldscherm.

#### Hoe pas ik het beeld op mijn televisiescherm aan?

Gebruik de bediening van het externe beeldscherm om het beeld aan te passen. Raadpleeg de handleiding bij uw tv voor meer informatie.

<span id="page-190-0"></span>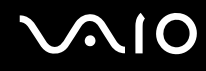

#### Hoe pas ik de schermresolutie van mijn televisiescherm aan?

- ❑ Uw tv-scherm toont mogelijk niet het hele beeld van een video als de schermresolutie hoger dan 1024 x 768 is ingesteld. Wijzig de schermresolutie in 1024 x 768 of kleiner.
- ❑ Als u de AV Out-aansluiting gebruikt, sluit u de AV-kabel (audio/video) aan op uw computer voordat u deze opstart.
- ❑ Voer de volgende stappen uit om de schermresolutie te wijzigen:
	- **1** Klik met de rechtermuisknop op het bureaublad en selecteer **Aanpassen** in het snelmenu.
	- **2** Klik op **Beeldscherminstellingen**. Het venster **Beeldscherminstellingen** verschijnt.
	- **3** Verplaats de schuifregelaar onder **Resolutie** naar links om de resolutie te verlagen of naar rechts om de schermresolutie te verhogen.

#### Hoe schakel ik de schermuitvoer van mijn computer om naar tv?

#### Zie **Weergavemodi selecteren [\(pagina 116\)](#page-115-0)**.

Het is ook mogelijk om op de toetsen **Fn+F7** te drukken om het beeld weer te geven op het computerscherm of de tv. Raadpleeg **Combinaties en functies met de Fn-toets [\(pagina 40\)](#page-39-0)** voor meer informatie.

#### <span id="page-191-0"></span>Waarom geeft mijn computerscherm geen video weer?

- ❑ Als het externe beeldscherm voor de uitvoer is geselecteerd, maar het externe beeldscherm niet is aangesloten, kunt u geen videobeeld op uw computerscherm zien. Stop het afspelen van de video, wijzig de uitvoer naar het computerscherm en speel de video opnieuw af. Zie **Weergavemodi selecteren [\(pagina 116\)](#page-115-0)**. U kunt ook op **Fn**+**F7**  drukken om de uitvoer te wijzigen. Raadpleeg **Combinaties en functies met de Fn-toets [\(pagina 40\)](#page-39-0)** voor meer informatie.
- ❑ Er is mogelijk onvoldoende videogeheugen om video's met hoge resolutie weer te geven. Verlaag de resolutie van het LCD-scherm.
- ❑ Voer de volgende stappen uit om de schermresolutie te wijzigen:
	- **1** Klik met de rechtermuisknop op het bureaublad en selecteer **Aanpassen** in het snelmenu.
	- **2** Klik op **Beeldscherminstellingen**. Het venster **Beeldscherminstellingen** verschijnt.
	- **3** Verplaats de schuifregelaar onder **Resolutie** naar links om de resolutie te verlagen of naar rechts om de schermresolutie te verhogen.

**!** U kunt de waarde van de totaal beschikbare hoeveelheid grafisch geheugen en videogeheugen controleren. Klik met de rechtermuisknop op het bureaublad, selecteer **Aanpassen** in het snelmenu en klik op **Beeldscherminstellingen**, **Geavanceerde instellingen** en op het tabblad **Adaptor** (Adapter). De waarde die wordt weergegeven, kan afwijken van de werkelijke beschikbare hoeveelheid geheugen op uw computer.

#### Wat moet ik doen als het computerscherm donker is?

Druk op **Fn**+**F6** om uw computerscherm lichter te maken.

<span id="page-192-0"></span>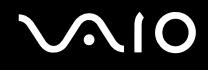

#### Wat moet ik doen als met de toetsen Fn+F7 de schermuitvoer niet wordt overgeschakeld naar de externe monitor die is aangesloten op de monitorpoort (VGA) van de computer?

Als de computer is aangesloten op het optionele dokstation, is de monitorpoort (VGA) van de computer uitgeschakeld. Als u op de toetsen **Fn+F7** drukt, wordt er overgeschakeld van het computerscherm naar de externe monitor die is aangesloten op de monitorpoort (VGA) van het dokstation.

#### Wat moet ik doen als de externe monitor leeg blijft?

Als u de beeldschermuitvoer niet kunt wijzigen met de toetsen **Fn**+**F7**, moet u de instellingen voor de externe monitor wijzigen met **VAIO Control Center**. U doet dit door de **VAIO Control Center** te starten, het besturingselement voor de externe monitor te selecteren en het selectievakje uit te schakelen voor de automatische functie om de externe monitor voor de uitvoer te selecteren. Druk vervolgens op de toetsen **Fn**+**F7** om de uitvoer te wijzigen.

#### Hoe voer ik Windows Aero uit?

Deze vraag is alleen van toepassing op bepaalde modellen. Voer de volgende stappen uit om Windows Aero uit te voeren:

- **1** Klik op **Start** en selecteer **Configuratiescherm**.
- **2** Klik op **Customize colors** (Kleuren aanpassen) onder **Appearance and Personalization** (Vormgeving en personalisering). Het venster **Appearance Settings** (Instellingen voor vormgeving) verschijnt.
- **3** Selecteer **Windows Aero** in de opties voor **Kleurenschema** op het tabblad **Vormgeving**.
- **4** Klik op **OK**.

### <span id="page-193-0"></span>Afdrukken

#### Wat moet ik doen als ik geen document kan afdrukken?

- ❑ Controleer of uw printer aanstaat en of de printerkabel correct is aangesloten op de poorten van de printer en de computer.
- ❑ Controleer of uw printer compatibel is met het Windows-besturingssysteem dat op uw computer is geïnstalleerd.
- ❑ U moet mogelijk een printerstuurprogramma installeren voordat u uw printer kunt gebruiken. Raadpleeg de handleiding bij uw printer voor meer informatie.
- ❑ Als uw printer niet werkt nadat uw computer weer wordt geactiveerd vanuit een energiebesparingsmodus (Sleep-stand (stand-bystand) of Hibernate-stand (slaapstand)), start u de computer opnieuw op.
- ❑ Als uw printer over functies voor bidirectionele communicatie beschikt, kunt u mogelijk afdrukken door deze functies op uw computer uit te schakelen. Voer de volgende stappen uit:
	- **1** Klik op **Start**, **Configuratiescherm** en vervolgens op **Printer** onder **Hardware and Sound** (Hardware en geluid).
	- **2** Klik met de rechtermuisknop op het pictogram voor de printer en selecteer **Eigenschappen**.
	- **3** Klik op het tabblad **Poorten**.
	- **4** Schakel het selectievakje **Ondersteuning in twee richtingen inschakelen** uit.
	- **5** Klik op **OK**.

Door deze instellingen te wijzigen, schakelt u de functies voor bidirectionele communicatie van de printer, zoals gegevensoverdracht, statuscontrole en extern bedieningspaneel, uit.

Als de printer is aangesloten op het dokstation, controleert u of het dokstation is aangesloten op netstroom.

<span id="page-194-0"></span>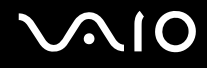

### Microfoon

#### Wat moet ik doen als mijn microfoon niet werkt?

- ❑ Als u een externe microfoon gebruikt, controleert u of de microfoon is ingeschakeld en correct is aangesloten op de microfoonaansluiting van uw computer.
- ❑ Er is mogelijk gedrukt op de dempknop. Controleer of het demplampje brandt. Als dit het geval is, drukt u op de dempknop om het volume in te schakelen.

<span id="page-195-0"></span>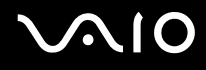

### Muis

#### Wat moet ik doen als de muis niet wordt herkend door de computer?

- ❑ Controleer of de muis correct is aangesloten op de poort.
- ❑ Start uw computer opnieuw op wanneer uw muis is aangesloten.

#### Wat moet ik doen als de aanwijzer niet beweegt wanneer ik mijn muis gebruik?

- ❑ Controleer of er geen andere muis is aangesloten.
- ❑ Als u de aanwijzer niet meer kunt verplaatsen terwijl er een softwaretoepassing wordt uitgevoerd, drukt u op de toetsen **Alt**+**F4** om het toepassingsvenster te sluiten.
- ❑ Als de toetsen **Alt**+**F4** geen effect hebben, klikt u op **Start**, vervolgens op de pijl naast de knop **Vergrendeling** en daarna op **Opnieuw opstarten** om de computer opnieuw op te starten.
- ❑ Als de computer niet opnieuw wordt opgestart, drukt u op de toetsen **Ctrl**+**Alt**+**Delete** en klikt u op de pijl naast de knop **Afsluiten** en daarna op **Opnieuw opstarten**. Wanneer het venster **Windows-beveiliging** verschijnt, klikt u op **Opnieuw opstarten**.
- ❑ Als deze procedure niet werkt, houdt u de aan/uit-knop ingedrukt totdat de computer wordt uitgeschakeld.

**!** Als u de computer met de aan/uit-knop uitschakelt, kunnen er mogelijk niet-opgeslagen gegevens verloren gaan.

### <span id="page-196-0"></span>Luidsprekers

#### Wat moet ik doen als de luidsprekers niet werken?

- ❑ Controleer of uw luidsprekers correct zijn aangesloten en of het volume hoog genoeg staat om geluid te horen.
- ❑ Sluit alleen luidsprekers aan die zijn ontworpen voor gebruik met een computer.
- ❑ Als uw luidsprekers zijn voorzien van een knop om het geluid te dempen, schakelt u deze knop uit.
- ❑ Mogelijk is het luidsprekervolume uitgeschakeld. Druk op de dempknop op uw computer.
- ❑ Als u een audiokabel hebt aangesloten op de koptelefoonaansluiting, verwijdert u de kabel en gebruikt u de luidsprekerkabel die bij uw luidsprekers was geleverd.
- ❑ Als batterijstroom wordt gebruikt, controleert u of de batterij correct is geplaatst en is opgeladen.
- ❑ Als uw luidsprekers een externe stroomvoorziening vereisen, controleert u of de luidsprekers zijn aangesloten op een stroombron. Raadpleeg de handleiding bij uw luidsprekers voor meer informatie.

#### Wat moet ik doen als ik geen geluid hoor via de luidsprekers?

- ❑ Als uw computer op batterijstroom werkt, controleert u of de batterij correct is geplaatst en is opgeladen.
- ❑ Als u een programma gebruikt dat een eigen volumeregeling heeft, controleert u of het volume correct is ingesteld. Raadpleeg de Help van dat programma voor meer informatie.
- ❑ Zorg dat het volume van de luidsprekers hoog genoeg staat en de audio-optie is geactiveerd.
- ❑ Mogelijk is het luidsprekervolume uitgeschakeld. Druk op de dempknop op uw computer.
- ❑ Controleer de volumeregeling in Windows door op het volumepictogram op de taakbalk te klikken.

### <span id="page-197-0"></span>**Touchpad**

#### Wat moet ik doen als het touchpad niet werkt?

- ❑ Mogelijk hebt u het touchpad uitgeschakeld zonder dat u een muis op uw computer hebt aangesloten. Raadpleeg **Het touchpad gebruiken [\(pagina 42\)](#page-41-0)**.
- ❑ Zorg ervoor dat er geen muis op de computer is aangesloten.
- ❑ Als u de aanwijzer niet meer kunt verplaatsen terwijl er een softwaretoepassing wordt uitgevoerd, drukt u op de toetsen **Alt**+**F4** om het toepassingsvenster te sluiten.
- ❑ Als de toetsen **Alt**+**F4** geen effect hebben, klikt u op **Start**, vervolgens op de pijl naast de knop **Vergrendeling** en daarna op **Opnieuw opstarten** om de computer opnieuw op te starten.
- ❑ Als de computer niet opnieuw wordt opgestart, drukt u op de toetsen **Ctrl**+**Alt**+**Delete** en klikt u op de pijl naast de knop **Afsluiten** en daarna op **Opnieuw opstarten**. Wanneer het venster **Windows-beveiliging** verschijnt, klikt u op **Opnieuw opstarten**.
- ❑ Als deze procedure niet werkt, houdt u de aan/uit-knop ingedrukt totdat de computer wordt uitgeschakeld.

**!** Als u de computer met de aan/uit-knop uitschakelt, kunnen er mogelijk niet-opgeslagen gegevens verloren gaan.

<span id="page-198-0"></span>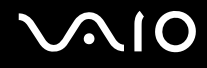

### Toetsenbord

#### Wat moet ik doen als de toetsenbordconfiguratie onjuist is?

- ❑ De taalindeling van het toetsenbord van uw computer staat vermeld op de doos. Als u een andere toetsenbordindeling kiest tijdens de installatie van Windows, komt de toetsenconfiguratie niet overeen.
- ❑ Voer de volgende stappen uit om de toetsenbordconfiguratie te wijzigen:
	- **1** Klik op **Start** en selecteer **Configuratiescherm**.
	- **2** Klik op **Clock, Language, and Region** (Klok, taal en landinstellingen) en klik op **Landinstellingen**.
	- **3** Wijzig de instellingen naar wens.

#### Wat moet ik doen als ik bepaalde tekens niet met het toetsenbord kan invoeren?

Als u de **U**, **I**, **O**, **P**, **J**, **K**, **L**, **M** en dergelijke niet kunt invoeren, is de toets **Num Lk** mogelijk geactiveerd. Controleer of het lampje voor de Num Lk-toets uit is. Als het Num Lock-lampje brandt, drukt u op de toets **Num Lk** om deze uit te schakelen voordat u deze tekens invoert.

### <span id="page-199-0"></span>**Diskettes**

#### Waarom verschijnt het pictogram Hardware veilig verwijderen niet op de taakbalk wanneer het diskettestation is aangesloten?

Uw computer herkent het diskettestation niet. Controleer eerst of de USB-kabel correct is aangesloten op de USB-poort. Als u de aansluiting moet herstellen, wacht dan enkele ogenblikken, zodat de computer het station kan herkennen. Als het pictogram nog steeds niet wordt weergegeven, voert u de volgende stappen uit:

- **1** Sluit alle programma's waarin het diskettestation wordt gebruikt.
- **2** Wacht tot het lampje op het diskettestation uit gaat.
- **3** Druk op de uitwerpknop om de diskette te verwijderen en koppel het USB-diskettestation los van uw computer.
- **4** Sluit het diskettestation opnieuw aan door de USB-stekker (met het USB-symbool naar boven) in de USB-poort te steken.
- **5** Start de computer opnieuw op door te klikken op **Start**, vervolgens op de pijl naast de knop **Vergrendeling** en daarna op **Opnieuw opstarten**.

#### Wat moet ik doen als ik geen gegevens op een diskette kan schrijven?

- ❑ Controleer of de diskette correct in het station is geplaatst.
- ❑ Als de diskette correct is geplaatst, maar u nog steeds geen gegevens op de diskette kunt schrijven, is de diskette mogelijk vol of tegen schrijven beveiligd. Gebruik een diskette die niet tegen schrijven is beveiligd of schakel de schrijfbeveiliging uit.

<span id="page-200-0"></span>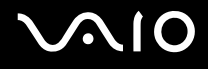

### PC Cards

#### Wat moet ik doen als mijn PC Card niet werkt?

- ❑ Controleer of de PC Card correct is geplaatst. Raadpleeg **Een PC Card plaatsen [\(pagina 61\)](#page-60-0)** voor meer informatie.
- ❑ Controleer of de PC Card compatibel is met het Microsoft Windows-besturingssysteem dat op uw computer is geïnstalleerd.
- ❑ Raadpleeg de handleiding van uw PC Card voor meer informatie. Mogelijk moet u een stuurprogramma installeren als u geen PC Card van Sony gebruikt.
- ❑ Als uw PC Card niet werkt terwijl hij eerder normaal werkte, moet u mogelijk de meeste recente stuurprogrammasoftware downloaden. Voer de volgende stappen uit:
	- **1** Klik op **Start** en selecteer **Configuratiescherm**.
	- **2** Klik op **System and Maintenance** (Systeem en onderhoud).
	- **3** Klik op **Systeem**.
	- **4** Klik op **Apparaatbeheer** in het linkerdeelvenster. Het venster **Apparaatbeheer** verschijnt.
	- **5** Dubbelklik op de apparaatnaam van de PC Card om het eigenschappenvenster weer te geven.
	- **6** Selecteer het tabblad **Stuurprogramma** en klik op **Stuurprogramma bijwerken**.

<span id="page-201-0"></span>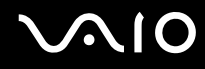

#### Waarom herkent mijn computer aangesloten apparaten niet?

Als u bij sommige PC Cards schakelt tussen de normale modus en de Sleep-stand (stand-bystand) of de Hibernate-stand (slaapstand) terwijl de kaart in de PC Card-sleuf is geplaatst, herkent uw computer de PC Card of het aangesloten apparaat mogelijk niet. Start de computer opnieuw op.

#### Waarom kan ik mijn PC Card niet plaatsen?

- ❑ Zorg dat u de kaart correct plaatst. Raadpleeg **Een PC Card plaatsen [\(pagina 61\)](#page-60-0)** voor meer informatie.
- ❑ U kunt bepaalde PC Cards of bepaalde functies van de PC Card mogelijk niet gebruiken met uw computer. Raadpleeg de handleiding van uw PC Card voor meer informatie.

### <span id="page-202-0"></span>Audio/video

#### Wat moet ik doen als ik mijn DV-camcorder niet kan gebruiken?

Als het bericht verschijnt dat de verbinding met de DV-apparatuur is verbroken of dat de DV-apparatuur is uitgeschakeld, is de i.LINK-kabel mogelijk niet goed aangesloten op de poorten van uw computer of camcorder. Verwijder de stekkers en sluit ze opnieuw aan. Raadpleeg **Een i.LINK-apparaat aansluiten [\(pagina 124\)](#page-123-0)** voor meer informatie.

 $\n *A*$ 

i.LINK is een handelsmerk van Sony, dat enkel aanduidt dat het product een IEEE 1394-aansluiting bevat. De procedure voor het tot stand brengen van een i.LINK-verbinding kan variëren, afhankelijk van de toepassing, het besturingssysteem en het i.LINK-compatibele apparaat. Niet alle producten met een i.LINK-aansluiting kunnen met elkaar communiceren. Raadpleeg de handleiding van het i.LINK-compatibele apparaat voor meer informatie over gebruiksomstandigheden en de juiste aansluiting. Controleer voordat u i.LINK-compatibele randapparaten, zoals een CD-RW-station of vaste schijf, op het systeem aansluit of ze compatibel zijn met het besturingssysteem en de vereiste gebruiksomstandigheden.

### <span id="page-203-0"></span>Memory Sticks

#### Wat moet ik doen als ik een op de VAIO-computer geformatteerde Memory Stick niet op andere apparaten kan gebruiken?

U moet uw Memory Stick mogelijk opnieuw formatteren.

Als u een Memory Stick formatteert, worden alle gegevens die er eerder op zijn opgeslagen, zoals muziekgegevens, verwijderd. Maak voordat u een Memory Stick opnieuw formatteert daarom een reservekopie van belangrijke gegevens erop en controleer of de Memory Stick geen gegevens bevat die u wilt bewaren.

- **1** Kopieer de gegevens van de Memory Stick naar de vaste schijf van uw computer om de gegevens of foto's te bewaren.
- **2** Formatteer de Memory Stick door de stappen in **Een Memory Stick formatteren [\(pagina 72\)](#page-71-0)** uit te voeren.

#### Waarom kan ik geen muziekbestanden opslaan op mijn Memory Stick?

Muziek met beveiliging van het auteursrecht kan alleen naar Memory Stick-media worden gekopieerd met het MagiGate-logo.

**!** Als u opgenomen muziek wilt gebruiken, hebt u toestemming nodig van de houders van het auteursrecht.

Sony is niet aansprakelijk voor muziekbestanden die niet van een CD kunnen worden opgenomen of van andere bronnen kunnen worden gedownload.

#### Kan ik beelden van een digitale camera kopiëren met Memory Sticks?

Ja, en u kunt videoclips bekijken die u hebt opgenomen met een Memory Stick-compatibele digitale camera.

#### Waarom kan ik geen gegevens naar een Memory Stick schrijven?

Sommige versies van Memory Sticks zijn voorzien van een schrijfbeveiliging om te voorkomen dat gegevens per ongeluk worden gewist of overschreven. Zorg ervoor dat de schrijfbeveiliging is uitgeschakeld.

### <span id="page-204-0"></span>Randapparatuur

#### Wat moet ik doen als ik een USB-apparaat niet kan aansluiten?

- ❑ Controleer indien van toepassing of het USB-apparaat is ingeschakeld en een eigen stroomvoorziening gebruikt. Als u bijvoorbeeld een digitale camera gebruikt, controleert u of de batterij is opgeladen. Als u een printer gebruikt, controleert u of de stroomkabel correct is aangesloten op het stopcontact.
- ❑ Probeer een andere USB-poort van uw computer. Het stuurprogramma kan zijn geconfigureerd voor de poort die u gebruikte toen u het apparaat voor het eerst aansloot.
- ❑ Raadpleeg de handleiding bij uw USB-apparaat voor meer informatie. Mogelijk moet u software installeren voordat u het apparaat aansluit.
- ❑ Probeer een eenvoudig apparaat met een laag stroomverbruik, zoals een muis, aan te sluiten om te testen of de poort wel werkt.
- ❑ USB-hubs kunnen ertoe leiden dat een apparaat niet werkt vanwege de stroomverdeling. Het wordt aanbevolen het apparaat rechtstreeks zonder hub op uw computer aan te sluiten.

<span id="page-205-0"></span>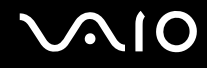

### **Dokstation**

#### Wat moet ik doen als ik de apparaten die zijn aangesloten op het dokstation niet kan gebruiken?

Gebruik de netadapter die bij het dokstation is geleverd om het dokstation aan te sluiten op een stopcontact. Het dokstation kan niet van stroom worden voorzien met de batterij die in de computer is geïnstalleerd.

## <span id="page-206-0"></span>Ondersteuningsopties

Dit deel bevat informatie over waar u terecht kunt voor antwoorden op vragen over de computer.

### Sony-ondersteuningsinformatie

Raadpleeg de volgende bronnen voor antwoorden.

Raadpleeg **Documentatie [\(pagina 9\)](#page-8-0)** voor meer informatie over de gedrukte en niet-gedrukte documentatie die bij uw computer wordt geleverd, en over andere naslagbronnen.

- ❑ Ga naar de Help-bestanden bij de software voor instructies over het gebruik van de software.
- ❑ Gebruik de zoekfunctie in **Windows Help en ondersteuning** door de Microsoft Windows-toets ingedrukt te houden en te drukken op de toets **F1**.
- ❑ De **VAIO-Link-website**: Als u problemen hebt met de computer, gaat u naar de website van VAIO-Link voor het oplossen van deze problemen. Ga naar [http://www.vaio-link.com.](http://www.vaio-link.com/)
- ❑ **e-Support**: Dit interactieve gedeelte van onze website [http://www.vaio-link.com](http://www.vaio-link.com/) stelt u in staat contact op te nemen met ons gespecialiseerde ondersteuningsteam via het internet. Via een gepersonaliseerde account kunt u eenvoudig uw technische vragen stellen.
- ❑ De **VAIO-Link-helplijnen**: alvorens telefonisch contact op te nemen met VAIO-Link, moet u proberen het probleem op te lossen door de gedrukte en niet-gedrukte documentatie te lezen.
- ❑ Bezoek de andere websites van Sony:
	- ❑ <http://www.club-vaio.com> als u meer te weten wilt komen over VAIO en deel wilt uitmaken van de groeiende VAIOgemeenschap.
	- ❑ <http://www.sonystyle-europe.com>voor het on line aanschaffen van producten.
	- □ http://www.sonv.net voor overige Sony-producten.

✍

U kunt de hier beschreven on line voorzieningen pas raadplegen nadat er een internetverbinding tot stand is gebracht.

### <span id="page-207-0"></span>e-Support

#### Wat is e-Support?

U hebt onze handleidingen doorgenomen, bent op onze website [\(http://www.vaio-link.com\)](http://www.vaio-link.com) geweest, maar u hebt geen antwoord gevonden op uw vraag/probleem. e-Support is de ideale oplossing voor u!

Ons e-Support-webportaal is een interactieve website waar u terecht kunt met al uw technische vragen over de computer en waar een gespecialiseerd ondersteuningsteam klaar staat met antwoorden.

Iedere vraag resulteert in een uniek 'gevalnummer' dat voor een vlotte communicatie tussen u en het e-Support Team zorgt.

#### Wie kan e-Support gebruiken?

Alle geregistreerde VAIO-klanten hebben recht op een onbeperkte toegang tot het VAIO-Link e-Support-webportaal.

#### Hoe krijg ik toegang tot het e-Support-portaal?

Wanneer u uw computer registreert, ontvangt u automatisch enkele uren later een e-mail met de koppeling naar het e-Support-webportaal, uw klant-ID en enkele basisregels.

Het enige wat u dient te doen is uw account te activeren door op de koppeling in de e-mail te klikken.

U bent nu klaar om uw eerste vraag naar ons te sturen!

U kunt het e-Support-webportaal vanaf iedere computer met een actieve internetverbinding bereiken.

Op het e-Support-webportaal is een compleet Help-bestand beschikbaar dat u helpt onze e-Support-service te gebruiken.

#### Kan ik vragen versturen in mijn moedertaal?

Aangezien u contact maakt met ons e-Support Team via een portaal dat u rechtstreeks verbindt met onze centrale database, accepteert en behandelt e-Support alleen vragen die in het Engels, Frans of Duits worden gesteld.

<span id="page-208-0"></span>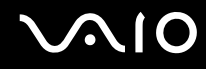

#### Kan ik mijn vragen op ieder moment versturen?

Ja, u kunt uw vragen 24 uur per dag, 7 dagen per week versturen. Houd er echter rekening mee dat ons e-Support Team uw vragen slechts van maandag tot vrijdag tussen 8 uur 's ochtends en 6 uur 's avonds kan beantwoorden.

#### Wat kost mij het gebruik van e-Support?

Helemaal niets. Dit is een gratis dienst aangeboden aan alle geregistreerde VAIO-klanten!

#### Hoe weet ik wanneer het e-Support Team mijn vraag/geval heeft beantwoord?

Zodra uw geval door ons e-Support Team is behandeld, ontvangt u een e-mail met de bevestiging dat uw geval is bijgewerkt.

#### <span id="page-209-0"></span>Handelsmerken

Sony, Battery Checker, Click to DVD, DVgate Plus, SonicStage CP, SonicStage Mastering Studio, VAIO Control Center, VAIO Edit Components, VAIO Media, VAIO Power Management, My Club VAIO, VAIO Update, Memory Stick, het Memory Stick-logo, VAIO en het VAIO-logo zijn handelsmerken van Sony Corporation.

Intel, Pentium en Intel SpeedStep zijn handelsmerken of gedeponeerde handelsmerken van Intel Corporation.

Microsoft Windows Vista, Windows Media Center Edition, MS Works, Microsoft Office Student & Teacher 2003 Trial, Microsoft Office Small Business Edition 2003 Trial en het Windows-logo zijn handelsmerken of gedeponeerde handelsmerken van Microsoft Corporation in de V.S. en andere landen.

i.LINK is een handelsmerk van Sony, dat enkel aanduidt dat het product een IEEE 1394-aansluiting bevat.

Adobe, Adobe Acrobat Elements, Adobe Reader, Adobe Premiere Elements en Adobe Photoshop Elements zijn handelsmerken van Adobe Systems Incorporated.

Norton Internet Security 2007 is een handelsmerk of een gedeponeerd handelsmerk van Symantec Corporation.

Roxio Easy Media Creator is een handelsmerk van Sonic Solutions.

WinDVD for VAIO en WinDVD BD for VAIO zijn handelsmerken van InterVideo, Inc.

Sun Java VM is een handelsmerk van Sun Microsystems, Inc.

Google Toolbar, Google Desktop Search, Google Earth en Google Picasa zijn handelsmerken van Google.

Skype is een handelsmerk van Skype Limited.

WebEx is een handelsmerk van WebEx.

My Club VAIO gebruikt Macromedia Flash™ Player-software van Macromedia, Inc., Copyright © 1995-2003 Macromedia, Inc. Alle rechten voorbehouden. Macromedia en Flash zijn handelsmerken van Macromedia, Inc.

Het Bluetooth-woordmerk en -logo zijn eigendom van Bluetooth SIG, Inc. en het gebruik van dergelijke merken door Sony Corporation valt onder een licentieovereenkomst. Andere handelsmerken en handelsnamen zijn eigendom van hun respectieve eigenaars.

<span id="page-210-0"></span>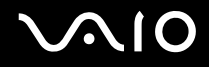

Het ExpressCard-woordmerk en -logo zijn eigendom van PCMCIA en het gebruik van dergelijke merken door Sony Corporation valt onder een licentieovereenkomst. Andere handelsmerken en handelsnamen zijn eigendom van hun respectieve eigenaars.

SD is een gedeponeerd handelsmerk van Toshiba Corporation.

MultiMediaCard™ is een handelsmerk van MultiMediaCard Association.

xD-Picture Card™ is een handelsmerk van Fuji Photo Film Co., Ltd.

HDMI, het HDMI-logo en High-Definition Multimedia Interface zijn handelsmerken of gedeponeerde handelsmerken van HDMI Licensing LLC.

Alle andere namen van systemen, producten en diensten zijn handelsmerken van hun respectieve eigenaars. In de handleiding zijn de handelsmerksymbolen ™ en ® weggelaten.

De specificaties kunnen zonder voorafgaande kennisgeving worden gewijzigd. Alle andere handelsmerken zijn handelsmerken van hun respectieve eigenaars.

Zie de on line **Specificaties** om na te gaan welke software beschikbaar is voor uw model.

© 2007 Sony Corporation

<span id="page-211-0"></span> $\leq$